# DGRES CORTICON

Corticon Server: Deploying Web Services with .NET

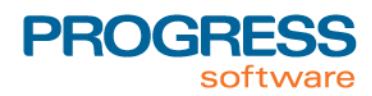

# **Notices**

#### **Copyright agreement**

© 2013 Progress Software Corporation and/or its subsidiaries or affiliates. All rights reserved.

These materials and all Progress® software products are copyrighted and all rights are reserved by Progress Software Corporation.The information in these materials is subject to change without notice, and Progress Software Corporation assumes no responsibility for any errors that may appear therein. The references in these materials to specific platforms supported are subject to change.

Apama, Business Empowerment, Business Making Progress, Corticon, Corticon (and design), DataDirect (and design), DataDirect Connect, DataDirect Connect64, DataDirect XML Converters, DataDirect XQuery, Empowerment Center, Fathom, Making Software Work Together, OpenEdge, Powered by Progress, PowerTier, Progress, Progress Control Tower, Progress Dynamics, Progress Business Empowerment, Progress Empowerment Center, Progress Empowerment Program, Progress OpenEdge, Progress Profiles, Progress Results, Progress RPM, Progress Software Business Making Progress, Progress Software Developers Network, ProVision, PS Select, RulesCloud, RulesWorld, SequeLink, SpeedScript, Stylus Studio, Technical Empowerment, WebSpeed, Xcalia (and design), and Your Software, Our Technology–Experience the Connection are registered trademarks of Progress Software Corporation or one of its affiliates or subsidiaries in the U.S. and/or other countries. AccelEvent, Apama Dashboard Studio, Apama Event Manager, Apama Event Modeler, Apama Event Store, Apama Risk Firewall, AppsAlive, AppServer, BusinessEdge, Cache-Forward, DataDirect Spy, DataDirect SupportLink, Future Proof, High Performance Integration, OpenAccess, ProDataSet, Progress Arcade, Progress ESP Event Manager, Progress ESP Event Modeler, Progress Event Engine, Progress RFID, Progress Responsive Process Management, Progress Software, PSE Pro, SectorAlliance, SeeThinkAct, SmartBrowser, SmartComponent, SmartDataBrowser, SmartDataObjects, SmartDataView, SmartDialog, SmartFolder, SmartFrame, SmartObjects, SmartPanel, SmartQuery, SmartViewer, SmartWindow, WebClient, and Who Makes Progress are trademarks or service marks of Progress Software Corporation and/or its subsidiaries or affiliates in the U.S. and other countries. Java is a registered trademark of Oracle and/or its affiliates. Any other marks contained herein may be trademarks of their respective owners. Java is a registered trademark of Oracle and/or its affiliates. Any other marks contained herein may be trademarks of their respective owners.

See Table of Contents for location of Third party acknowledgements within this documentation.

# **Table of Contents**

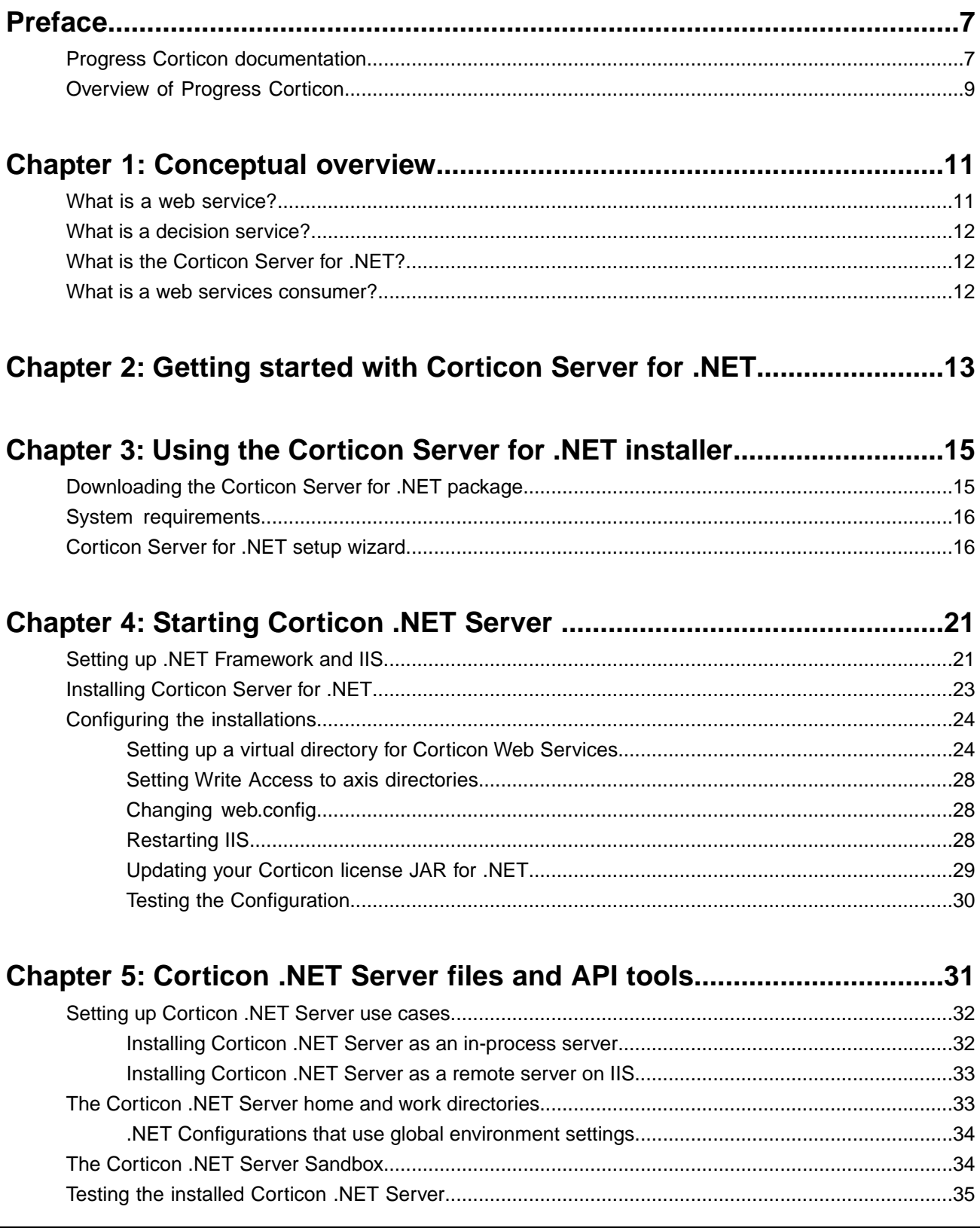

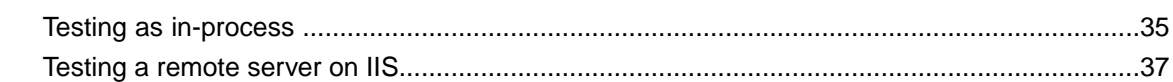

## **Chapter 6: [Deploying a Ruleflow to the Corticon Server for .NET...........41](#page-40-0)**

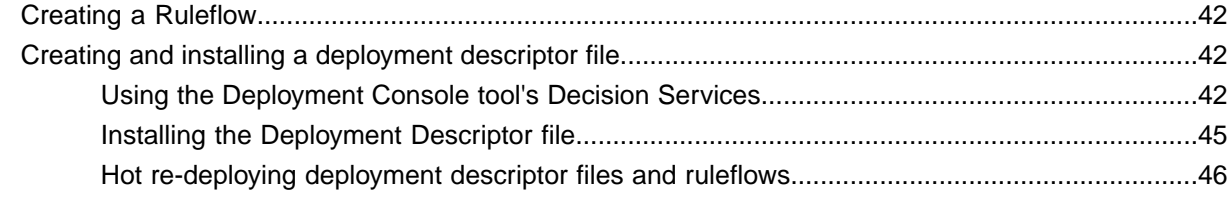

## **Chapter 7: [Consuming a Decision Service................................................47](#page-46-0)**

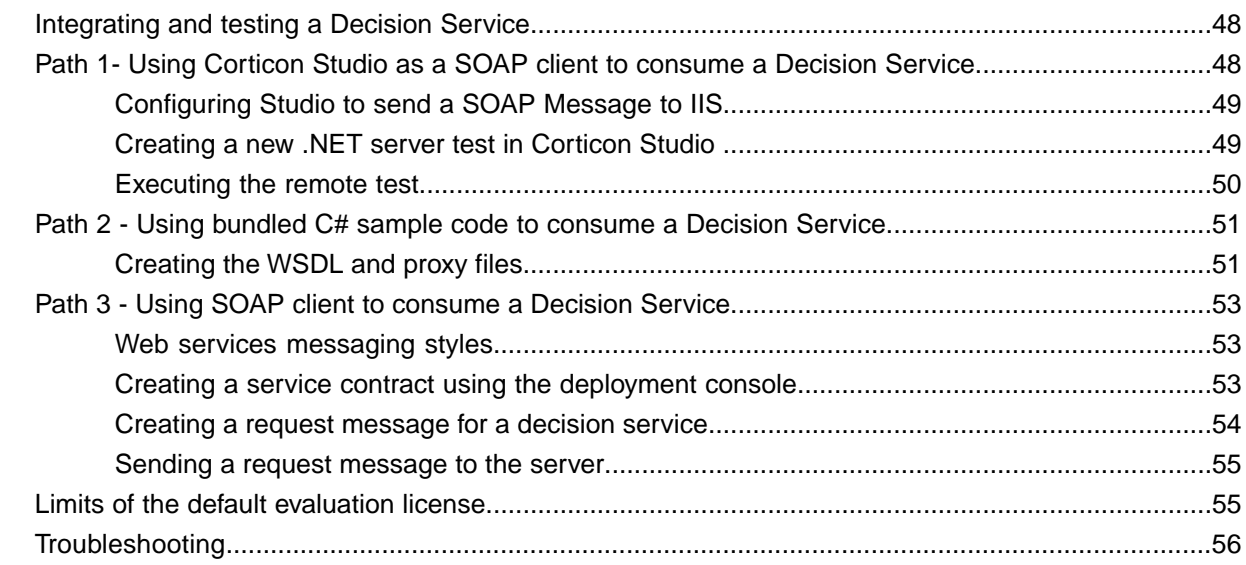

### **[Chapter 8:Using .NET Business Objects as payload for Decision Services.57](#page-56-0)**

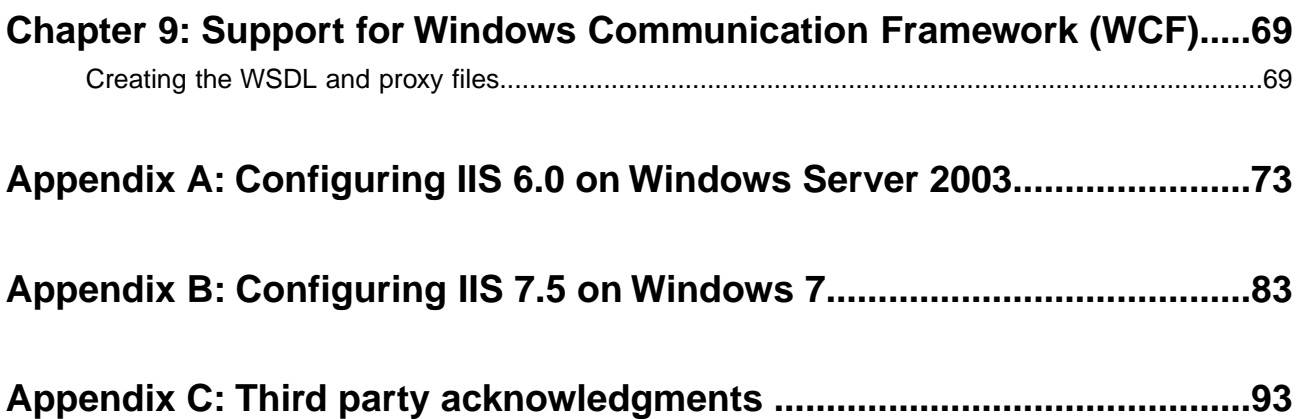

# <span id="page-6-0"></span>**Preface**

For details, see the following topics:

- Progress Corticon [documentation](#page-6-1)
- **[Overview](#page-8-0) of Progress Corticon**

## <span id="page-6-1"></span>**Progress Corticon documentation**

The following documentation, as well as a *What's New in Corticon* document, is included with this Progress Corticon release:

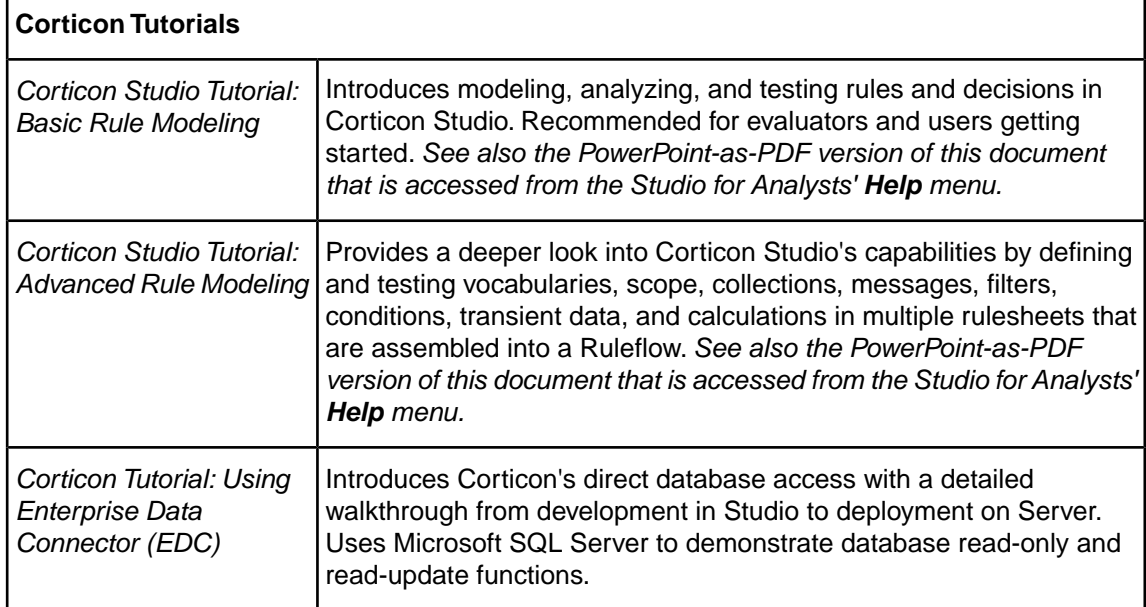

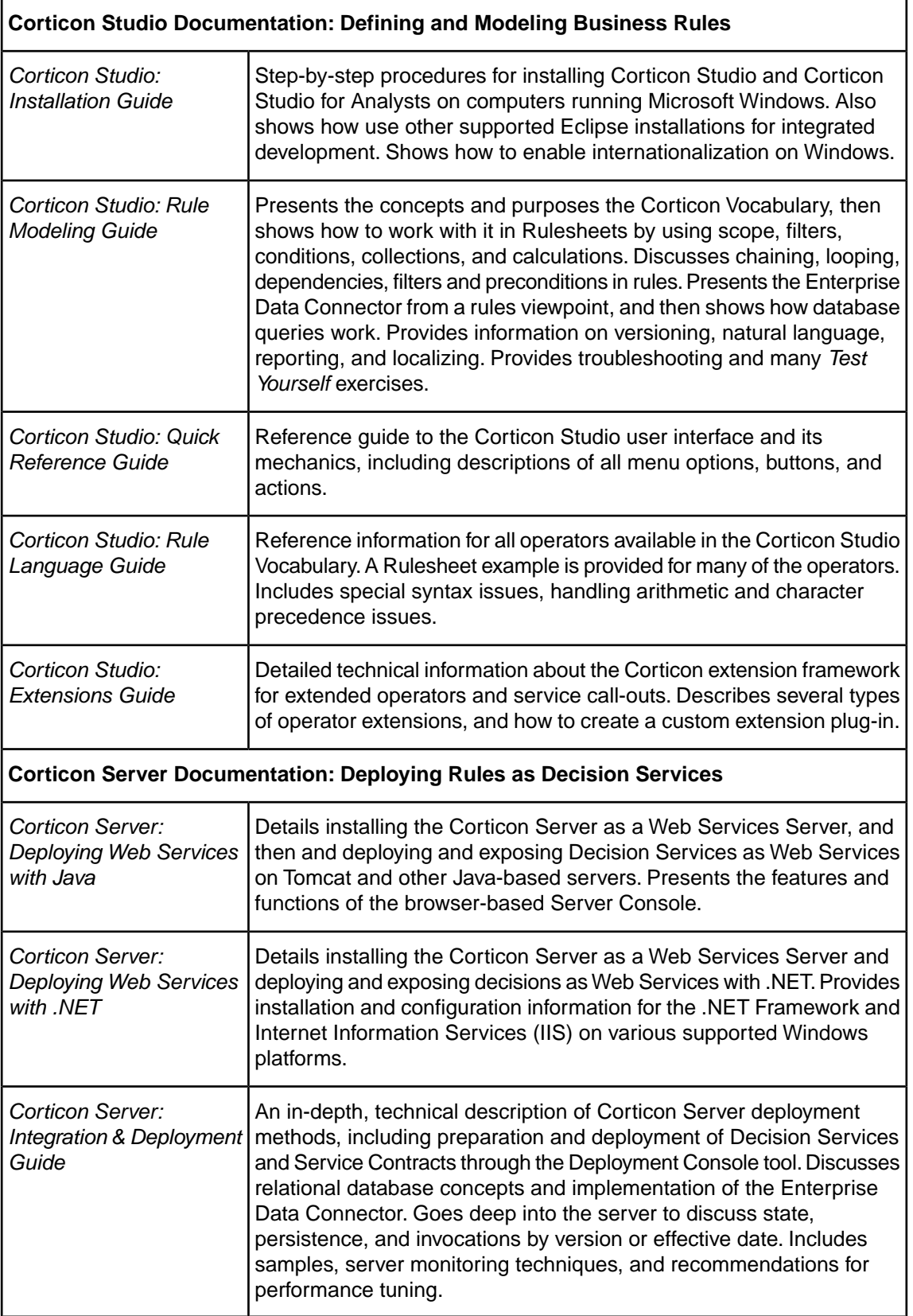

## <span id="page-8-0"></span>**Overview of Progress Corticon**

Progress® Corticon® is the Business Rules Management System with the patented "no-coding" rules engine that automates sophisticated decision processes.

#### **Progress Corticon products**

Progress Corticon distinguishes its development toolsets from its server deployment environments.

- **Corticon Studios** are the Windows-based development environment for creating and testing business rules:
	- **Corticon Studio for Analysts.** is a standalone application, a lightweight installation that focuses exclusively on Corticon.
	- **Corticon Studio** is the *Corticon Designer* perspective in the **Progress Developer Studio** (PDS), an industry-standard Eclipse 3.7.1 and Java 7 development environment. The PDS enables integrated applications with other products such as Progress OpenEdge and Progress Apama.

The functionality of the two Studios is virtually identical, and the documentation is appropriate to either product. Documentation of features that are only in the *Corticon Designer* (such as on integrated application development and Java compilation) will note that requirement. Refer to the *Corticon Studio: Installation Guide* to access, prepare, and install each of the Corticon Studio packages.

**Studio Licensing** - Corticon embeds a time-delimited evaluation license that enables development of both rule modeling and Enterprise Data Connector (EDC) projects, as well as testing of the projects in an embedded Axis test server. You must obtain studio development licenses from your Progress representative.

- **Corticon Servers** implement web services for business rules defined in Corticon Studios:
	- **Corticon Server for deploying web services with Java** is supported on various application servers, and client web browsers. After installation on a supported Windows platform, that server installation's deployment artifacts can be redeployed on various UNIX and Linux web service platforms as Corticon Decision Services.The guide *Corticon Server: Deploying web services with Java* provides details on the full set of platforms and web service software that it supports, as well as installation instructions in a tutorial format for typical usage.
	- **Corticon Server for deploying web services with .NET** facilitates deployment of Corticon Decision Services on Windows .NET Framework 4.0 and Microsoft Internet Information Services (IIS).The guide *Corticon Server: Deploying web services with .NET* provides details on the platforms and web service software that it supports, as well as installation instructions in a tutorial format for typical usage.

**Server Licensing** - Corticon embeds a time-delimited evaluation license that enables evaluation and testing of rule modeling projects on supported platform configurations. You must obtain server deployment licenses and server licenses that enable the Enterprise Data Connector (EDC) from your Progress representative.

# <span id="page-10-0"></span>**Conceptual overview**

This guide is a walkthrough of fundamental concepts and functions of Corticon Server for .NET. The examples focus on Microsoft Internet Information services (IIS) as the web server to provide .NET Web Services.

For details, see the following topics:

- What is a web [service?](#page-10-1)
- What is a decision [service?](#page-11-0)
- What is the [Corticon](#page-11-1) Server for .NET?
- What is a web services [consumer?](#page-11-2)

## <span id="page-10-1"></span>**What is a web service?**

**From the business perspective:** A Web Service is a software asset that automates a task and can be shared, combined, used, and reused by different people or systems within or among organizations.

**From the information systems perspective:** A Web service is a software system designed to support interoperable machine-to-machine interaction over a network. It has an interface described in a machine-processable format (specifically WSDL). Other systems interact with the Web Service in a manner prescribed by its description using SOAP-messages, typically conveyed using HTTP with an XML serialization in conjunction with other Web-related standards. [From [http://www.w3c.org.](http://www.w3c.org)]

## <span id="page-11-0"></span>**What is a decision service?**

A Decision Service automates a discrete decision-making task. It is implemented as a set of business rules and exposed as a web service (or Java component or .NET library). By definition, the rules within a Decision Service are complete and unambiguous; for a given set of inputs, the Decision Service addresses every logical possibility uniquely, ensuring "decision integrity".

A *Ruleflow* is built in Corticon Studio. Once deployed to the Corticon Server for .NET, it becomes a Decision Service.

## <span id="page-11-1"></span>**What is the Corticon Server for .NET?**

The *Corticon Server for .NET* is a high-performance, scalable and reliable system resource that manages pools of Decision Services and executes their rules against incoming requests.The *Corticon Server for .NET* can be easily configured as a web services server, which exposes the Decision Services as true web services.

## <span id="page-11-2"></span>**What is a web services consumer?**

A Web Services Consumer is a software application that makes a request to, and receives a response from, a web service. Most modern application development environments provide native capabilities to consume web services, as do most modern Business Process Management Systems.

# <span id="page-12-0"></span>**Getting started with Corticon Server for .NET**

This tutorial steps through the procedure necessary for running the *Corticon Server for .NET* as a web services server, deploying *Ruleflow*s to the *Server*, exposing the *Ruleflow*s as Decision Services and testing them with document-style SOAP requests. There are other installation, deployment and integration options available beyond the SOAP/Web Services method described here, including Java-centric options using Java objects and APIs. More detailed information on all available methods is contained in the *Server Integration & Deployment Guide*.

This tutorial consists of four main sections:

#### **Using the Corticon Server for .NET installer**

This section explains how to download and install Corticon Server for .NET on your designated server machine.

#### **Installing the Corticon Server for .NET as a web services server**

This section explains how to install Corticon Business Rules Server for .NET in Microsoft's Internet Information Services (IIS) server.

#### **Deploying a Rule Set to the Corticon Server for .NET**

This section describes how to deploy Rule Sets to the Server for .NET and expose them as web services, which are then known as Decision Services. Once a Rule Set becomes a Decision Service, it can be consumed by any external application or process capable of interacting with standard document-style or RPC-style web services.

#### **Consuming a Decision Service**

This section describes how to integrate and test your deployed Decision Service by creating and sending request messages to the Corticon Server for .NET, and viewing the response messages it returns to you. Three methods of integration and testing are discussed: one method assumes you have access only to the tools contained in the default Studio installation, while the other two methods assume you have a commercially available SOAP client or ability to code one using C# tools to perform these tasks.

# <span id="page-14-0"></span>**Using the Corticon Server for .NET installer**

For details, see the following topics:

- [Downloading](#page-14-1) the Corticon Server for .NET package
- System [requirements](#page-15-0)
- [Corticon](#page-15-1) Server for .NET setup wizard

## <span id="page-14-1"></span>**Downloading the Corticon Server for .NET package**

*Corticon Server for .NET* and its Service Packs are packaged in executable installer applications:

- The 5.3 installer, PROGRESS\_CORTICON\_5.3\_SERVER.NET.exe, to perform a new installation.
- The 5.3.3 Service Pack installer, PROGRESS\_CORTICON\_5.3.3\_SERVER.NET.exe, to update a 5.3.0 installation.

To download the required installers:

- **1.** Get credentials to access and download packages on the Progress Software Electronic Software Download (ESD) site.
- **2.** Connect to the ESD, and then navigate to the Corticon 5.3 pages.
- **3.** Locate, download, and save the required installers to a temporary location accessible by the target machine.

## <span id="page-15-0"></span>**System requirements**

Corticon Server for .NET requirements include:

- All Java-supported processors
- 512 MB RAM recommended
- 10 MB disk space (core libraries)
- 150 MB disk space (full install)

Progress Corticon Server for .NET is supported on several Microsoft Windows platforms. See the Progress Software web page [Progress Corticon 5.3 - Supported Platforms Matrix](http://communities.progress.com/pcom/docs/DOC-107776) for more information.

## <span id="page-15-1"></span>**Corticon Server for .NET setup wizard**

#### **Installation type**

There are three ways to create Corticon Server .NET 5.3.3 installations:

- **New 5.3.3 installation** Perform a [new installation](#page-15-2), then update it with the [5.3.3 Service Pack.](#page-18-0)
- **Update a 5.3.2, 5.3.1, or 5.3.0 installation with the latest Service Pack**  Apply the [5.3.3](#page-18-0) [Service Pack.](#page-18-0) Note that a higher Service Pack in a version rolls up the features of all preceding Service Packs.
- **Upgrade a 5.2 or earlier installation to the latest 5.3 Service Pack** An installed version of Corticon Server .NET 5.2 or earlier installed on the target machine must be [uninstalled](#page-18-1), then [Corticon 5.3.0 Server .NET installed,](#page-15-2) followed by applying the [5.3.3 Service Pack](#page-18-0).

<span id="page-15-2"></span>Consult with Progress Corticon Support or your Progress representative to consider your migration strategies for existing assets before you take action.

#### **New installation**

#### **To perform a new installation of Corticon Server for .NET:**

- **1.** Double click on PROGRESS\_CORTICON\_5.3\_SERVER.NET.exe to open the *Progress Corticon Server .NET* Setup Wizard.
- **2.** Click **Next** to continue.

The **License Agreement** panel opens.

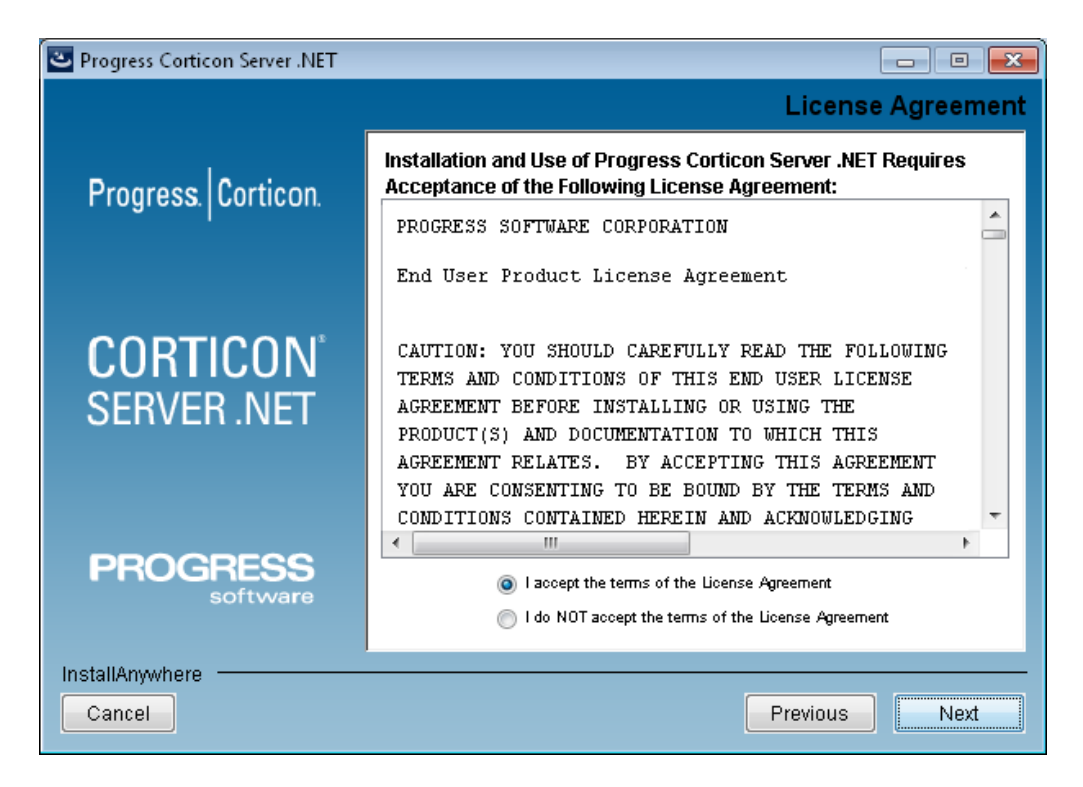

**3.** After you have read, understood, and agreed to the terms of End User License Agreement, choose **I accept the terms of the license agreement**, and then click **Next**.

The **Corticon Server .NET Install and Work Directory** panel opens.

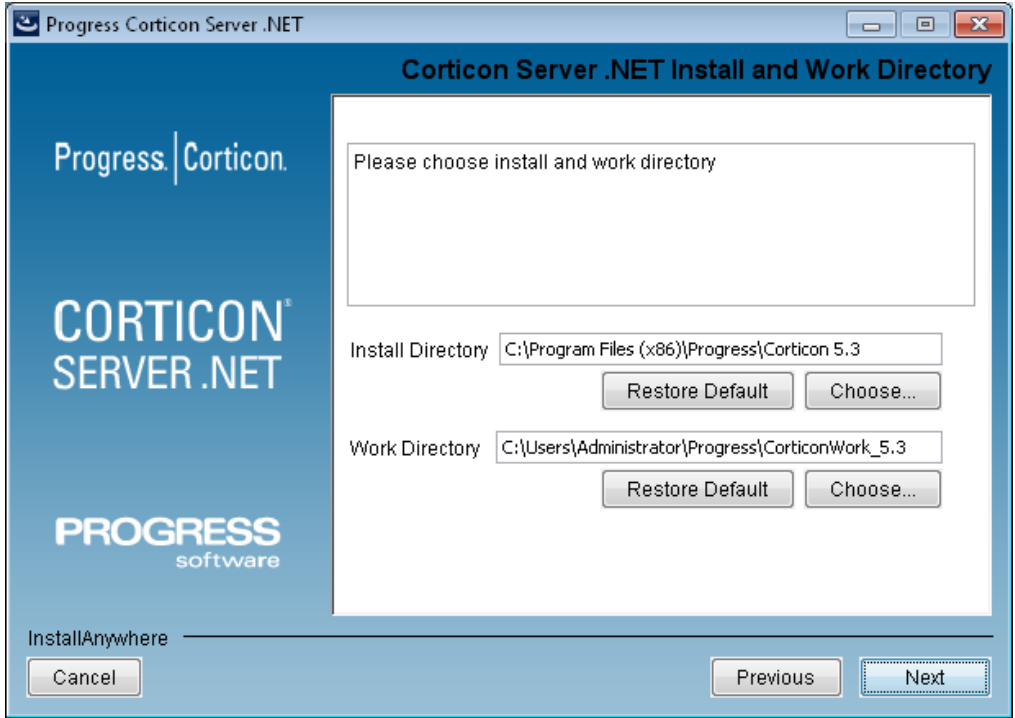

**4.** Select the installation and work directories. To accept the default locations, click **Next**.

To specify preferred locations, click **Choose**, navigate to each preferred directory, click **OK** to close the chooser dialog, and then click **Next**.

The **Pre-Installation Summary** page opens.

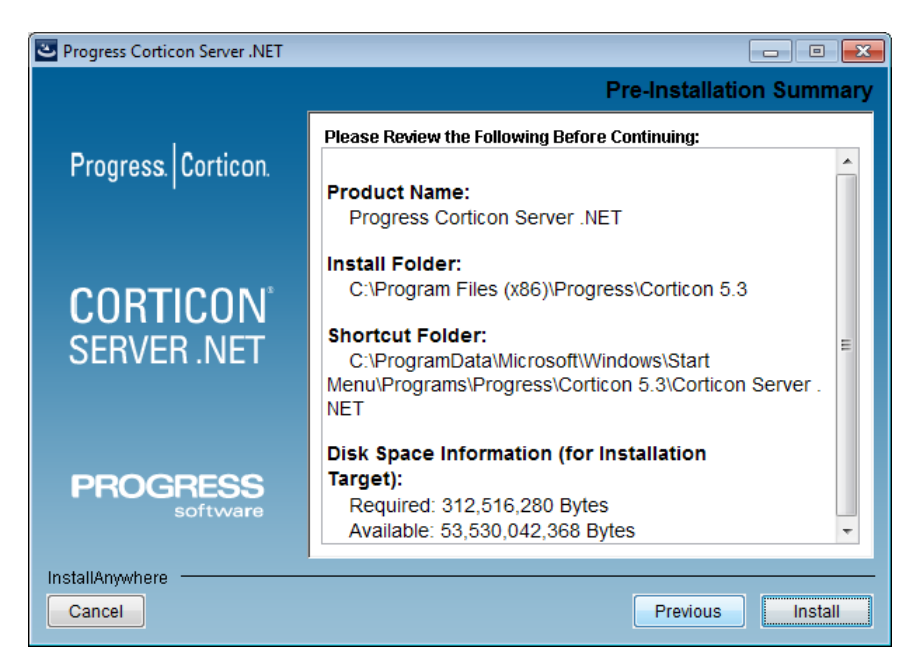

Verify your selections in the **Pre-Installation Summary** panel.

**5.** Click **Install** to continue.

The installation status window opens.

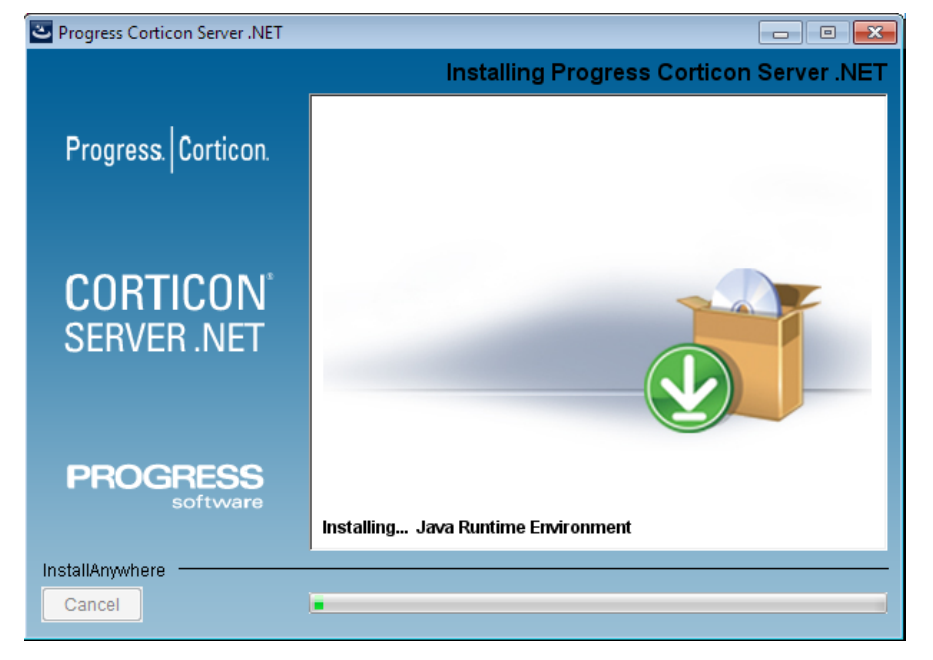

This panel displays a status bar during the installation process.When done, the **Install Complete** panel opens.

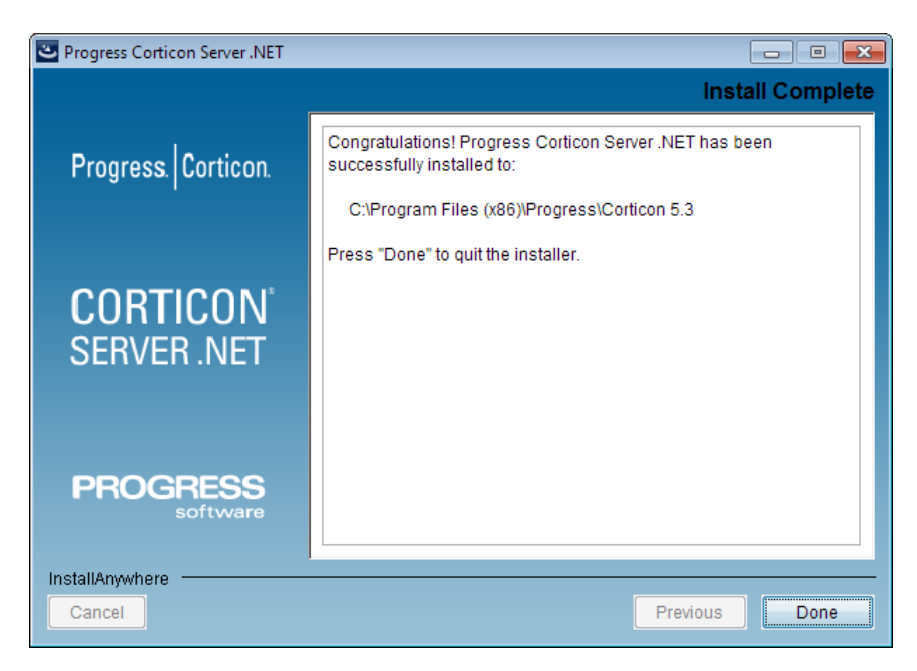

**6.** Choose **Done** to complete the *Corticon Server for .NET* installation and close the installer.

#### <span id="page-18-0"></span>**Service Pack updater**

**To update a 5.3.2, 5.3.1, or 5.3.0 installation of Corticon Server for .NET with a Service Pack:**

- **1.** If the installed Corticon Server you want to update is running, stop it now.
- **2.** Double click on PROGRESS\_CORTICON\_5.3.3\_SERVER.NET.exe to open the *Progress Corticon Server .NET Service Pack* Setup Wizard. (Note that its title identifies it.) Progress Corticon Server .NET Service Pack  $\blacksquare$   $\blacksquare$   $\blacksquare$
- **3.** Click **Next** through the panels, and then click **Install**.

<span id="page-18-1"></span>When the 5.3.3 installation of Corticon Server for .NET is detected, and it is determined that this Service Pack has not already been applied, the updater proceeds to complete the update of the installation.

#### **Uninstalling Corticon Server .NET**

To remove any version of the server to prepare for a new installation (or if you want to fully remove it), use this procedure.

**Note:** Uninstall removes a complete major.minor version.You cannot uninstall just a Service Pack.

#### **To uninstall Corticon Server for .NET:**

- **1.** Stop the server.
- **2.** Backup any files you want to retain.
- **3.** Navigate to [CORTICON\_HOME]\Uninstall Progress Corticon Server .NET.
- **4.** Run Uninstall Progress Corticon Server .NET.exe.

The installed files are removed. Note that files you created are NOT removed or replaced during this process.

If the Uninstaller program is unable to fully remove components (usually because they are open), it will display messages, and might require a reboot to complete the process.

# <span id="page-20-0"></span>**Starting Corticon .NET Server**

#### **Assumptions in this tutorial format**

In this document, it is assumed that:

- Corticon Server for .NET 5.3 is installed in its  $[CONITIONHOME]$  default location, C: $\Per{\rm Program}$ Files\Progress (x86)\Corticon 5.3.
- Microsoft .NET Framework (32-bit or 64-bit) version 4.0 is installed.
- Microsoft Internet Information Server (IIS) is used as the host platform for Corticon Server for .NET 5.3. This document assumes that the IIS installation directory is its default,  $C:\I \$ netpub, and that <IISRoot> is set to that location.

For details, see the following topics:

- Setting up .NET [Framework](#page-20-1) and IIS
- [Installing](#page-22-0) Corticon Server for .NET
- Configuring the [installations](#page-23-0)

## <span id="page-20-1"></span>**Setting up .NET Framework and IIS**

The following procedures outline the general instructions for setting up a Microsoft Windows installation to use Internet Information Services (IIS). Consult your specific operating system guide and your system administrator for any special considerations or requirements in your deployment topology.

**Note:** Internet Information Services is usually pre-installed but not turned on. If IIS is not installed you might need to access download sites or appropriate operating system media.

#### **Confirm that .NET Framework 4.0 is installed**

For most Windows platforms, version 4.0 of .NET Framework is required.

Check to see if the target machine already has a v4.0.X folder at

C:\Windows\Microsoft.NET\Framework64\ or

C:\Windows\Microsoft.NET\Framework\. If not, follow these steps to install it before you start setting up IIS:

- **1.** Browse to http://www.microsoft.com/downloads.
- **2.** Search for .NET Framework 4 download
- **3.** Choose the appropriate installer for your operating system: Web Installer for Windows 7, or Standalone Server for Server Core for Windows Server 2008.
- **4.** Download and save the installer to your hard drive.You might have to add the download URL to your list of trusted sites.
- **5.** Double-click the installer executable and follow its instructions.

#### **Overview of IIS Setup**

The procedures for setting up IIS on two commonly used platforms are described in detail in the following appendices:

- [Configuring IIS 6.0 on Windows Server 2003](#page-72-0)
- [Configuring IIS 7.5 on Windows 7](#page-82-0)

You can interpolate from those procedures to set up IIS on other supported Windows OS version and IIS version combinations. Contact Progress Corticon support for assistance.

The basic procedure for setting up IIS is as follows:

- **1.** From the Windows **Start** menu, open **Control Panel**.
- **2.** Select **Programs and Features**.
- **3.** Select **Turn Windows features on or off**.
- **4.** Select **Internet Information Services**. Expand **Application Development Features** to select the following options:

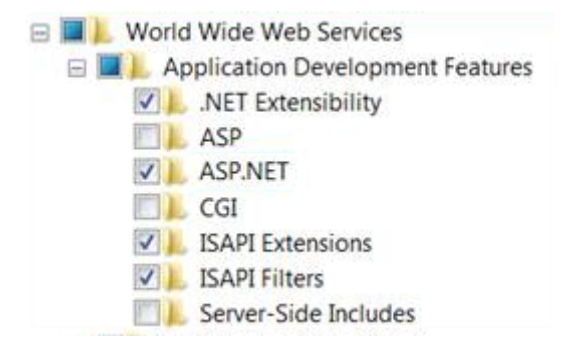

- **5.** Save your changes.
- **6.** Restart Windows to initiate automatic startup of IIS.

## <span id="page-22-0"></span>**Installing Corticon Server for .NET**

To install Corticon Server for .NET:

1. Run [CORTICON HOME]\Server .NET\IIS\install.bat

#### **Figure 1: Running IIS install.bat in a Command Prompt**

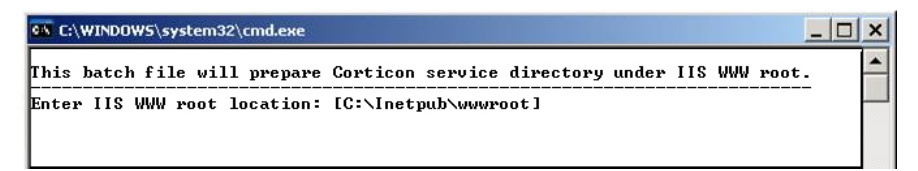

2. When prompted, enter the location of the WWW root of the IIS, or press **Enter** to place it into standard IIS location in <IISRoot>, which is C: \Inetpub\wwwroot by default.

The result is as follows:

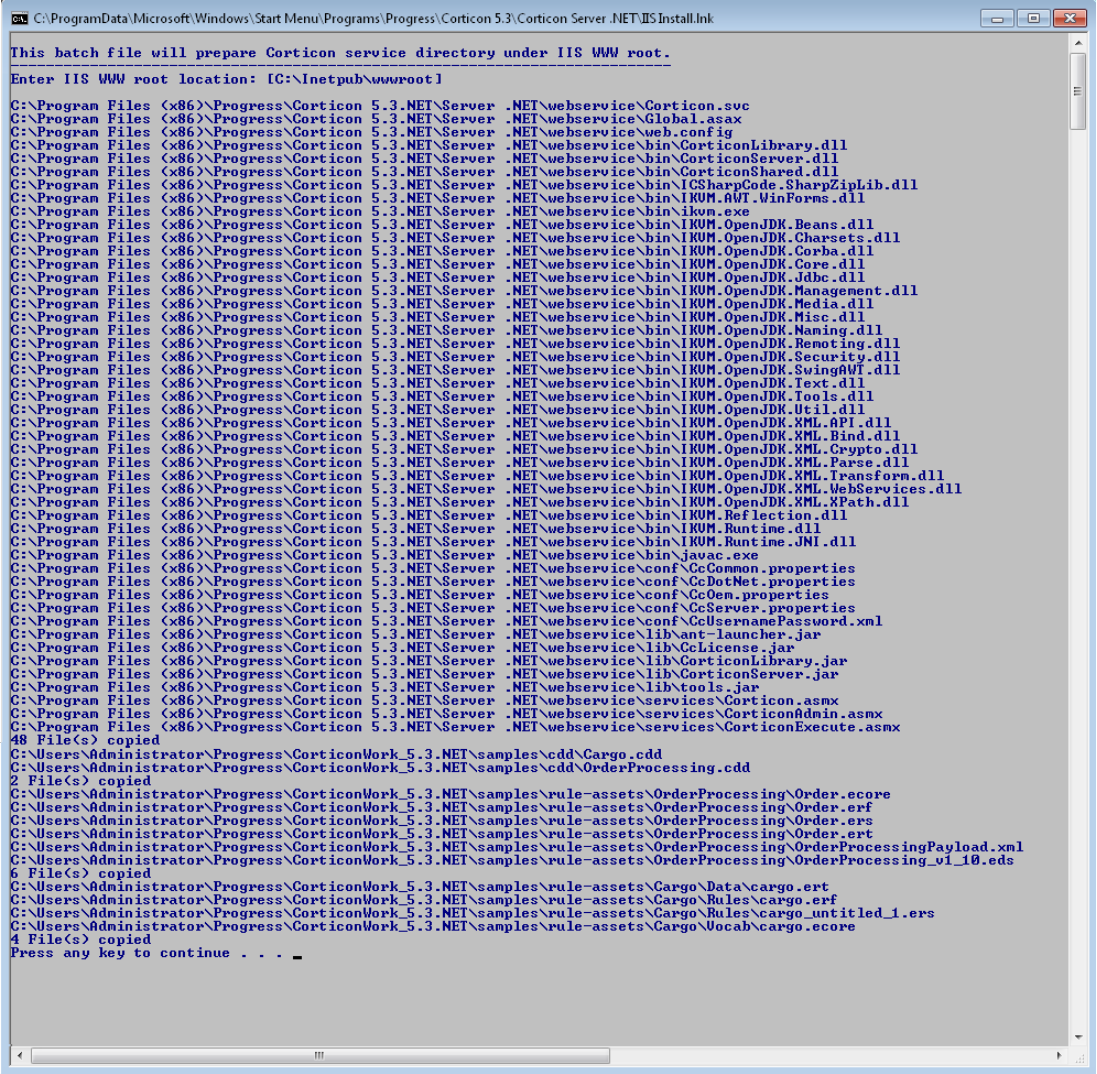

## <span id="page-23-0"></span>**Configuring the installations**

## <span id="page-23-1"></span>**Setting up a virtual directory for Corticon Web Services**

To set up a virtual directory:

- 1. Confirm that the installers created a new directory named  $axis$  under <IISRoot>\wwwroot, typically as C:\Inetpub\wwwroot\axis. If not, create that directory yourself now.
- 2. Launch the IIS Management Console. Either choose **Start > Settings > Control Panel > Administrative Tools > Internet Information Services**, or select **Start > Run**, and then type C:\windows\system32\inetsrv\iis.msc .
- 3. In the left pane, navigate to Default Web Site, as shown:

#### **Figure 2: Default Web Site selected in IIS Management Console**

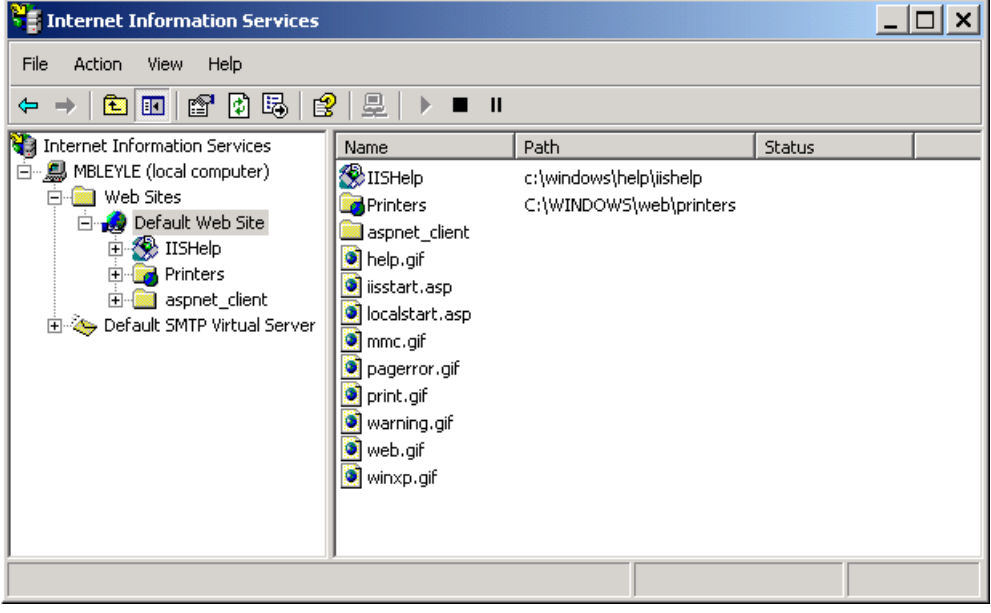

4. Choose the menu item **Action > New Virtual Directory**, as shown:

**Figure 3: Creating a new Virtual Directory**

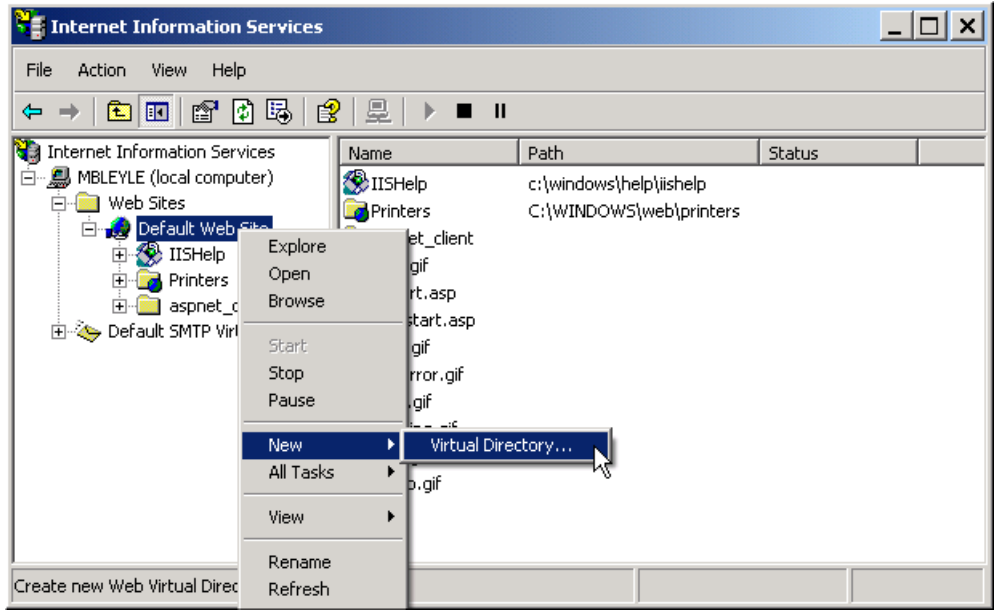

The Virtual Directory Creation Wizard opens:

**Figure 4:Virtual Directory Creation Wizard**

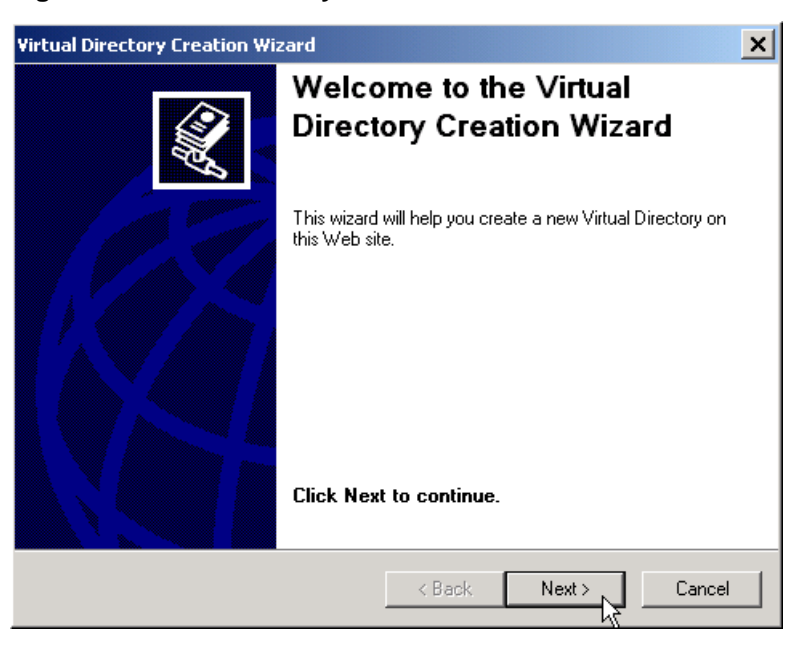

5. At the prompt for virtual directory alias, type axis.

#### **Figure 5: Entering a Virtual Directory Name**

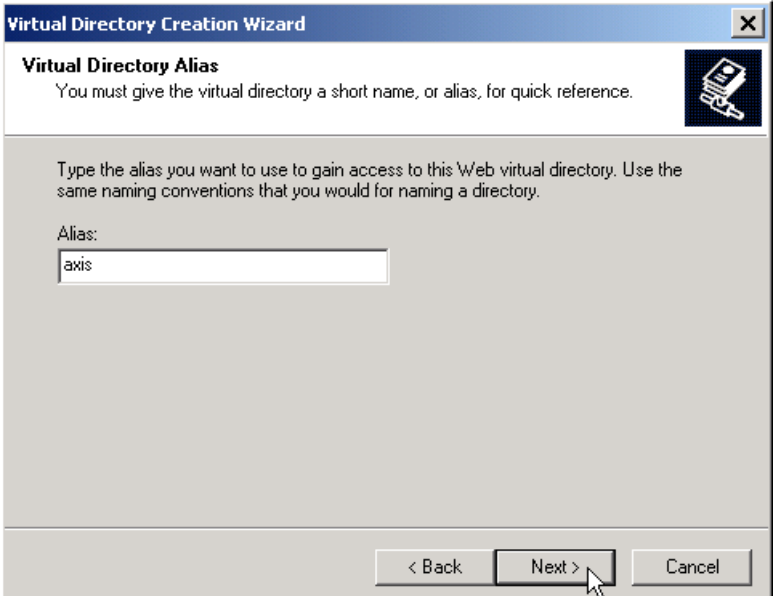

6. At the prompt for location, type  $\langle IISRoot\rangle$  axis. The typical default path is as shown:

**Figure 6: Linking the Virtual Directory to the Physical Directory**

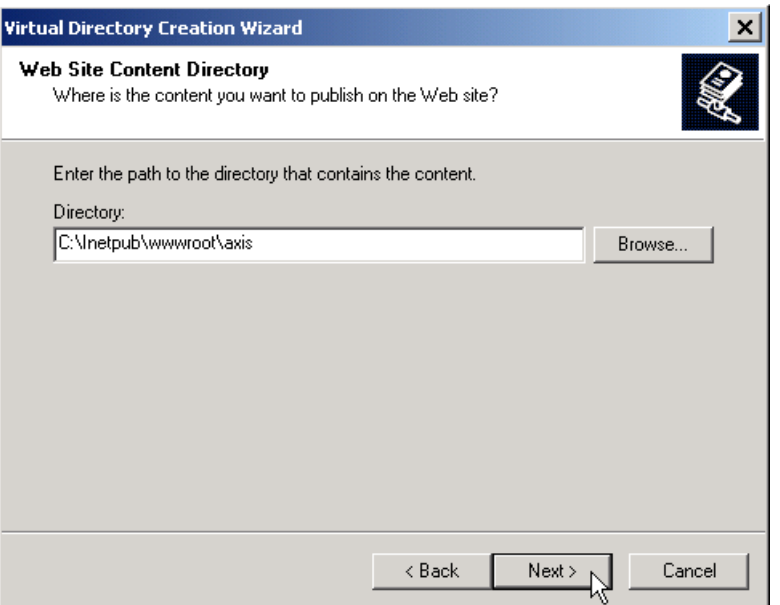

7. When prompted for access permissions, make sure Read, Write and Run Scripts permission are checked, as shown:

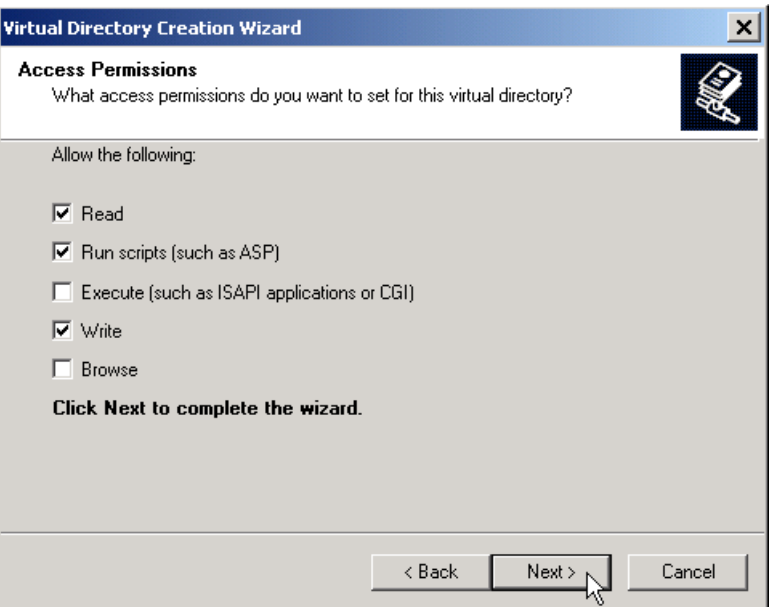

**Figure 7:Virtual Directory Access Permissions**

After the Wizard window closes, you may momentarily see two axis directories inside the Default Web Site directory. IIS should collapse them into a single directory automatically, or you can try pressing F5 to refresh the display.

## <span id="page-27-0"></span>**Setting Write Access to axis directories**

Corticon Server for .NET needs to be able to write to various subdirectories of the  $\langle$ IIS install  $dir\rangle$ \axis directory. It is a good practice to define a special group for IIS access, such as IIS USERS on:

- Logs
- CcServerSandbox

To set write access on a directory:

- 1. In Windows Explorer, navigate to the  $\leq$ IIS install dir>\axis directory.
- 2. Right-click on the Logs directory, and then choose **Properties**.
- 3. In the **Properties** dialog box, choose the **Security** tab.
- 4. In the **Group** or user names section, click **Add**, add IIS\_USERS, and then click **OK**.
- 5. Click on IIS\_USERS, select the **Read** and **Write** options, and then click **OK**.
- 6. Repeat these steps for the CcServerSandbox directory.
- 7. Add users to the IIS USER group to give them server write access.

**Note:** If you are unable to make these changes, you may not have administrator rights to IIS. Contact your IIS administrator for assistance.

## <span id="page-27-1"></span>**Changing web.config**

You only need to perform this step if either of the following is true:

- the <IISRoot>is a non-default location (that is, not  $C:\line\$
- the axis virtual directory is not under wwwroot

Using a text editor, edit the IIS web.config file to insert lines that add keys for Corticon home and Corticon work, as highlighted with *my* location:

```
…
<?xml version="1.0"?>
<configuration>
 <appSettings>
  <add key="CORTICON_HOME" value="C:\my_inetpub\wwwroot\axis" />
  <add key="CORTICON_WORK_DIR" value="C:\my_inetpub\wwwroot\axis" />
   <add key="SOAP_LOGGING" value="false" />
   <add key="PRELOAD_CDDS" value="true" />
 </appSettings>
```
## <span id="page-27-2"></span>**Restarting IIS**

Restart IIS either using the IIS Management Console or by executing the command iisreset in the **Start > Run** command window.

## <span id="page-28-0"></span>**Updating your Corticon license JAR for .NET**

Progress Corticon embeds an evaluation license in its products to help you get started.

- Corticon Studio evaluation licenses let you use database access (Enterprise Data Connector or "EDC"), and are timed to expire on a preset date.
- Corticon Server evaluation licenses do not enable use of Enterprise Data Connector, and limit the number of decision services, rules, and pools in use. They too are timed to expire on a preset date.

When you obtain a license file, it applies to Studios as well as Servers. You must perform configuration tasks to record it for each Corticon Studio, each Corticon Server, and each Deployment Console. If you intend to use EDC on your Corticon Servers, your Corticon license must allow it. Contact Progress Corticon technical support if you need to acquire a license.

The Corticon Server license is placed at two locations in the installation to enable use and -- when specified in the license -- enable EDC functions for:

- Corticon Server
- Corticon Deployment Console

#### **To configure Corticon .NET Server to access its license file:**

- **1.** Copy the license JAR by its default name, CcLicense.jar.
- **2.** Navigate to the installation's samples lib directory to paste the file and overwrite the existing file in that location.
- **3.** Navigate to the installation's webservice \lib directory to paste the file and overwrite the existing file in that location.

When you launch the Corticon Deployment Console, your license with its registration information is registered for the Corticon Deployment Console.When your license enables EDC, the **Database Access** fields and functions are enabled.

#### **Note:**

You can choose to locate the license by another JAR name at a preferred location, and then expressly identify it to the server.

To custom configure Corticon .NET Server's license location:

- **1.** Navigate in the file system to the Corticon .NET Server installation's, Server .NET\samples\bin subdirectory.
- **2.** Double-click on Corticon-Api-Inprocess-Test.exe, then do the following:
	- **a.** Type 416 and then press **Enter**.
	- **b.** Enter (or copy/paste) the complete path to the location of the license JAR file, as in this example, C:\licenses\myCorticon531EDC\_CcLicense.jar. The command echoes back Transaction completed.
	- **c.** To confirm the setting, type 415 and then press **Enter**. The path is echoed back (you might need to scroll up to the command line.)
- **3.** In the same subdirectory, double-click on Corticon-Api-Remote-Test.exe
- **4.** Perform the same 416 and 415 tasks as in Step 2 above

## <span id="page-29-0"></span>**Testing the Configuration**

With Corticon Server for .NET installed in IIS, it is a good practice to test the installation to ensure it is running and listening. At this point, no Decision Services have been deployed, so Corticon Server for .NET is not yet ready to process transactions.

Access the following URLs (assuming that IIS is running on its default port 80):

- http://localhost/axis/services/CorticonAdmin.asmx
- http://localhost/axis/services/Corticon.asmx
- http://localhost/axis/services/CorticonExecute.asmx

Selecting any of these URLs should display a window similar to the following:

#### **Figure 8:Testing the Corticon Web Service**

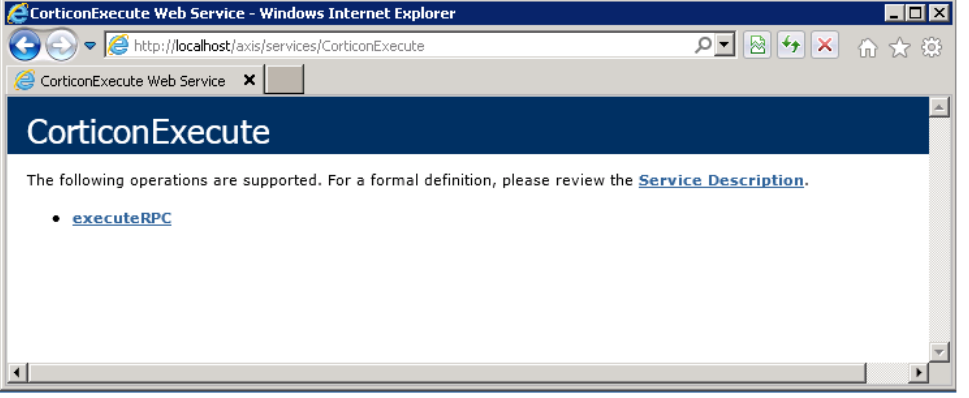

# <span id="page-30-0"></span>**Corticon .NET Server files and API tools**

Corticon Server is provided in two installation sets: Corticon Server for Java, and Corticon Server for .NET.

Corticon Servers implement web services for business rules defined in Corticon Studios.

- The **Corticon Server for deploying web services with Java** is supported on various application servers, databases, and client web browsers. After installation on a supported Windows platform, that server installation's deployment artifacts can be redeployed on various UNIX and Linux web service platforms.The guide *Corticon Server: Deploying Web Services with Java* provides details on the full set of platforms and web service software that it supports, as well as installation instructions in a tutorial format for typical usage.
- The **Corticon Server for deploying web services with .NET** facilitates deployment on Windows .NET framework 4.0 and Microsoft Internet Information Services (IIS) that are packaged in the supported operating systems. The guide *Corticon Server: Deploying Web Services with .NET* provides details on the full set of platforms and web service software that it supports, as well as installation instructions in a tutorial format for typical usage.

**Note:** This is the Corticon .NET Server documentation. For corresponding information on the Corticon Java Server, see *Deploying Web Services with Java*.

For details, see the following topics:

- Setting up [Corticon](#page-31-0) .NET Server use cases
- The Corticon .NET Server home and work [directories](#page-32-1)
- The Corticon .NET Server [Sandbox](#page-33-1)
- Testing the installed [Corticon](#page-34-0) .NET Server

## <span id="page-31-0"></span>**Setting up Corticon .NET Server use cases**

In most production deployments, Corticon Server JARs are bundled and given an interface class or classes. The interface class is often called a "helper" or "wrapper" class because its purpose is to receive the client application's invocation, translate it (if necessary) into a call which uses Corticon Server's native API, and then forwards the call to Corticon Server's classes. The type of interface class depends on the container where you intend to deploy the Corticon Server.

Corticon Studio makes in-process calls to the same Corticon Server classes (although packaged differently) when *Ruletest*s are executed. This ensures that *Ruleflow*s behave exactly the same way when executed in Studio *Ruletest*s as they do when executed by Corticon Server, no matter how Corticon Server is installed.

## <span id="page-31-1"></span>**Installing Corticon .NET Server as an in-process server**

If you choose to manage Corticon .NET Server in-process via your client application or via a custom container, you are taking responsibility for many of the tasks that are normally performed by a web or application server. But by doing it in your own code, you can optimize your environment and eliminate unneeded overhead. This can result in much smaller footprint installations and faster performance.

Because Corticon Server is a set of classes, it can easily be deployed in-process in an application. When deployed in-process, the following tasks are the responsibility of the client application:

- Management of application settings, ensuring the base set of Corticon Server classes is properly referenced.
- Lifecycle management, including server startup/shutdown
- Security (if needed)

Corticon Server can also be installed into a custom container within any application. It has a small footprint and thus can be installed into client applications including browser-based applications, laptops and mobile devices.

For step-by-step instructions on using the Installer to gain access to Corticon Server's core files, see [Using the Corticon Server for .NET installer](#page-14-0) on page 15 of this guide.

Installation in-process or in a custom container involves these basic steps:

- 1. Place the following Corticon Server directories and their contents in a directory that is accessible by the application container.
	- /bin
	- $\bullet$  /lib
	- $\bullet$  /conf
- 2. Configure the application to reference all DLL files located in the /bin directory.
- 3. Change the logPath property inside  $CcCommon$ , properties to an explicit path to a directory for the Corticon Server Log file.
- 4. Write code that:
	- Initializes Corticon Server
	- Sets the following three environment variables:
- CORTICON HOME A directory value for the location of  $/bin$ ,  $/lib$ , and  $/conf$ .
- CORTICON WORK DIR The explicit path to the working directory
- CORTICON LICENSE The explicit path to the CcL icense.jar file.
- Deploys the Decision Services into the Corticon Server
- Requests a decision by marshaling the data payload and then invoking the relevant Corticon Decision Service
- Processes the response from the Decision Service.

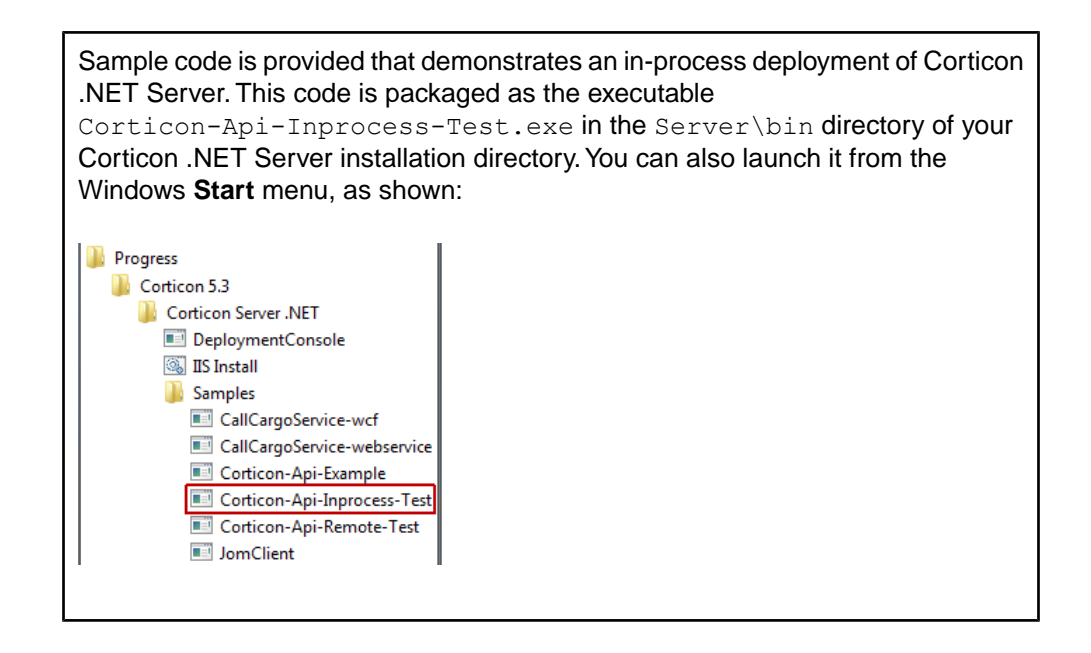

## <span id="page-32-0"></span>**Installing Corticon .NET Server as a remote server on IIS**

For a remote server on IIS, see the instructions in [Setting up .NET Framework and IIS](#page-20-1) on page 21 and [Configuring the installations](#page-23-0) on page 24, and the supporting appendices for IIS configuration, [Configuring IIS 6.0 on Windows Server 2003](#page-72-0) on page 73 and [Configuring IIS 7.5 on Windows 7](#page-82-0) on page 83.

## <span id="page-32-1"></span>**The Corticon .NET Server home and work directories**

As a Corticon installation completes, it tailors two properties that define its global environment. As you could have elected to specify preferred locations for the installation directory and for the work directory, the installer sets CORTICON\_HOME to the Server **Install Directory**, (referred to within the installer as %CORTICON\_INSTALL\_DIR%), and CORTICON\_WORK\_DIR to the Server **Work Directory** you specified.These variables are used throughout the product to determine the relative location of other files.

## <span id="page-33-0"></span>**.NET Configurations that use global environment settings**

#### **CORTICON\_HOME and CORTICON\_WORK\_DIR**

These properties are set in the  $web.config$  file when they are different from the standard IIS location, IISRoot. See [Changing web.config](#page-27-1) on page 28 for detailed instructions.

#### **CORTICON\_WORK\_DIR**

The logs should be stored in the Corticon Server work directory.That target subdirectory is defined by the logPath property defined in CcCommon.properties (inside CcConfig.jar) as:

logpath=%CORTICON\_WORK\_DIR%/logs

Therefore, when Corticon Server is launched, the  $logPath$  location will be, in a default installation, C:\Users\{username}\Progress\Corticon 5.3\logs.

#### **It is a good practice to use global environment settings**

Many file paths and locations are determined by the CORTICON HOME and CORTICON WORK DIR variables. Be sure to call corticon  $env$ . bat, and then use these variables in your scripts and wrapper classes so that they are portable to deployments that might have different install paths.

## <span id="page-33-1"></span>**The Corticon .NET Server Sandbox**

When Corticon Server starts up, it checks for the existence of a "sandbox" directory.This Sandbox is a directory structure used by Corticon Server to manage its state and deployment code.

The location of the Sandbox is controlled by com.corticon.ccserver.sandboxDir inside CcServer.properties (inside CcConfig.jar).

This configuration setting is defined by the CORTICON WORK DIR variable, in this case:

com.corticon.ccserver.sandboxDir=%CORTICON\_WORK\_DIR%/%CORTICON\_SETTING%/CcServerSandbox

The result for this in a default Windows installation is

C:\Users\{username}\Progress\CorticonWork 5.3\CcServerSandbox. In other words, in the SER subdirectory of the CORTICON WORK DIR. This directory is created (as well as peer directories, logs and output) during the first launch of Corticon Server.

**Note:** If the location specified by com.corticon.ccserver.sandboxDir cannot be found or is not available, the Sandbox location defaults to the current working directory as it is typically the location that initiated the call.

## <span id="page-34-0"></span>**Testing the installed Corticon .NET Server**

With *Corticon Server* installed in the environment and container of your choice, it is useful to test the installation to ensure Corticon Server is running and listening. At this point, no Decision Services have been deployed, so Corticon Server is not ready to process transactions. However, the Corticon Server API set contains administrative methods that interrogate it and return status information. Several tools are provided to help you perform this test.

## <span id="page-34-1"></span>**Testing as in-process**

Sample code is provided that demonstrates an in-process deployment of Corticon .NET Server. This code is packaged as the executable Corticon-Api-Inprocess-Test.exe in the Server\bin directory of your Corticon .NET Server installation directory.You can also launch it from the Windows **Start** menu, as shown:

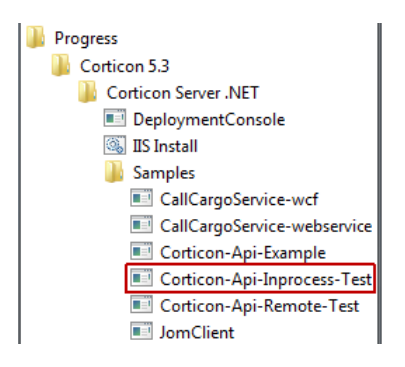

The API in-process test opens a Windows console and displays the API menu, as shown below:

#### **Figure 9:Top Portion of the .NET Server in-process API console**

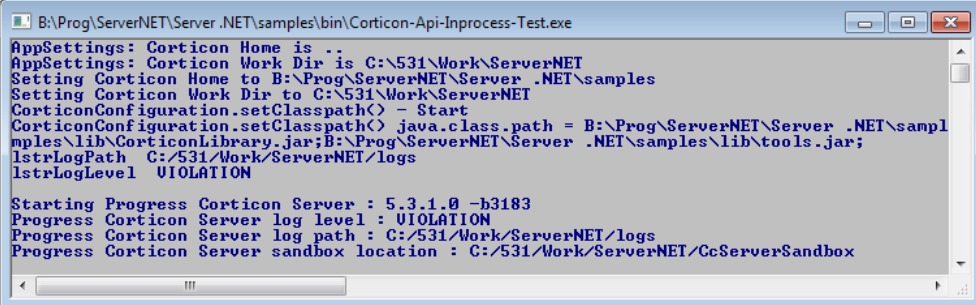

The menu displayed in the Windows console is too large to fit on a single printed page, so it has been divided into two screenshots here. In the upper portion of the Windows console, shown in the figure above, the class loading process is visible. Once all classes are loaded, Corticon .NET Server starts up in the IIS.

| $\begin{array}{c c c c c c} \hline \multicolumn{3}{c }{\mathbf{C}} & \multicolumn{3}{c }{\mathbf{S}} & \multicolumn{3}{c }{\mathbf{S}} \end{array}$<br>- B:\Prog\ServerNET\Server .NET\samples\bin\Corticon-Api-Inprocess-Test.exe =                                                                                                    |
|----------------------------------------------------------------------------------------------------|
| <b>Transactions:</b><br>п<br>$-1$ - Exit Server Api Test                                                                                                    |
| 101 — Add a Decision Service (3 parameters)<br>102 - Add a Decision Service (6 parameters)<br>103 - Add a Decision Service (9 parameters)                                                                                                    |
| 110 - Load CcServer with .cdd file<br>111 - Load CcServer files from directory                                                                                                    |
| 112 - Reload Decision Service<br>113 - Reload Decision Service (by specific Decision Service Major Version)<br>114 - Reload Decision Service (by specific Decision Service Major and Minor U                                                                                                    |
| 115 - Remove Decision Service<br>116 - Remove Decision Service (by specific Decision Service Major Version)<br>117 - Remove Decision Service (by specific Decision Service Major and Minor U                                                                                                    |
| 118 - Clear All Non-Cdd Decision Services                                                                                                    |
| 120 - Get Decision Service Names<br>121 - Get CcServer current info                                                                                                    |
| 130 - Execute using a JDOM Document (CorticonRequest Document)<br>131 - Execute using a XML String (CorticonRequest String)                                                                                                    |
| 132 - Execute using a hard-coded set of Business Objects (Collection)<br>133 - Execute using a hard-coded set of Business Objects (Collection) (by spe<br>134 - Execute using a hard-coded set of Business Objects (Collection) (by spe<br>135 - Execute using a hard-coded set of Business Objects (Collection) (by spe<br>136 - Execute using a hard-coded set of Business Objects (Collection) (by spe |
| 137 - Execute using a hard-coded set of Business Objects (HashMap)<br>138 - Execute using a hard-coded set of Business Objects (HashMap) (by specif<br>139 - Execute using a hard-coded set of Business Objects (HashMap) (by specif<br>140 - Execute using a hard-coded set of Business Objects (HashMap) (by specif<br>141 - Execute using a hard-coded set of Business Objects (HashMap) (by specif    |
| 150 - Precompile a Ruleflow into a .eds file<br>151 - Precompile a Ruleflow into a Database Access optimized .eds file                                                                                                    |
| 100 - Switch menu to Common Functions<br>200 - Switch menu to Decision Service Functions<br>300 - Switch menu to Monitoring Functions<br>400 - Switch menu to CcServer Functions                                                                                                    |
| Enter transaction number:                                                                                                    |
| ∢<br>ш<br>лî                                                                                                    |

**Figure 10: Lower Portion of the .NET Server in-process API console**

In the lower portion of the Windows console, shown in the figure above, we see the available API methods of the **Common Functions** (the 100 series) listed by number.You can list the commands in the other series by entering their series number:

- Enter 200 to list the Decision Service Functions command set
- Enter 300 to list the Monitoring Functions command set
- Enter 400 to list the CcServer Functions command set
- Enter 100 to again list the Common Functions command set

**Note:** After you enter a transaction, the result is displayed followed a restating of the current command set.You might need to scroll back a bit to see your results.

Since we have not deployed any Ruleflows yet, we will need to use an administrative method to test if Corticon Server is loaded in-process correctly. A good administrative method to call is option #121, **Get CcServer Info**. This choice corresponds directly to the corresponding API method getCcServerInfo().
To try this, enter 121 in the command window. The CoserverApiTest class makes a call to the Corticon Server running in-process. It asks for a list of configuration parameters and returns them to the Windows console. The results of the call are shown in the following figure:

**Figure 11: .NET Server in-process API console response to command 121**

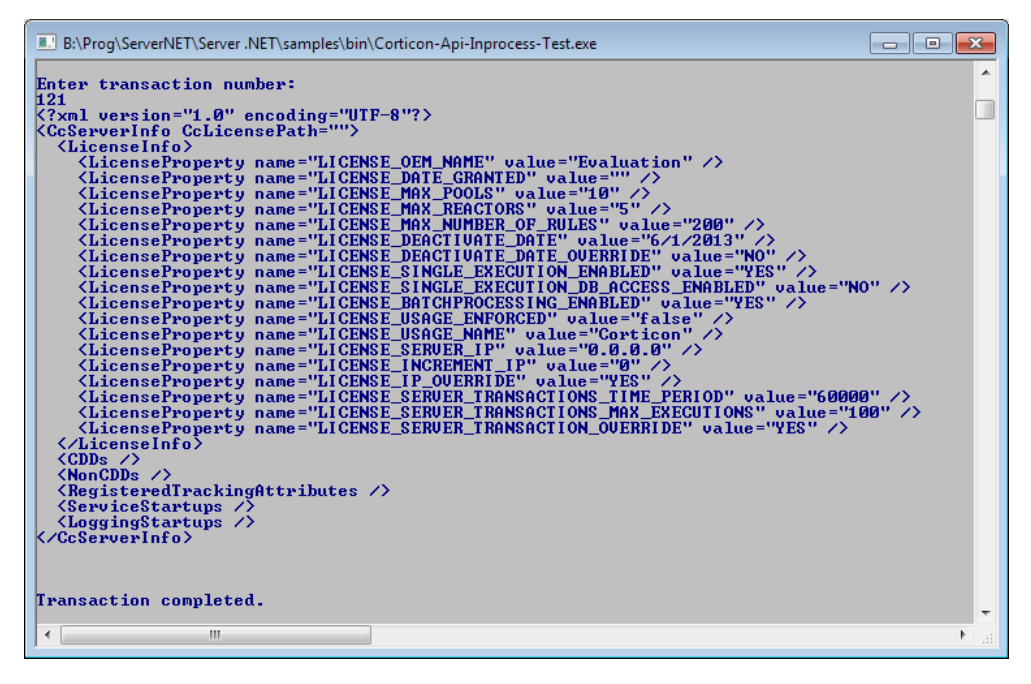

We haven't loaded any Decision Services, so Corticon Server is basically replying with an empty status message. But the important thing is that we have verified that Corticon .NET Server is running correctly in-process and is listening for, and responding to, calls. At this stage in the deployment, this is all we want to verify.

There is also a sample application test for the in-process Corticon Server. Launch it from the Windows **Start** menu, as shown:

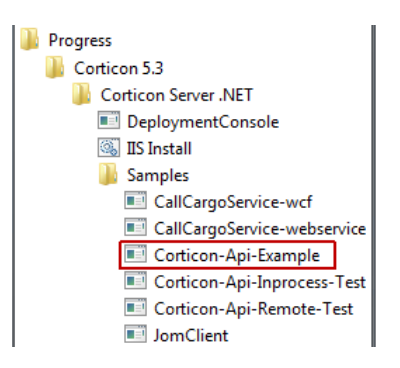

### **Testing a remote server on IIS**

To test that Corticon Server deployed as a SOAP service is running correctly, all you need is a SOAP client or the sample batch file provided and described below.

Testing the installation here assumes you have already installed and started Corticon Server as a Web Service, according to the instructions in this guide.

Because a SOAP service is listening for SOAP calls, we need a way to invoke an API method via a SOAP message then send that message to Corticon Server using a SOAP client. In the sample code supplied in the default installation, Corticon provides an easy way to send API calls to via a SOAP message.

Sample code is provided that demonstrates a remote deployment of Corticon .NET Server on IIS. This code is packaged as the executable Corticon-Api-Remote-Test.exe in the Server\bin directory of your Corticon .NET Server installation directory.You can also launch it from the Windows **Start** menu, as shown:

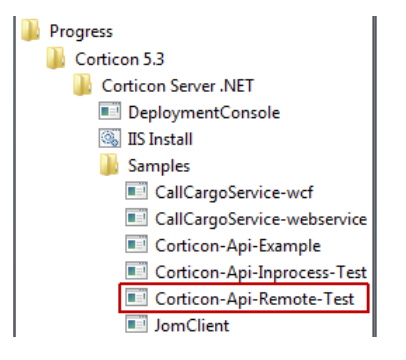

When executed, it opens a Windows console and displays the API menu, as shown below:

**Figure 12:Top Portion of the .NET Server remote API console**

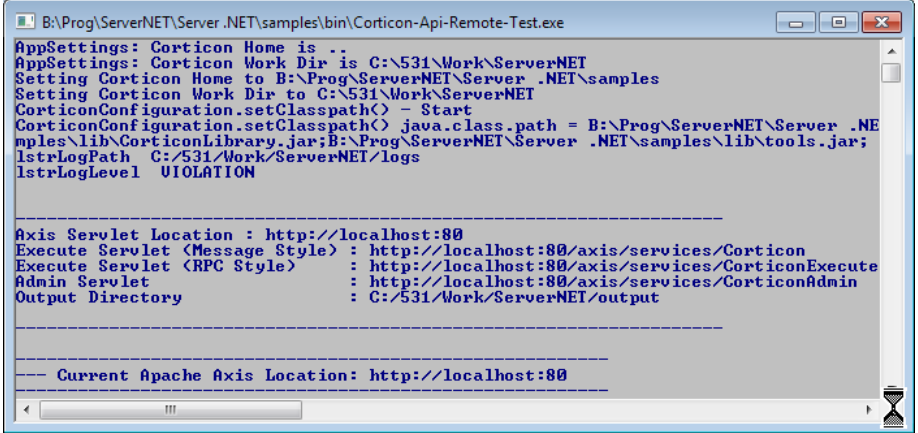

The menu displayed in the Windows console is too large to fit on a single printed page, so it has been divided into two screenshots here. In the upper portion of the Windows console, shown in the figure above, the classpath definition process is visible. Once all classes are loaded, the Corticon .NET Server starts up in the IIS, which is needed by our simple SOAP client class.

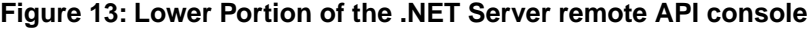

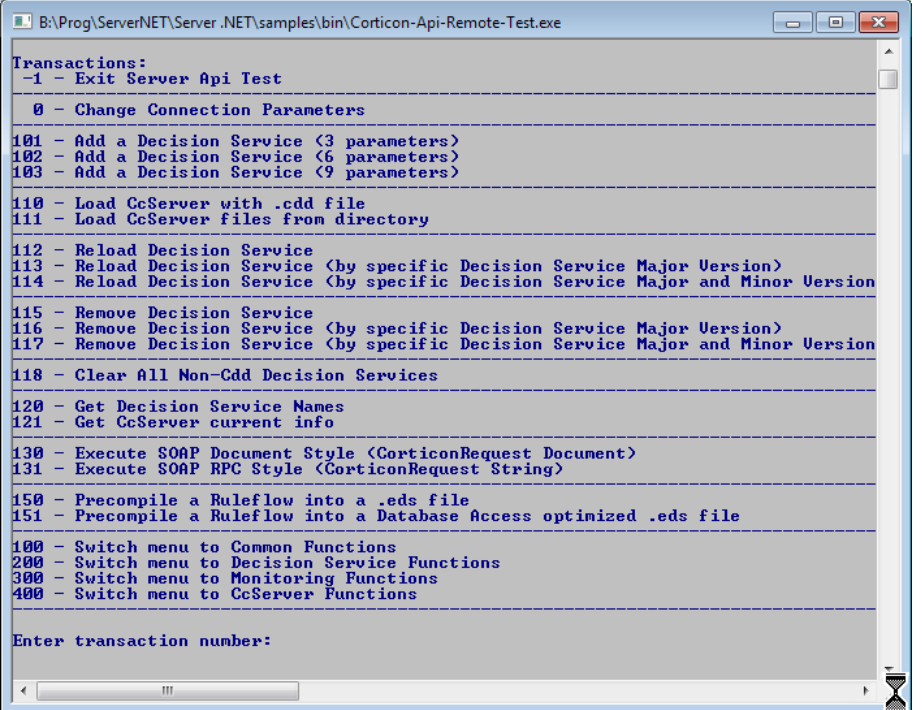

In the lower portion of the Windows console, shown in the figure above, we see the available API methods of the **Common Functions** (the 100 series) listed by number.You can list the commands in the other series by entering their series number:

- Enter 200 to list the Decision Service Functions command set
- Enter 300 to list the Monitoring Functions command set
- Enter 400 to list the CcServer Functions command set
- Enter 100 to again list the Common Functions command set

**Note:** After you enter a transaction, the result is displayed followed a restating of the current command set.You might need to scroll back a bit to see your results.

Since we have not deployed any *Ruleflow*s yet, we will use an administrative method to test if Corticon Server is correctly installed as a SOAP service inside our web server. A good administrative method to call is transaction #121, **Get CcServer current info**. This choice corresponds directly to the API method getCcServerInfo().

To try this, confirm that IIS is running, and then enter 121 in the command window. The CcServerAxisTest class makes a call to the *Corticon Server* SOAP Servlet. It asks for a list of configuration parameters and returns them to the Windows console. The results of the call are shown in the following figure:

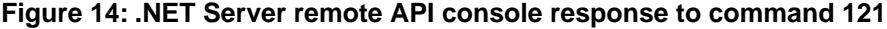

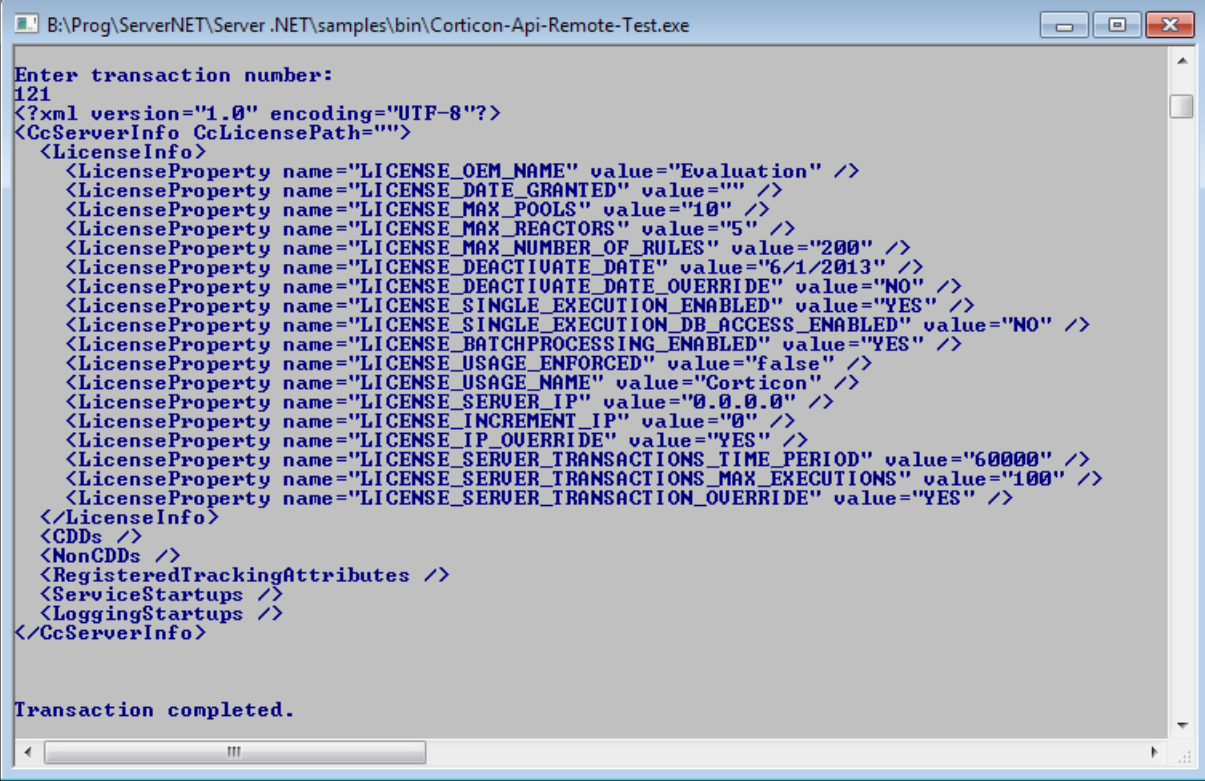

The response verifies that our Corticon Server is running correctly as a SOAP Servlet and is listening for, and responding to, calls. At this stage in the deployment, this is all we want to verify.

# **6**

## **Deploying a Ruleflow to the Corticon Server for .NET**

Just because Corticon Server for .NET has been installed does not mean it is ready to process transactions. It must still be "loaded" with one or more *Ruleflow*s. Once a *Ruleflow* has been loaded, or deployed, to the Corticon Server we call it a Decision Service because it is a service ready and able to make decisions for any external application or process ("client") that requests the service properly.

Loading the Corticon Server with *Ruleflow*s can be accomplished in two ways:

- **Deployment Descriptor files** This is the easiest method and the one we will use in this Tutorial because it is also the method typically used in production web service deployments.
- **.NET APIs** This method requires more knowledge of the Server for .NET API set, and is not discussed in this Tutorial.

Both methods are described more thoroughly in the *Server Integration & Deployment Guide*. For details, see the following topics:

- Creating a [Ruleflow](#page-41-0)
- Creating and installing a [deployment](#page-41-1) descriptor file

### <span id="page-41-0"></span>**Creating a Ruleflow**

For purposes of this Tutorial, we assume you have already created a *Ruleflow* suitable for deployment. If you have completed the *Corticon Tutorial: Basic Rule Modeling* , then you have indeed created a sample *Ruleflow* that is ready for deployment to the *Server for .NET*.

In the *Corticon Tutorial: Basic Rule Modeling* we built and tested a new *Ruleflow* from scratch. We will use that *Ruleflow* here, but the same steps we outline must be followed regardless of the *Ruleflow* we use.

If you no longer have your original *Ruleflow*, then use tutorial example.erf located in [CORTICON\_HOME]\Samples\Rule Projects\Tutorial\Tutorial-Done as a substitute. The rules inside are essentially the same as those built in the first part of the *Corticon Tutorial: Basic Rule Modeling* .

### <span id="page-41-1"></span>**Creating and installing a deployment descriptor file**

A Deployment Descriptor file tells the *Server for .NET* which *Ruleflow*s to load and how to handle transaction requests for those *Ruleflow*s. A Deployment Descriptor file has the suffix .cdd, and we will often simply refer to it as a .cdd file.

**Important:** The.cdd file "points" at the *Ruleflow* via a path name – it is important that this path **not** contain space characters. For example, a *Ruleflow* stored in My Documents cannot be referenced by a Deployment Descriptor file because its path contains a space. Even though the default storage location for your *Ruleflow* files is inside a Corticon Studio installation's [CORTICON WORK DIR]\Tutorial\Tutorial-Done (which contains a space), we avoid the problem by substituting  $\ldots$ ,  $\ldots$  as a relative reference to the directory structure.

Deployment Descriptors are easily created using the Deployment Console, which is installed by the *Server* installer.

### **Using the Deployment Console tool's Decision Services**

The Corticon Deployment Console is started, as follows for each of the server types:

- **Java Server:** On the Windows Start menu, choose **Programs** > **Progress** > **Corticon n.n** > **Deployment Console** to launch the script file \Server\deployConsole.bat.
- **.NET Server:** On the Windows Start menu, choose **Programs** > **Progress** > **Corticon n.n** > **Corticon Server .NET > Deployment Console** to launch the executable file Server .NET\samples\bin\DeploymentConsole.exe.

The Deployment Console is divided into two sections. Because the Deployment Console is a rather wide window, its columns are shown as two screen captures in the following figures. The **red** identifiers are the topics listed below.

#### **Figure 15: Left Portion of Deployment Console, with Deployment Descriptor File Settings Numbered**

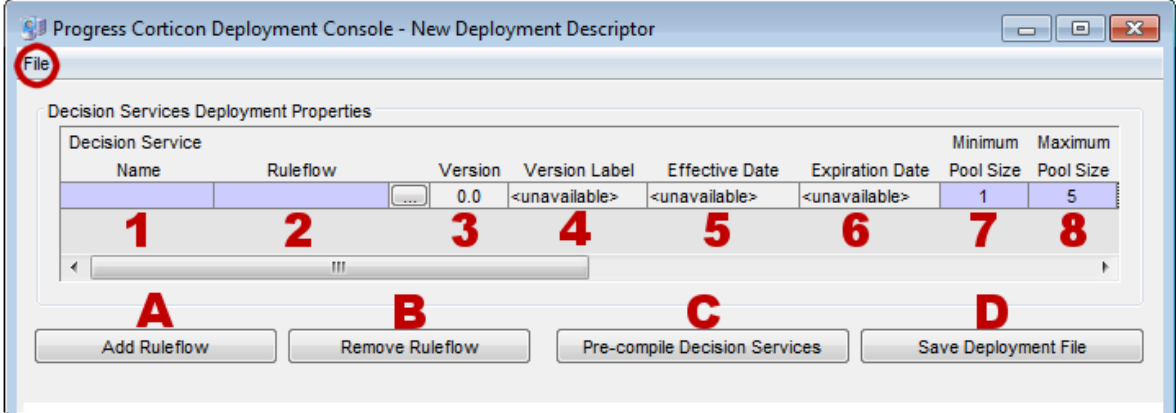

**Figure 16: Right Portion of Deployment Console, with Deployment Descriptor File Settings Numbered**

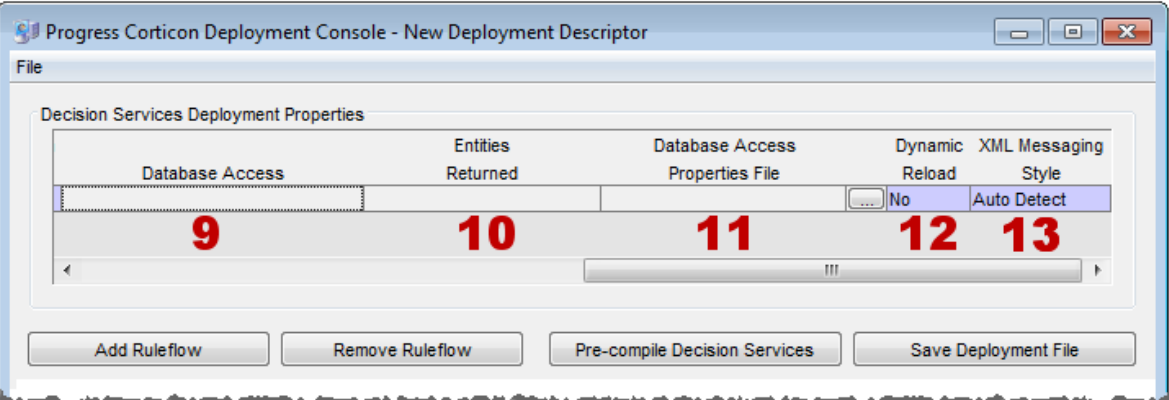

The name of the open Deployment Descriptor file is displayed in the Deployment Console's title bar.

The **File** menu, circled in the top figure, enables management of Deployment Descriptor files:

- To save the current file, choose (**File** > **Save**).
- To open an existing .cdd, choose (**File** > **Open**).
- To save a .cdd under a different name, choose (**File** > **Save As**).

The marked steps below correspond to the Deployment Console columns for each line in the Deployment Descriptor.

- **1. Decision Service Name** A unique identifier or label for the Decision Service. It is used when invoking the Decision Service, either via an API call or a SOAP request message. See Invoking Corticon Server for usage details.
- **2. Ruleflow** All *Ruleflow*s listed in this section are part of this Deployment Descriptor file. Deployment properties are specified on each *Ruleflow*. Each row represents one

*Ruleflow*. Use the **button to navigate to a** *Ruleflow* file and select it for inclusion in this

Deployment Descriptor file. Note that *Ruleflow absolute* pathnames are shown in this section, but *relative* pathnames are included in the actual . cdd file.

The term "deploy", as we use it here, means to "inform" the Corticon Server that you intend to load the *Ruleflow* and make it available as a Decision Service. It does **not** require actual physical movement of the  $.$  exf file from a design-time location to a runtime location, although you may do that if you choose – just be sure the file's path is up-to-date in the Deployment Descriptor file. But movement isn't required – you can save your .erf file to any location in a file system, and also deploy it from the same place *as long as the running Corticon Server can access the path*.

- **3. Version** the version number assigned to the *Ruleflow* in the **Ruleflow** > **Properties** window of Corticon Studio. Note that this entry is editable only in Corticon Studio and not in the Deployment Console. A discussion of how Corticon Server processes this information is found in the topics *"Decision Service Versioning and Effective Dating" of the Integration and Deployment Guide.* Also see the *Quick Reference Guide* for a brief description of the *Ruleflow* Properties window and the *Rule Modeling Guide* for details on using the *Ruleflow* versioning feature. It is displayed in the Deployment Console simply as a convenience to the *Ruleflow* deployer.
- **4. Version Label** the version label assigned to the *Ruleflow* in the **Ruleflow** > **Properties** window of Corticon Studio. Note that this entry is editable only in Corticon Studio and not in the Deployment Console. See the *Quick Reference Guide* for a brief description of the *Ruleflow* Properties window and the purpose of the *Ruleflow* versioning feature.
- **5. Effective Date** The effective date assigned to the *Ruleflow* in the **Ruleflow** > **Properties** window of Corticon Studio. Note that this entry is editable only in Corticon Studio and not in the Deployment Console. A discussion of how Corticon Server processes this information is found in the topics *"Decision Service Versioning and Effective Dating" of the Integration and Deployment Guide.* Also see the *Quick Reference Guide* for a brief description of the *Ruleflow* Properties window and the purpose of the *Ruleflow* effective dating feature.
- **6. Expiration Date** The expiration date assigned to the *Ruleflow* in the **Ruleflow** > **Properties** window of Corticon Studio . Note that this entry is editable only in Corticon Studio and not in the Deployment Console. A discussion of how Corticon Server processes this information is found in the topics *"Decision Service Versioning and Effective Dating" of the Integration and Deployment Guide.* Also see the *Quick Reference Guide* for a brief description of the *Ruleflow* Properties window and the purpose of the *Ruleflow* expiration dating feature.
- **7. Minimum Pool Size**  The minimum number of instances or 'copies' created for a Decision Service when it is loaded by Corticon Server. Instances of a Decision Service are known as **Reactors** - These Reactors are placed in a pool, where they wait for assignment by Corticon Server to an incoming request, or they expire due to inactivity. The larger the pool size, the greater the concurrency (but greater the memory usage). The default value is **1**, which means that even under no load (no incoming requests) Corticon Server will always maintain one Reactor in the pool for this Decision Service.
- **8. Maximum Pool Size**  The maximum number of Reactors Corticon Server can put into the pool for this Decision Service.Therefore, the number of Reactors that can execute concurrently is determined by the max pool size. If additional requests for the Decision Service arrive when all Reactors are busy, the new requests queue until Corticon Server can allocate a Reactor to the new transaction (usually right after a Reactor is finished with its current transaction). The more Reactors in the pool, the greater the concurrency (and the greater the memory usage). See Performance and Tuning chapter for more quidance on Pool configuration. The default value is **5**.

**Note:** Functions 9, 10, and 11 are active only if your Corticon license enables EDC, and you have registered its location in tool.

**Note:** If you are evaluating Corticon, your license requires that you set the parameter to **1**.

- **9. Database Access** Controls whether the deployed Rule Set has direct access to a database, and if so, whether it will be read-only or read-write access.
- **10. Entities Returned** Determines whether the Corticon Server response message should include all data used by the rules including data retrieved from a database (**All Instances**), or only data provided in the request and created by the rules themselves (**Incoming/New Instances**).
- **11. Database Access Properties File** The path and filename of the database access properties file (that was typically created in Corticon Studio) to be used by Corticon Server during runtime database access. Use the adjacent  $\Box$  button to navigate to a database access properties file.
- **12. Dynamic Reload** If **Yes**, then Corticon Server will periodically look to see if a Deployment Descriptor file, or any of the Decision Service entries in that file, has changed since the .cdd was last loaded. If so, it will be automatically reloaded. The time interval between checks is defined by property com.corticon.ccserver.serviceIntervals in CcServer.properties. Even if **No**, Corticon Server will still use the most recent *Ruleflow* when it adds new Reactors into the pool.
- **13. XML Messaging Style** Determines whether request messages for this Decision Service should contain a flat (**Flat**) or hierarchical (**Hier**) payload structure.The Decision Service Contract Structures section of the Integration chapter provides samples of each. If set to **Auto Detect**, then Corticon Server will accept either style and respond in the same way.

The indicated buttons at the bottom of the Decision Service Deployment Properties section provide the following functions:

- **(A) Add Ruleflow** Creates a new line in the Decision Service Deployment Properties list. There is no limit to the number of *Ruleflow*s that can be included in a single Deployment Descriptor file.
- **(B) Remove Ruleflow** Removes the selected row in the Decision Service Deployment Properties list.
- **(C) Pre-compile Decision Services** Compiles the Decision Service before deployment, and then puts the .eds file (which contains the compiled executable code) at the location you specify. (By default, Corticon Server does not compile *Ruleflow*s *until* they are deployed to Corticon Server. Here, you choose to pre-compile *Ruleflow*s in advance of deployment.) The .cdd file will contain reference to the .eds instead of the usual .erf file. Be aware that setting the EDC properties will optimize the Decision Service for EDC.
- **(D) Save Deployment File** Saves the .cdd file. (Same as the menu **File** > **Save** command.)

### **Installing the Deployment Descriptor file**

Once *Corticon Server for .NET* has been installed and deployed on IIS, the following sequence occurs:

- 1. IIS server starts.
- 2. *Corticon Server for .NET* starts as a web service in IIS.
- 3. *Corticon Server* looks for Deployment Descriptor files in the <IISRoot>\axis\cdd directory.
- 4. *Corticon Server for .NET* loads into memory the *Ruleflow*(s) referenced by the Deployment Descriptor files, and creates Reactors for each according to their minimum pool size settings. At this stage, we say that the *Ruleflow*s have become Decision Services because they are now callable by external applications and clients.

In order for the *Corticon Server for .NET* to find Deployment Descriptor files when it looks in step 3, we must ensure that the . cdd files are stored in the default location, the [CORTICON\_WORK\_DIR]\cdd directory. When creating .cdd files, save them to this directory so they become accessible to the deployed *Corticon Server for .NET*.

**Note:** This location is configurable, but be aware that Deployment Descriptor files usually contain paths relative to where they were created; as such, copying or moving them to a different location can make the file behave incorrectly. See the Deploying Corticon *Ruleflow*s chapter of the *Server Integration & Deployment Guide* for details.

Now, when the startup sequence reaches step 3 above, *Corticon Server for .NET* knows where all *Ruleflow*s are located because .cdd files contain their pathnames.

### **Hot re-deploying deployment descriptor files and ruleflows**

Changes to a Deployment Descriptor file or any of the *Ruleflow*s it references do **not** require restarting IIS. A maintenance thread in the *Server for .NET* watches for additions, deletions, and changes and updates appropriately. A *Ruleflow* can be modified in Studio even while it is also simultaneously deployed as a Decision Service and involved in a transaction - *Server* can be configured to update the Decision Service dynamically for the very next transaction.

Having selected No for the **Dynamic Reload** setting earlier, our tutorial example Decision Service will not update automatically when the  $.$  exf file is changed. To enable this automatic refresh, choose Yes for the **Dynamic Reload** setting.

## **Consuming a Decision Service**

Let's review what we have accomplished so far:

- **1.** We have installed *Corticon Server for .NET* files onto a workstation or server .
- **2.** We have configured *Corticon Server for .NET* as a web service onto IIS.
- **3.** We have used the **Deployment Console** to generate a Deployment Descriptor file for our sample *Ruleflow*.
- **4.** We have installed the Deployment Descriptor file in the location where *Corticon Server for .NET* looks when it starts.

Now we are ready to consume this Decision Service by sending a real XML/SOAP "request" message and inspecting the "response" message it returns. For details, see the following topics:

- [Integrating](#page-47-0) and testing a Decision Service
- Path 1- Using Corticon Studio as a SOAP client to [consume](#page-47-1) a Decision Service
- Path 2 Using bundled C# sample code to [consume](#page-50-0) a Decision Service
- Path 3 Using SOAP client to [consume](#page-52-0) a Decision Service
- Limits of the default [evaluation](#page-54-0) license
- **[Troubleshooting](#page-55-0)**

### <span id="page-47-0"></span>**Integrating and testing a Decision Service**

In order to use a Decision Service in a process or application, it is necessary to understand the Decision Service's service contract, also known as its interface. A service contract describes in precise terms the kind of input a Decision Service is expecting, and the kind of output it returns following processing. In other words, a service contract describes how to *integrate* with a Decision Service.

When an external process or application sends a request message to a Decision Service that complies with its service contract, the Decision Service receives the request, processes the included data, and sends a response message. When a Decision Service is used in this manner, we say that the external application or process has successfully "consumed" the Decision Service.

This Tutorial describes three paths for consuming a Decision Service:

• [Path 1](#page-47-1)

**Use Progress Corticon as a SOAP client to send and receive SOAP messages to a Decision Service running on a remote Corticon Server** - This is different from testing Ruleflows in Corticon "locally." This path is the easiest method to use and requires the least amount of technical knowledge to successfully complete. If you have already installed Corticon Studio, then you have all necessary components to complete this path. If not but want to follow this path, we recommend completing the *Corticon Studio Installation Guide* and the *Corticon Studio Basic Tutorial* before continuing on this path.

[Path 2](#page-50-0)

**Manually integrate and test a Decision Service** - In this path, we will use bundled sample code (a command file) to send a request message built in *Corticon Studio*'s Tester, and display the results. This path requires more technical knowledge and confidence to complete, but illustrates some aspects of the software which may be interesting to a more technical audience. If you have already installed Studio, then you have all necessary components to complete this path. If not but want to follow this path, we recommend completing the *Studio Installation Guide* and the *Basic Tutorial for Corticon Studio – Modeling Rules* before continuing on this path.

• [Path 3](#page-52-0)

**Use a commercially available SOAP client to integrate with and test a Decision Service** - In other words, this SOAP client will read a web-services-standard service contract (discussed below), generate a request message from it, send it to the *Corticon Server* and display the response message. *Corticon* does not include such an application, so you must obtain one in order to complete this path.

### <span id="page-47-1"></span>**Path 1- Using Corticon Studio as a SOAP client to consume a Decision Service**

In this path, we will use Corticon Studio as a SOAP client to execute Decision Services running on a remote Corticon Server.

### **Configuring Studio to send a SOAP Message to IIS**

Corticon Studio is configured by default to query a localhost web server on port 8082. Because we are using IIS, we'll change the port used by Studio to send Test messages.

**Note:** Instead of localhost, you can use the static IP or DNS-resolvable name of the host, a good idea as it emulates actual deployment.

To configure the port:

- 1. Navigate to the directory [CORTICON\_HOME]\Studio\eclipse\configuration\com.corticon.brms.
- 2. Create a text file named brms.properties in that location.
- 3. Add the following line to the file so that your IIS points to its server port:

com.corticon.deployment.soapbindingurl\_2=http://localhost:80/axis

- 4. Save the edited file.
- 5. Restart Corticon Studio.

The edited value is added to the list of Remote Servers.

### **Creating a new .NET server test in Corticon Studio**

Return to Corticon Studio, or reopen it if closed. Open Cargo.ecore and then, *without opening any Ruleflows*, open a new Test by selecting **File**>**New**>**Ruletest** from the Corticon Studio menubar.

For the Ruletest creation process outlined below, see also [Requesting List of Remote Decision](#page-49-0) [Services](#page-49-0):

- 1. You will be asked to **Select Test Subject**. Be sure to select the <http://localhost:80/axis>in the **Remote Servers** box.
- 2. Select **Update List**. Corticon Studio will attempt to contact a Corticon Server instance at the location specified above. If a Corticon Server instance is running, it will respond with a list of available Decision Services, and display that list in the **Remote Decision Services** window.
- 3. Choose the Decision Service to invoke. In this Tutorial, we want tutorial example.
- 4. Click **Next>**
- 5. Select the Vocabulary to use, as per normal Ruletest creation procedure.

**Important:** Remember, even though we are using Corticon Studio to test, we are using its *remote* testing feature, which executes a Decision Service running on Corticon Server ("remotely"), not a *Ruleflow* open in Corticon Studio ("locally").

To keep this distinction clear, we are **not** going to open tutorial\_example.erf in Corticon Studio – it is not necessary since we're really testing the Decision Service running on Corticon Server.

In step 1, you selected the default URL: Corticon Server running on localhost. If you want to change the URL to another address, see "Designer properties & settings" in *Server Integration & Deployment Guide* for more information about configuring Corticon Studio properties.

<span id="page-49-0"></span>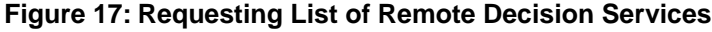

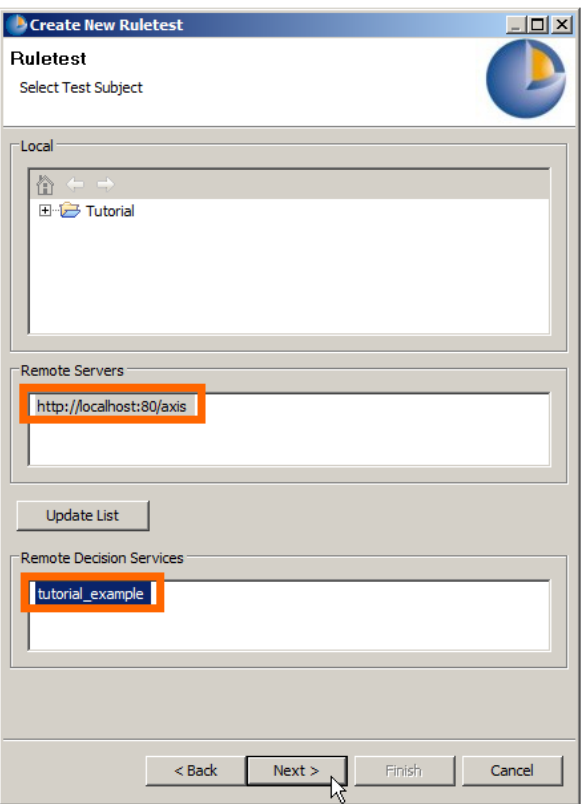

Now, drag a Cargo entity from the Vocabulary to the Input pane. Enter sample data as shown:

#### **Figure 18: Sample Data in a Studio Remote Ruletest**

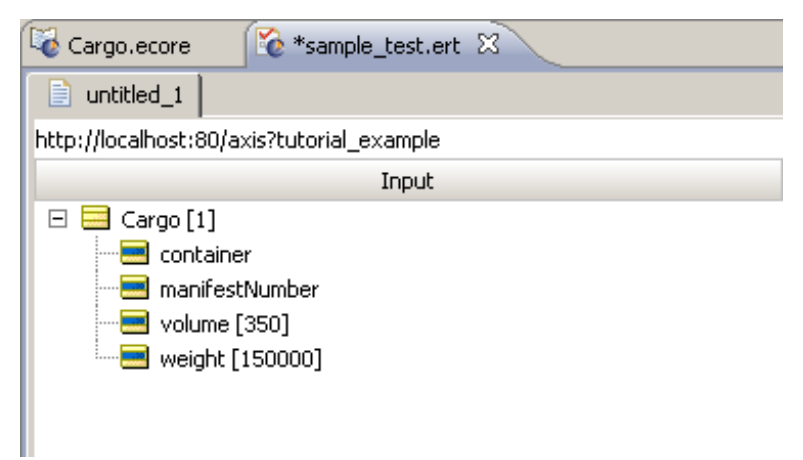

### **Executing the remote test**

Execute the Test by selecting **Ruletest > Testsheet > Run Test** from the Corticon Studio menubar

or  $\mathbb{R}$  from the toolbar.

We should see an Output pane similar to the following:

**Figure 19: Response from Remote Decision Service**

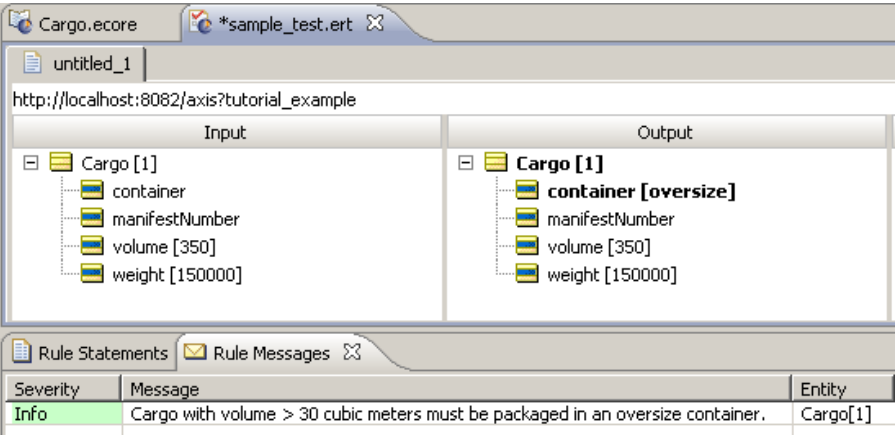

The Output pane of the Testsheet shown above displays the response message returned by the Corticon Server. This confirms that our Decision Service has processed the data contained in the request and sent back a response containing new data (the container attribute and the message).

### <span id="page-50-0"></span>**Path 2 - Using bundled C# sample code to consume a Decision Service**

To use this path, you should have solid .NET programming skills and familiarity with the .NET Framework SDK environment. This portion of the Tutorial does not provide in-depth explanations of working within the .NET environment.

Sample web service client code is provided in [CORTICON\_HOME]Server .NET\samples\webservice-client. This sample includes the following files:

- Cargo FlightPlan.wsdl WSDL generated by the Deployment Console
- CargoDecisionProxy ASPNET.cs C# web service proxy generated by wsdl.exe
- CallCargoService.cs  $C#$  code demonstrating how to call the web service
- GenProxy.bat Code to generate the decision service proxy from the WSDL

### **Creating the WSDL and proxy files**

The WSDL and the proxy files are created as follows:

1. If your .NET Server and Studio are colocated, you have the Tutorial Ruleflow in [CORTICON\_HOME]\samples\Tutorial\Tutorial-Done\tutorial\_example.erf

If your .NET Server and Studio are on separate machines, copy and stage that file so that it can be accessed on the .NET server machine.

2. Launch the Deployment Console on the Corticon Server .NET machine by choosing the **Start** menu command **All Programs > Progress > Corticon 5.3 > Corticon Server .NET > Deployment Console**

- 3. Click the ... button to the right of the Ruleflow on the one empty line listed, and the locate the tutorial example.erf file.
- 4. In the lower section, click the **Type** dropdown, and then choose WSDL.

The window should now look like this:

**Figure 20: Creating a new WSDL using the Deployment Console**

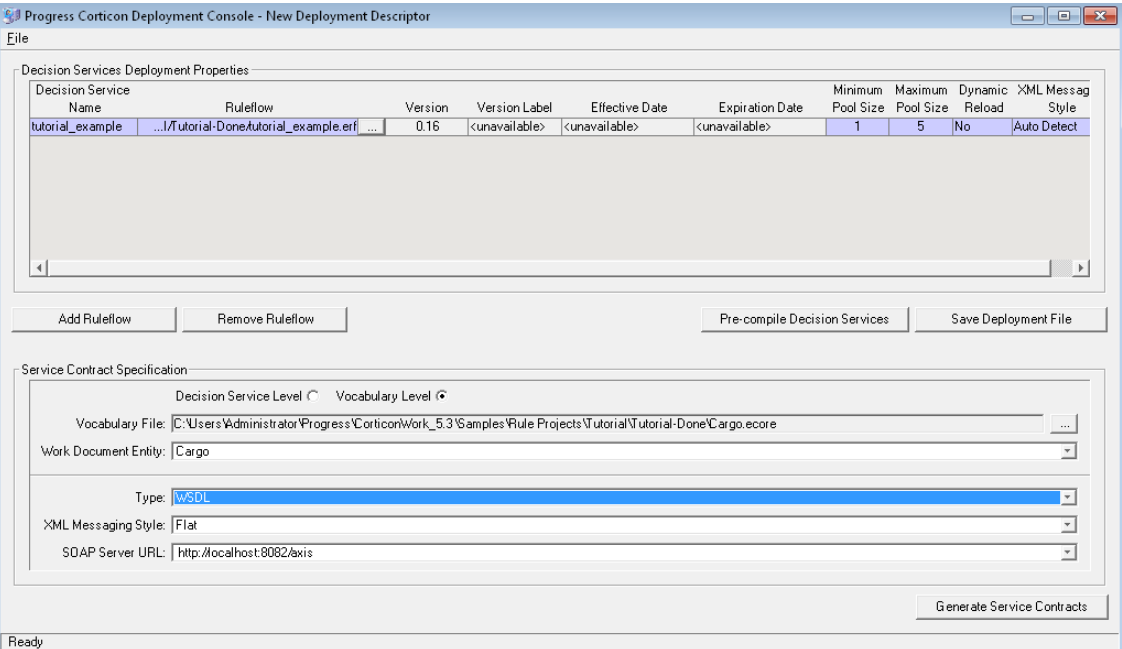

5. Click **Generate Service Contracts** to save the service contract file, which is named Cargo Cargo.wsdl. It may be convenient to generate this file into a separate directory. Here, we use directory [CORTICON WORK DIR].

**Note:** To generate a web service proxy, you need wsdl.exe. When you run wsdl.exe Cargo Cargo.wsdl, the file CargoDecisionService.cs is created. Place that file in the .NET Server's [CORTICON\_HOME]. Refer to the GenProxy.bat file located at [CORTICON\_HOME\_\Server .NET\samples\wcf-client for the WSDL options, typically /namespace: and /out:.

- 6. Write  $C#$  client code to call the web service. We provide a sample in  $CalLargoservative$ . which sets values of attributes used in the rules.
- 7. Compile CargoDecisionService.cs and CallCargoService.cs using the csc \*.cs command. Generally, the compile process needs to occur in your .NET Framework root directory, so you may need to move both C# files to that directory prior to compilation. In our case, the .NET Framework is installed at C:\WINDOWS\Microsoft.NET\Framework\v4.0.30319

This generates an executable file named CallCargoService-webservice.exe. Store the file in your [CORTICON WORK DIR].

8. If you have not already done so, deploy the tutorial example Decision Service to Corticon Server for .NET on IIS. Follow the instructions for Creating and Installing a Deployment Descriptor File.

9. Run CallCargoService-webservice.exe to execute the call to Corticon Server. You will see the following output:

#### **Figure 21: Invoking Corticon Server for .NET via C# Sample Code**

```
Calling service tutorial_example
Response
WorkDocumentsType
Cargo weighing between 150,000 and 200,000 pounds must be packaged in|
a container
```
### <span id="page-52-0"></span>**Path 3 - Using SOAP client to consume a Decision Service**

#### **Web Services Service Contracts**

Many commercial SOAP and web services development tools have the ability to import an XSD or WSDL service contract and generate a compliant request message directly from it. This path assumes you have access to such a tool and want to use it to consume a Decision Service.

The Corticon Deployment Console can produce both XSD and WSDL documents. The *Server Integration & Deployment Guide* contains much more information about these documents, including detailed descriptions of their structure and elements. However, if you have chosen this path, we assume you are already familiar enough with service contracts to be able to use them correctly once generated.

### **Web services messaging styles**

There are also two types of messaging styles commonly used in web services:

- **1.** RPC-style, which is a simpler, less-capable messaging style generally used to send smaller messages and receive single variable answers. Some of the administrative methods in Corticon Server's SOAP API use RPC-style messaging.
- **2.** Document-style, which is more complex, but allows for richer content, both in request and response messages. Corticon Server for .NET's execute method is most commonly invoked through document-style messaging because of its ability to work with a complex data payload.

**Important:** Any SOAP client or SOAP-capable application used to consume a Decision Service deployed to the Corticon Server must use document-style messaging. See the *Integration & Deployment Guide* for complete details on proper structure of a compliant request message.

### **Creating a service contract using the deployment console**

Launch the **Deployment Console** as before and follow the instructions below to generate a service contract. All **Deployment Console** options below are also described in more detail in the *Server Integration & Deployment Guide*.

- 1. **Decision Service Level / Vocabulary Level**. These radio buttons determine whether one service contract is generated per listed *Ruleflow*, or if a single "master" service contract is generated from the entire Vocabulary. A Decision Service-level service contract is usable only for a specific Decision Service, whereas a Vocabulary-level service contract can be used for all Decision Services that were built using that Vocabulary. Choose the option that is most compatible with your SOAP tool.
- 2. **Vocabulary File**. If generating a Vocabulary-level service contract, enter the Vocabulary file name (. ecore) here. If generating a Decision Service-level contract, this field is read-only and shows the Vocabulary associated with the currently highlighted *Ruleflow* row above.
- 3. **Select Work Document Entity**. If generating a Vocabulary-level service contract, enter the entity name from the list that is the "root" of the service contract. For more details on the concept of work document entity (WDE), ` see *"Service contracts" in the Integration and Deployment Guide.*. If generating a Decision Service-level contract, the field shows the WDE associated with the currently highlighted *Ruleflow*. If no WDE has yet been specified, or if you want to change it, select one from the list. If you are using the tutorial\_example.erf *Ruleflow*, the appropriate WDE is Cargo.
- 4. **Type**. This is the service contract type: WSDL, XML Schema, or Java classes. Note, no output is produced when Java classes is selected because there is no standard method for describing service contracts in the Java world.
- 5. **Output directory**. The location where you want the Deployment Console to save this service contract.
- 6. **XML Messaging Style**. Enabled only for Vocabulary-level service contracts. Describes the message style, flat or hierarchical, in which the WSDL will be structured.
- 7. **SOAP Server URL**. URL for the SOAP node that is bound to the Corticon Server. Enabled for WSDL service contracts only. The default URL <http://localhost:8082/axis/services/Corticon> makes a Decision Service available to the default Corticon Server installation performed earlier. Note: this URL can be changed and additional URLs can be added to the drop-down list.
- 8. **Generate Service Contracts**. Use this button to generate either the WSDL or XML Schema service contracts into the output directory. If you select Decision Service-level contracts, one service contract per *Ruleflow* listed at top will be created. If you select Vocabulary-level, only one contract is created per Vocabulary file.

### **Creating a request message for a decision service**

Once your SOAP development tool has imported the WSDL or XSD service contract, it should be able to generate an instance of a request message that complies with the service contract. It should also provide you with a way of entering sample data to be included in the request message when it is sent to the Decision Service.

#### **Important:**

Most commercial SOAP development tools accurately read service contracts generated by the Deployment Console, ensuring well-formed request messages are composed.

One occasional problem, however, involves the Decision Service Name, which was entered in field 3 of the Deployment Console's Deployment Descriptor section. Even though all service contracts list decisionServiceName as a mandatory element, many SOAP tools do not automatically insert the Decision Service Name attribute into the request message's decisionServiceName element. Be sure to check this before sending the request message. If the request message is sent without a decisionServiceName, the Corticon Server will not know which Decision Service is being requested, and will return an error message.

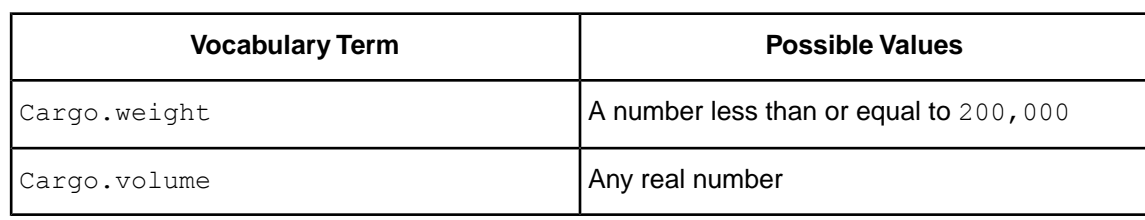

Enter all required data into the request message. The tutorial example.erf example requires the following data:

### **Sending a request message to the server**

Make sure IIS is running and your Deployment Descriptor file is installed in the correct location as described earlier. Now, use your SOAP tool to send the request message to the Server for .NET.

Your SOAP tool should display the response from the Server for .NET. Are the results what you expected? If not, or if the response contains an error, proceed to the Troubleshooting section of this tutorial.

### <span id="page-54-0"></span>**Limits of the default evaluation license**

The license included in the default Corticon Server for .NET installation has preset limits on some Corticon Server and Decision Service parameters. These limits are:

- **Number of Decision Services** Up to five Decision Services may be deployed at any given time. This means the sum total of all Decision Services loaded via .cdd files, Web Console, or APIs cannot exceed five.
- **Pool Size** No Decision Service may have a maximum pool size setting of greater than five. Pool size is measured on a Decision Service-by-Decision Service basis, so you may have up to 5 Decision Services deployed (compliant with the Decision Service limitation above), each with up to five Reactors in its pool, without violating the default license restrictions.
- **Number of Rules** All rules in all deployed *Ruleflow*s (i.e., all deployed Decision Services) must not exceed 200. A rule generally consists of a single Condition/Action Column or a single Action row in Column 0. Filter expressions do not count because they only modify other rules.

The *Server* log will capture errors and exceptions caused by expired or "under-strength" licenses. These log messages are detailed in the *Troubleshooting* section of the *Rule Modeling Guide*.

If you are a *Progress Corticon* customer, you should have access to an unlimited license that will lift these restrictions. If you are an evaluator, and discover that these limitations are preventing or inhibiting your evaluation, contact *Progress Corticon* support or your Progress representative for a license with expanded capabilities.

### <span id="page-55-0"></span>**Troubleshooting**

The *Rule Modeling Guide* contains an extensive chapter on *Troubleshooting*, including tips for troubleshooting rules in Studio, as well as problems encountered during Decision Service consumption. Refer to the *Rule Modeling Guide* for more details.

## **Using .NET Business Objects as payload for Decision Services**

#### **Introduction**

Microsoft .NET Classes provide applications with reusable, portable code. Classes are logical sections of an application. For instance, the call to a database and retrieval of table data is part of a data class. These classes can be used in other sections of the application, or can be used it in an entirely different software design.

Class properties that allow other areas of code to interface with the class are usually created with "get" and "set" keywords.

Corticon Server for .NET can communicate with .NET classes through a Java Object Messaging (JOM) interface. This document illustrates how a client program can instantiate a .NET class and then use that object instance to communicate with Corticon for .NET Server. In other words, this enables Corticon Server for .NET to natively bind to the application's .NET class definitions during rules execution.

To use the JOM interface from any C# client application, it is necessary to create Java stubs that match the C# object model. These stubs will enable Corticon Studio Vocabulary Editor to import the class metadata for mapping purposes; in other words, to pull in the names of the get and set methods needed. The stubs are also used to generate import statements in the compiled rules.

At deployment time, the Corticon for .NET Server will dynamically transform the Rule asset from Java byte code into .NET Common Intermediate Language (CIL), the object-oriented assembly language for .NET runtime environments.When this is done, the Java code stub references inside the stub library (a .  $jar$  file) are translated into references to the actual C# class file library (a .  $d11$ file). Finally, the translated Rule asset (CIL) will directly call get/set methods on the C# object during Rule asset execution.

#### **IKVM.NET**

To create Java Stubs from .NET class files, Corticon supplies an open source utility, IKVM.NET, which is an essential component of the Corticon Server for .NET runtime architecture enabling it to seamlessly operate in .NET environments. IKVM.NET is included in your Corticon 5.3 installation.

**Note:** For more information about IKVM.NET, see their web site,<http://www.ikvm.net>.

IKVM.NET is an implementation of Java for Mono and the Microsoft .NET Framework. It includes the following components:

- A Java Virtual Machine implemented in .NET
- A .NET implementation of the Java class libraries
- Tools that enable Java and .NET interoperability

#### **Running the sample Java Object Messaging (JOM) client application**

The sample JOM Client uses C# objects to communicate with Corticon Server for .NET (in- process) via the object messaging interface.

Run this sample program by choosing the **Start > All Programs** menu command **Progress > Corticon 5.3 > Corticon Server .NET > Samples >JomClient** (or launching [CORTICON\_NET\_HOME]\samples\bin\JomClient.exe)

When the application launches, the window lets you enter parameter values for executing this decision service:

- Name
- Age
- Is this person a skydiver?

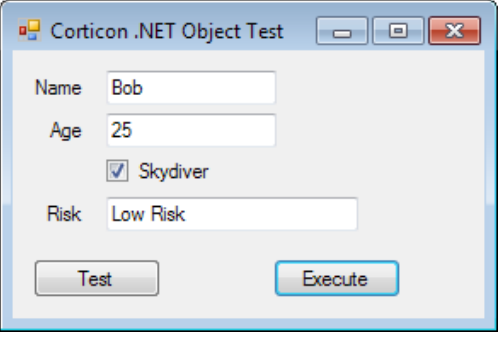

Enter values, and the click **Execute** to see the decision.

You might wonder how this application was created and how it works. Let's examine its building blocks.When you understand the solution architecture, it will be easy to create your own examples and solutions.

#### **Examining the sample**

```
The sample JomClient.exe uses a Rulesheet. Open
[CORTICON_NET_WORK_DIR]\Samples\rule-assets\JOM\Rules\jom.RiskRating.ers:
```
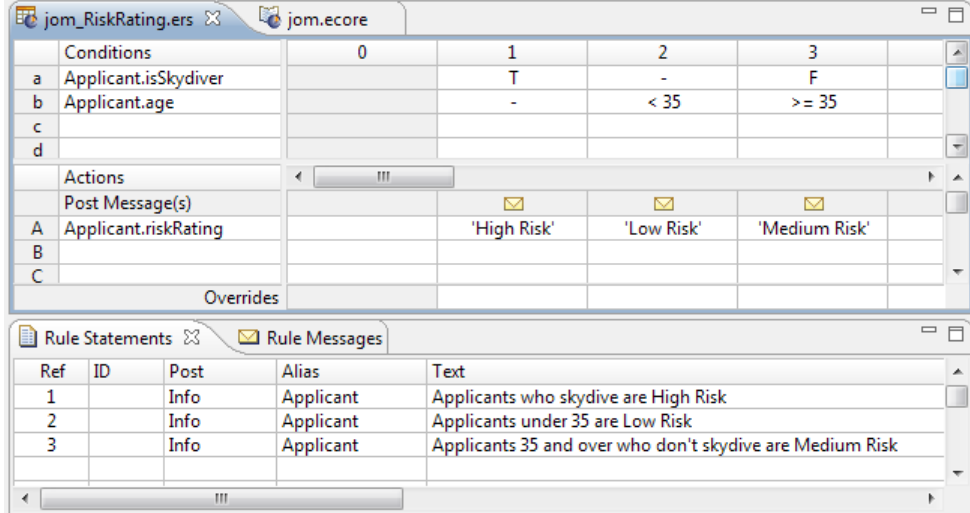

#### Open the Vocabulary

[CORTICON\_NET\_WORK\_DIR]\Samples\rule-assets\JOM\Vocab\jom.ecore.When your Preferences are set to Integration and Deployment, the Applicant Entity shows that it is bound to the Java Package cli.CorticonLibrary, and its Java Class name refers to the C\_Applicant class.

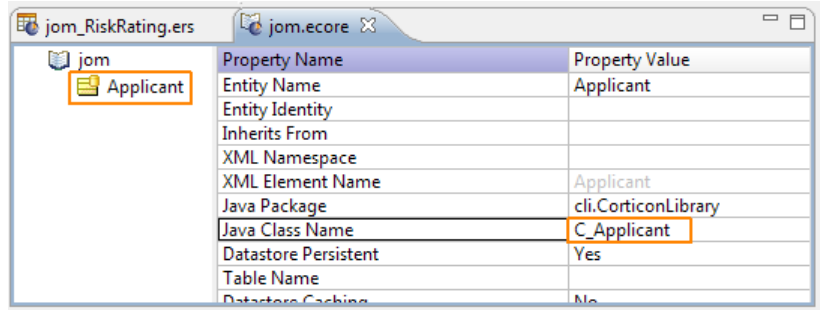

Each Attribute within the Entity refers to a **Java Object Get Method** and a **Java Object Set Method** method, as shown:

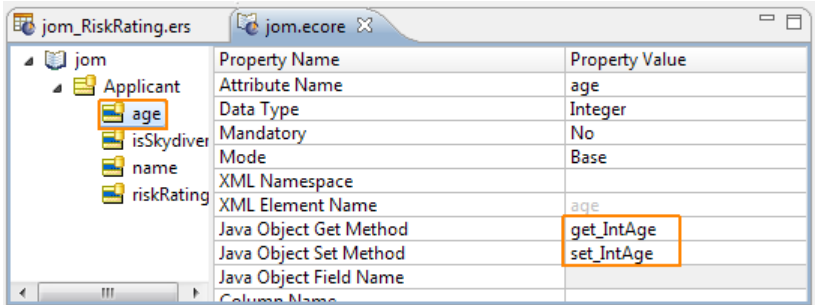

So how do we get the CorticonLibrary that contains these Java classes exposed in the Corticon Vocabulary editor? Let's see.

#### **Invoking Corticon Server for .NET**

 $JomClient.$ exe is written in  $C#$ . Logic that invokes the in-process server is located for the sample at [CORTICON\_NET\_HOME]\samples\api-client\jom\JomClientForm.cs, as shown:

```
private void btnExecute_Click(object sender, EventArgs e)
    C_Applicant lC_Applicant = new C_Applicant();
    1C Applicant.StrName = txtName.Text;
    IC_Applicant.IntAge = Convert.ToInt32(txtAge.Text);
    IC Applicant.BlnSkydiver = chkSkydiver.Checked;
    ArrayList llistObjects = new ArrayList();
    llistObjects.add(lC_Applicant);
    iICcServer.execute(DECISION SERIVCE NAME, llistObjects);
    C_Applicant lC_ApplicantReturned = (C_Applicant)llistObjects.get(0);
    txtRating.Text = 1C_ApplicantReturned.StrRiskRating;
```
#### **Running the sample JOM application**

Now when you launch JOMClient.exe, Corticon.NET Server will try to deploy the JOM Decision Service. As described above, the JOM . ecore has already imported the Java Stub Class Metadata. That's important for the next step. The JOM Client will first compile the

[CORTICON\_NET\_WORK\_DIR]\samples\rule-assets\JOM\jom.erf into a deployable .eds file. For the compilation to be successful, the CorticonLibrary. jar must be in the  $\lambda$ lib directory. During deployment of the . eds file, the IKVM loader will convert the Java byte code into CLI and also load the  $C#$  class definitions in  $\text{CorticonLibrary.dll}$ ,  $\text{effectively allowing}$ JomClent.exe to use C# object instances to communicate with Corticon Server for .NET.

#### **Preparing the C# Class files**

We want the client program to instantiate  $\sigma$  Applicant, and then use that object instance to communicate with Corticon for .NET Server. First we'll need a class file we are using in our application to expose all data objects. For that, we will use

[CORTICON\_NET\_HOME]\samples\api-client\CorticonLibrary.cs, as shown:

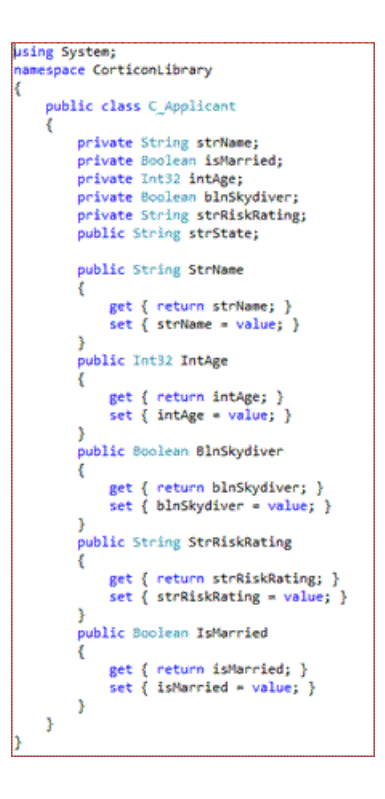

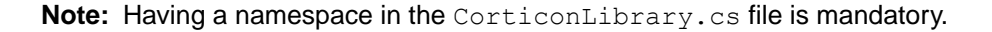

Compile the CorticonLibrary.cs to create the CorticonLibrary.dll. To use the JOM interface from any C# client, it is necessary to create Java stubs that match your C# object model. For the JOM Client example, we used Visual Studio to compile the  $C#$  class  $\subset$  Applicant into CorticonLibrary.dll.

Save CorticonLibrary.dll to both [CORTICON NET HOME]\samples\gen stubs\ and [CORTICON\_NET\_HOME]\samples\bin\

#### **Generating the Java Stubs**

We can generate the Java stub file from  $\text{CorticonLibrary}.$  dll using the utility script [CORTICON\_NET\_HOME]\samples\api-client\GenStubs.bat:

```
*******
@echo off
SET IKVM HOME=..\bin
SET INPUT DLL NAME=CorticonLibrary.dll
SET OUTPUT JAR NAME=CorticonLibrary.jar
ATTRIB -R \sqrt{8}OUTPUT JAR NAME%
"%IKVM_HOME%\ikvmstub.exe" %INPUT_DLL_NAME%
ECHO Successfully completed: C# types in %INPUT DLL NAME% were converted into
 stubs in %OUTPUT JAR NAME%.
Pause
 *******
```

```
The GenStubs.bat utility will generate the JAR CorticonLibrary.jar.
```
Add CorticonLibrary.dll to [CORTICON\_NET\_HOME]\samples\bin\

```
Add CorticonLibrary.jar to [CORTICON NET HOME]\samples\lib\.
```
**Note: About putting the CorticonLibrary.jar in the samples\lib directory** - It is important to understand where to locate the JAR file, especially when you are outside of Corticon installation directories. The JAR that the Corticon .NET Configuration (inside CorticonShared.dll) directs IKVM to load all JAR files that are located in the [CORTICON\_NET\_HOME]\lib directory. In the case of the JomClient.exe, the JomClient.exe defines [CORTICON NET HOME] equal to [CORTICON\_NET\_HOME]\samples. Where is this done? Each .NET Application has a .exe.config file where the user defines their Corticon Home and Work directories. For example bin\JomClient.exe has a JomClient.exe.config. Within that file is the following section:

```
<configuration>
<appSettings>
 \frac{1}{x} <add key="CORTICON HOME" value=".." />
 <add key="CORTICON_WORK_DIR"
          value="C:\Users\{user}\Progress\CorticonWork_5.3 .Net"/>
</appSettings>
</configuration>
```
That defines CORTICON HOME as located up one directory level from where the .exe is currently located. Typically, the result is  $C:\Perogram$  Files (x86)\Progress\Corticon 5.3 .Net\Server .NET\samples.Then the CorticonConfiguration changes CORTICON\_HOME by adding "\lib" which locates it in that directory where it loads all the JARs.

#### **Supported .NET datatypes for Attributes**

Corticon Attributes support .NET Business Objects with nullable datatypes. Using a trailing **?** character converts the Datatype into a Nullable Datatype of the same type.

Boolean bool Boolean? bool? Byte byte Byte? byte? Char char Char? char? DateTime DateTime? Decimal decimal Decimal? decimal? Double double Double? double? float float? Int16 Int16?

Int32 Int32? Int64 Int64? int int? long long? short short? String String?

#### **Supported .NET datatypes for Associations**

Corticon Associations support .NET Business Objects.

#### **C# Association Datatypes:**

```
System.Collections.ArrayList
System.Collections.IList
<Business Object Name>[] (Array of Business Objects)
```
#### **IKVM Open JDK Datatypes:**

```
java.util.ArrayList
java.util.Vector
java.util.HashSet
java.util.Collection
java.util.List
java.util.Set
```
All datatypes that are supported are demonstrated in the CorticonLibrary.cs file under the ObjectA and ObjectB objects.

#### **Using GenStubs.bat for your .NET Business Objects**

To generate stubs:

- **1.** Compile the .NET Business Objects in .cs or .vb to create a .dll file. For example, use myDotNetBo.cs or myDotNetBo.vb. to compile myDotNetBo.dll.
- **2. Copy the .NET Business Object .**dll to the [CORTICON\_NET\_HOME]\samples\gen stubs\ directory.
- **3.** Locate a text editor at [CORTICON NET HOME]\samples\gen stubs\ to edit GenStubs.bat.
- **4.** Modify the following two properties to match the .dll name and the .jar name, as shown here for myDotNetBo:

```
SET INPUT DLL NAME= myDotNetBo.dll
SET OUTPUT JAR NAME= myDotNetBo.jar
```
**5.** Save the file under an appropriate name(such as GenStubs MyBo.bat).

**6.** Run your GenStubs script file to generate the Java stub JAR file.

**Note:** The first time you do this, you get a warning message about not finding myDotNetBo.jar:

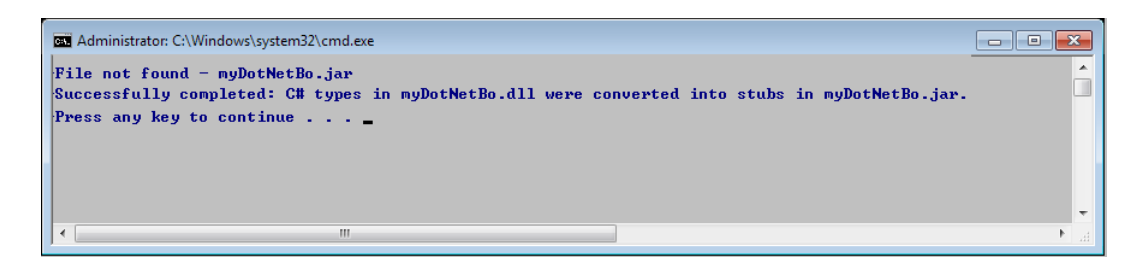

Ignore this -- it is trying to delete it first, but it isn't there.

The Java stub JAR file you created is saved at [CORTICON\_NET\_HOME]\samples\gen stubs\.

- **7.** Copy your JAR (for example, myDotNetBo.jar) to [CORTICON NET HOME]\samples\lib.
- **8.** Verify the creation of the JAR file. The following example illustrates a stub class in the CorticonLibrary.jar through a Java Decompiler:

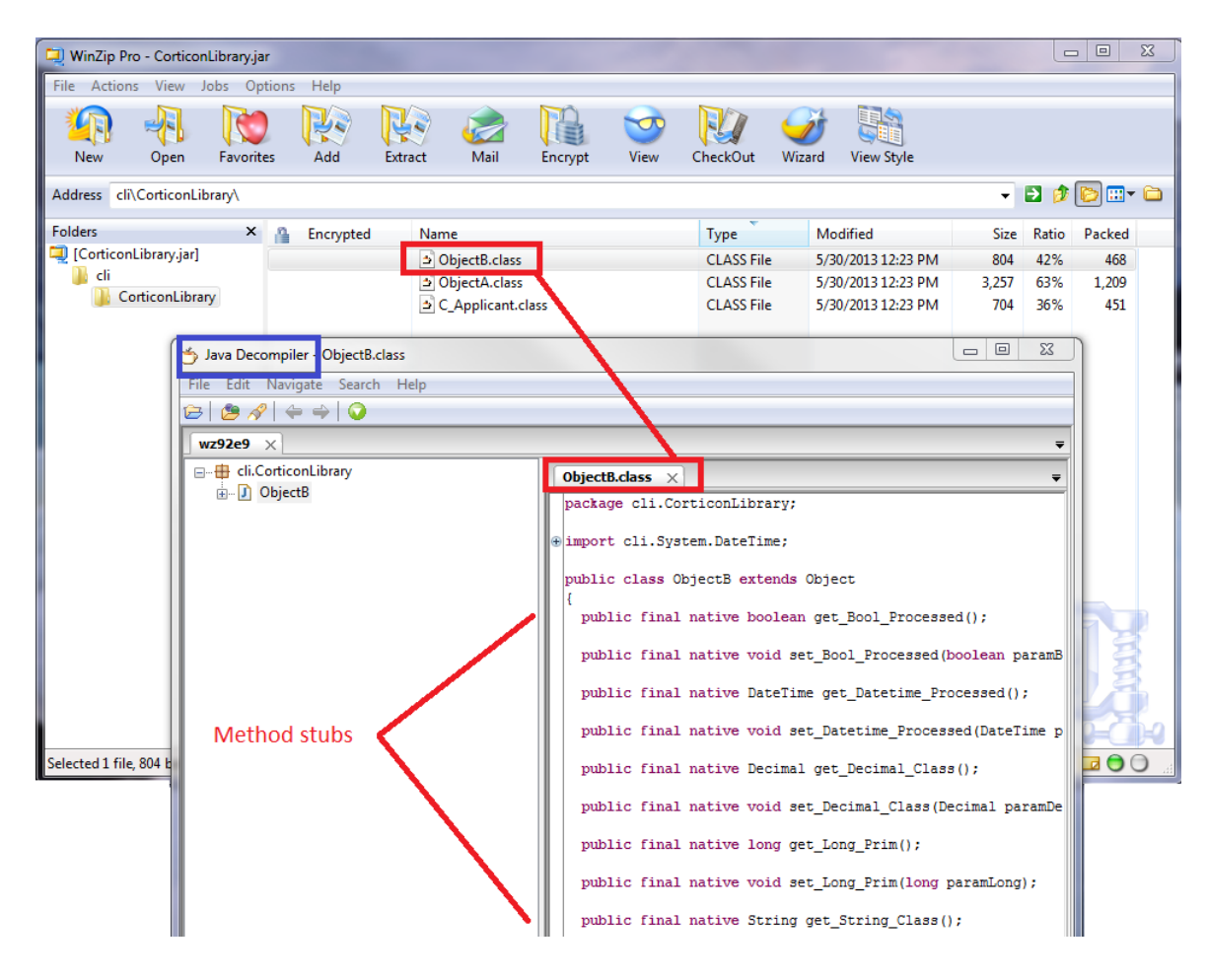

**9.** Open the Vocabulary in Corticon Studio, and then chose the menu command **Vocabulary > Java Object Messaging > Import Java Class Metadata**, as shown:

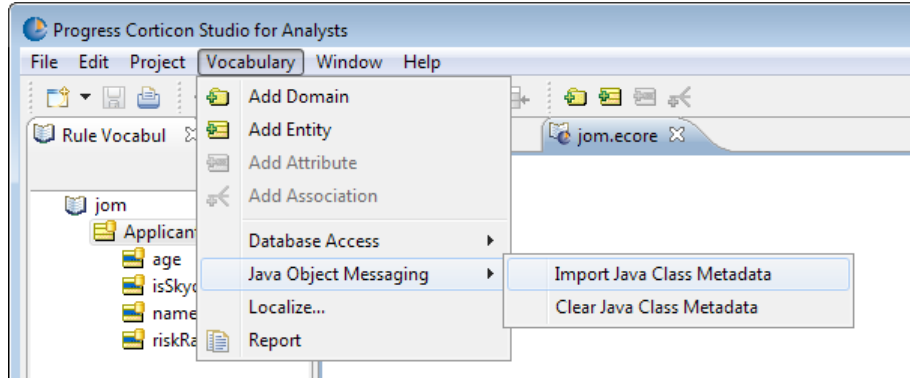

**10. Browse to** [CORTICON\_NET\_HOME]\samples\gen stubs\:

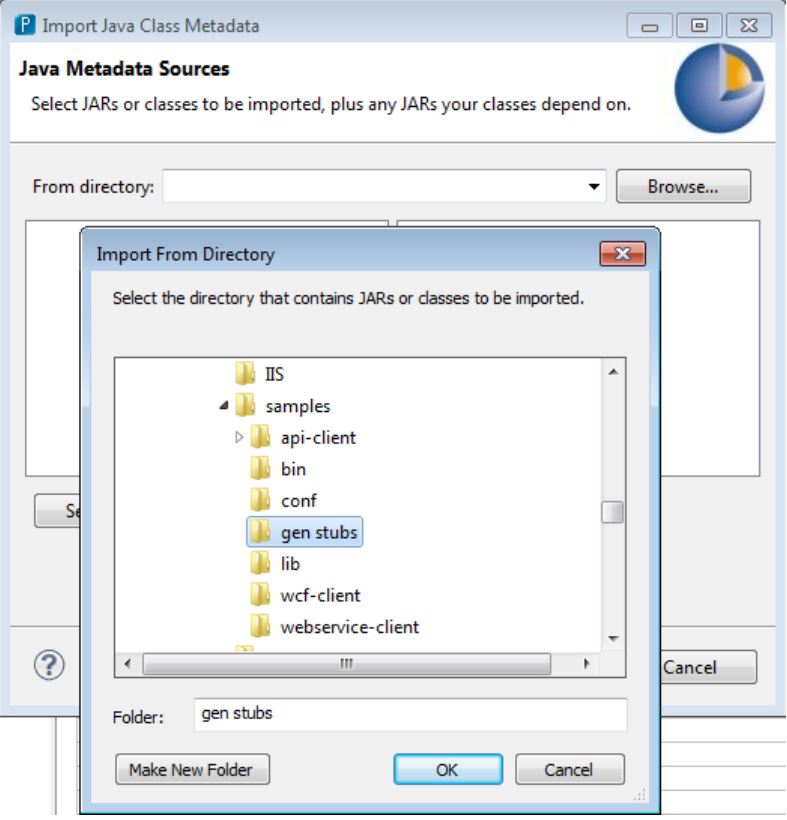

11. Select the JAR that you want imported into Corticon Studio, as well as mscorlib.jar that is also in the gen stubs directory. The mscorlib.jar needs to also be selected because the .jar file that was created through the gen stubs process depends on the classes inside the mscorlib.jar.

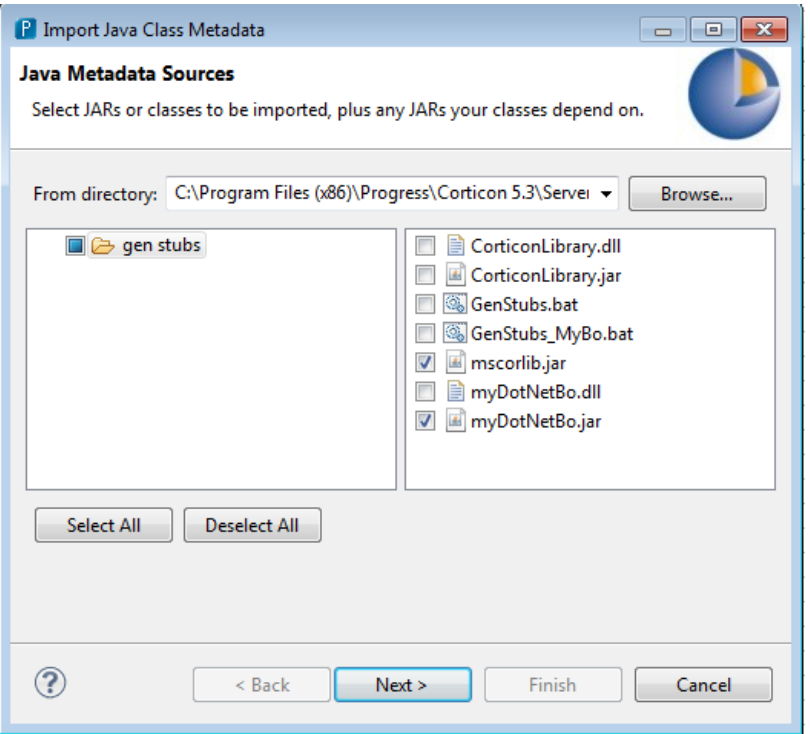

**12.** Select the packages that are associated with the Java Stub Classes that were created in the gen stubs process. In our example, the CorticonLibrary.jar contains classes under the cli.CorticonLibrary package.

**Note:** As noted earlier, Business Objects require a defined Namespace. If there is no defined Namespace, the Java Stub Classes will have a default package of only cli. That would force you to choose the cli checkbox, and import **ALL** the Java Class Metadata in the CorticonLibrary.jar and the mscorlib.jar, an unwarranted scope.

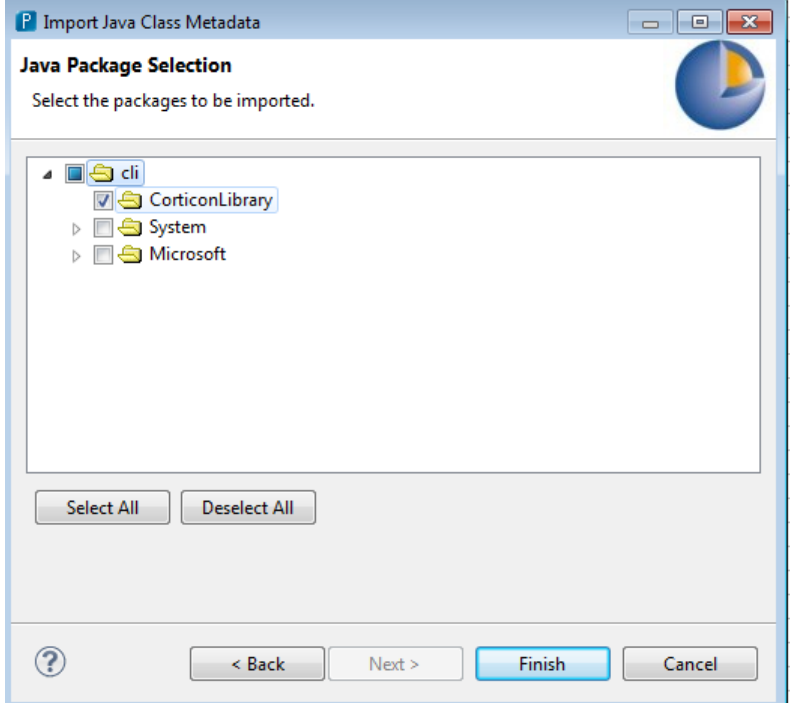

**13.** After import is complete, verify that the **Java Object Getter/Setter Methods** have been assigned to each of the Attributes and Associations.

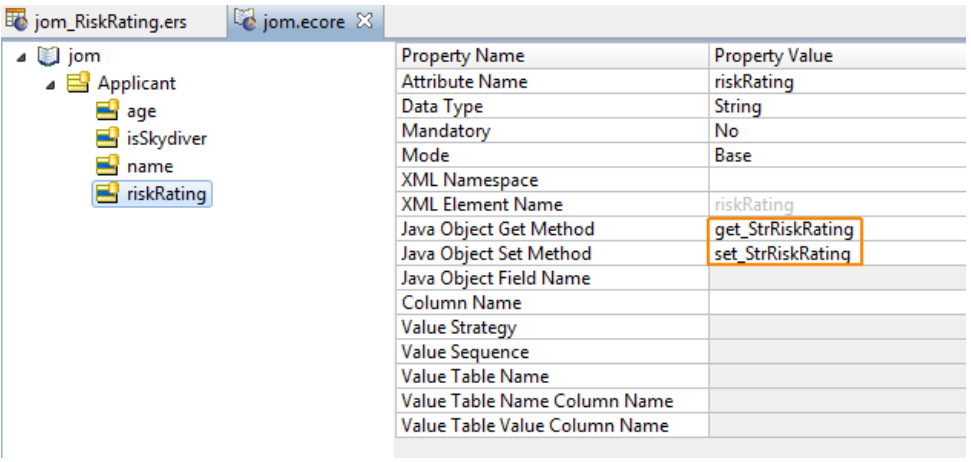

The Vocabulary tries to *SmartMatch* the Vocabulary Attribute and Association Names to match a Getter/Setter name in the imported Java Metadata.The *SmartMatch* looks for an appropriate Getter/Setter Method that begins with get or set as in get<AttributeName> or get <AttributeName>. If this occurs, the Getter/Setter value inside the Vocabulary is colored light grey, indicating that it was determined through a *SmartMatch* lookup.

However, in the example above, *SmartMatch* is unable to match the Getter/Setter with Attribute riskRating because the appropriate Java Class Method does not conform to the *SmartMatch* algorithm:

- Vocabulary Attribute: riskRating
- Smart Match looks for: getRiskRating() or get RiskRating()
- Actual Java Method: get StrRiskRating()
- **14.** Since the *SmartMatch* failed to locate an appropriate Getter/Setter, you need to select the appropriate Getter/Setter Method from the drop-down for that Attribute or Association. Since the user defined their own mappings, the Getter/Setter method value is colored black (as illustrated).
- **15.** After deploying the rules to IIS server, ensure that the Business Objects are picked up by copying:
	- myDotNetBo.jar to C:\inetpub\wwwroot\axis\lib
	- myDotNetBo.dll to C:\inetpub\wwwroot\axis\bin
- **16.** When the package has been created, it will look something like this:

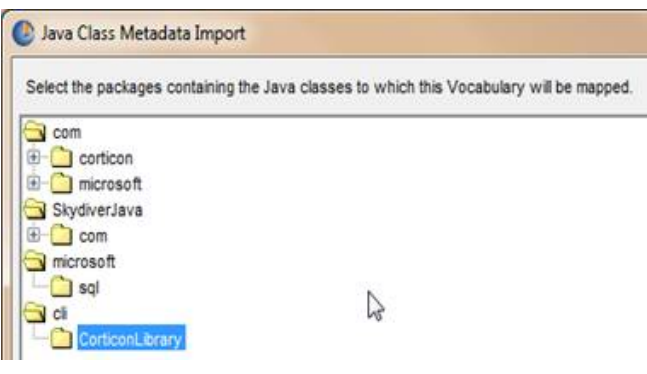

### **Testing outside IIS**

If you are testing your work outside of IIS, such as in a Visual Studio Environment, you to perform some extra tasks:

- **1.** Copy the myDotNetBO.dll to a location where it can be referenced. If running in IIS and the axis application has been deployed, the .dll needs to be moved to the c:\inetpub\wwwroot\axis\bin directory.
- **2.** Copy the myDotNetBo.jar into the running application's [CORTICON\_NET\_HOME]\lib directory.

The JAR is needed during compilation of the Ruleflow  $(.erf)$  into an Enterprise Decision Service  $(-eds)$  file. The compilation step depends on the  $ig$ ,  $jar$  file being in the [CORTICON NET HOME] \lib directory.

#### **Note: About putting the JAR in the \lib directory when Business Objects are used in IIS**

The CorticonConfiguration looks for CORTICON HOME\lib. With IIS, CORTICON HOME *could be* defined or overridden in the web.config file under [IIS]\axis.

Parameters can be set in Corticon in the  $\langle$ appSettings> section. Note there are no CORTICON HOME OF CORTICON WORK DIR settings. That means that the "current directory" is the CORTICON\_HOME and CORTICON\_WORK\_DIR. For IIS, put the JAR file in C:\inetpub\wwwroot\axis\lib.

## **Support for Windows Communication Framework (WCF)**

To use this approach, you should have solid .NET programming skills and familiarity with the .NET WCF Framework. This portion of the Tutorial does not provide in-depth explanations of working within the .NET WCF environment.

Sample web service client code is provided in [CORTICON\_HOME]Server .NET\samples\wcf-client. This sample includes the following files:

- Cargo FlightPlan.wsdl WSDL generated by the Deployment Console
- CargoDecisionProxy WCF.cs C# web service proxy generated by svcutil.exe
- CallCargoService.cs  $\cdot$  C# code demonstrating how to call the web service
- GenProxy.bat Code to generate the decision service proxy from the WSDL
- App.config The configuration file for the decision service endpoint

For details, see the following topics:

• [Creating](#page-68-0) the WSDL and proxy files

### <span id="page-68-0"></span>**Creating the WSDL and proxy files**

The WSDL and the proxy files are created as follows:

1. If your .NET Server and Studio are colocated, you have the Tutorial Ruleflow in [CORTICON\_HOME]\samples\Tutorial\Tutorial-Done\tutorial\_example.erf

If your .NET Server and Studio are on separate machines, copy and stage that file so that it can be accessed on the .NET server machine.

- 2. Launch the Deployment Console on the Corticon Server .NET machine by choosing the **Start** menu command **All Programs > Progress > Corticon 5.3 > Corticon Server .NET > Deployment Console**
- 3. Click the ... button to the right of the Ruleflow on the one empty line listed, and the locate the tutorial example.erf file.
- 4. In the lower section, click the **Type** dropdown, and then choose WSDL.

The window should now look like this:

**Figure 22: Creating a new WSDL using the Deployment Console**

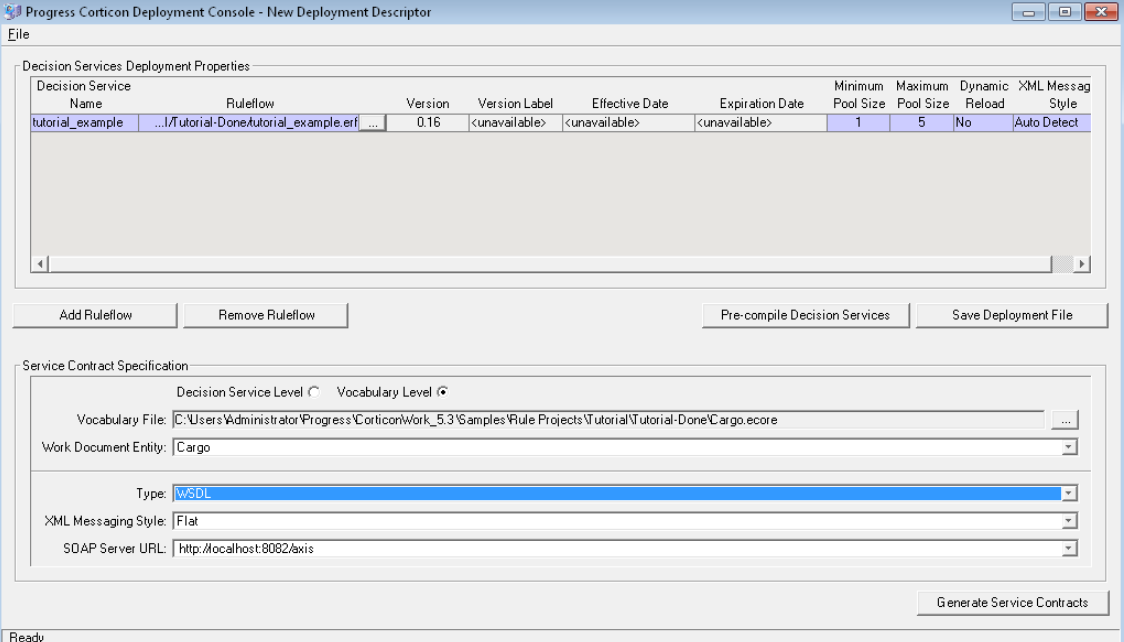

5. Click **Generate Service Contracts** to save the service contract file, which is named Cargo Cargo.wsdl. It may be convenient to generate this file into a separate directory. Here, we use directory [CORTICON WORK DIR].

**Note:** To generate a web service proxy, you need wsdl.exe. When you run wsdl.exe Cargo Cargo.wsdl, the file CargoDecisionService.cs is created. Place that file in the .NET Server's [CORTICON\_HOME]. Refer to the GenProxy.bat file located at [CORTICON\_HOME\_\Server .NET\samples\wcf-client for the WSDL options, typically /namespace: and /out:.

6. Write C# client code to call the web service. We provide a sample in CallCargoService.cs, which sets values of attributes used in the rules.

7. Compile CargoDecisionService.cs and CallCargoService.cs using the csc \*.cs command. Generally, the compile process needs to occur in your .NET Framework root directory, so you may need to move both C# files to that directory prior to compilation. In our case, the .NET Framework is installed at C:\WINDOWS\Microsoft.NET\Framework\v4.0.30319

This generates an executable file named CallCargoService-webservice.exe. Store the file in your [CORTICON WORK DIR].

- 8. If you have not already done so, deploy the tutorial example Decision Service to Corticon Server for .NET on IIS. Follow the instructions for Creating and Installing a Deployment Descriptor File.
- 9. Run CallCargoService-webservice.exe to execute the call to Corticon Server. You will see the following output:

#### **Figure 23: Invoking Corticon Server for .NET via C# Sample Code**

```
Calling service tutorial_example
Response
|WorkDocumentsType|
Cargo weighing between 150,000 and 200,000 pounds must be packaged in
a container
```
# **A**

### **Configuring IIS 6.0 on Windows Server 2003**

The following procedure documents a successful set up of IIS 6.0 for Corticon Server .NET. However, as IIS and Windows are third-party products, this information might change without notice.

**Note:** Microsoft .NET Framework 4.0 is required and should be verified as installed before starting these procedures. See [Confirm that .NET Framework 4.0 is installed](#page-21-0) on page 22

#### **Turning on the Windows IIS feature**

To enable IIS on a host machine for Corticon Server for .NET:

**1.** Choose **Start > Control Panel > Add or Remove Programs > Add/Remove Windows Components**, as shown:

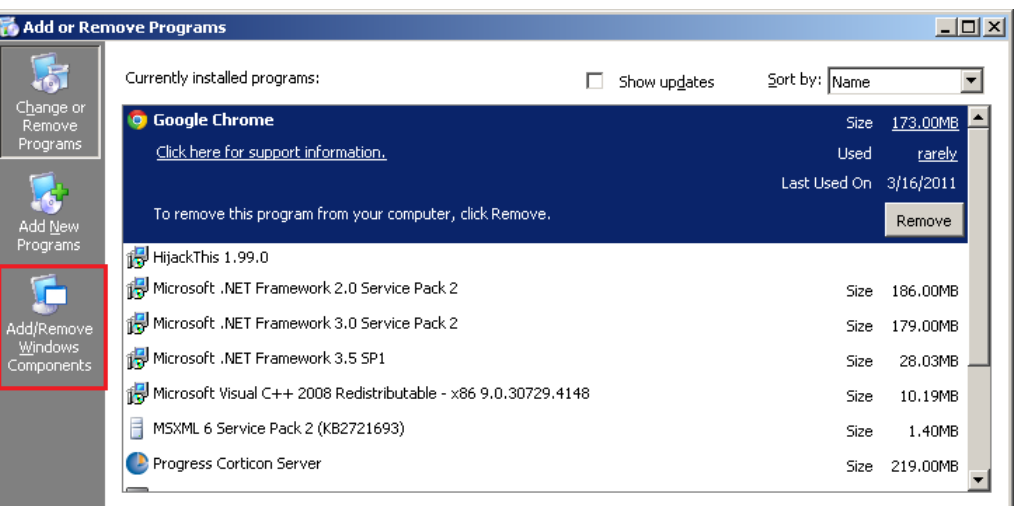

**2.** Select **Application Server**, and then click **Details**, as shown:

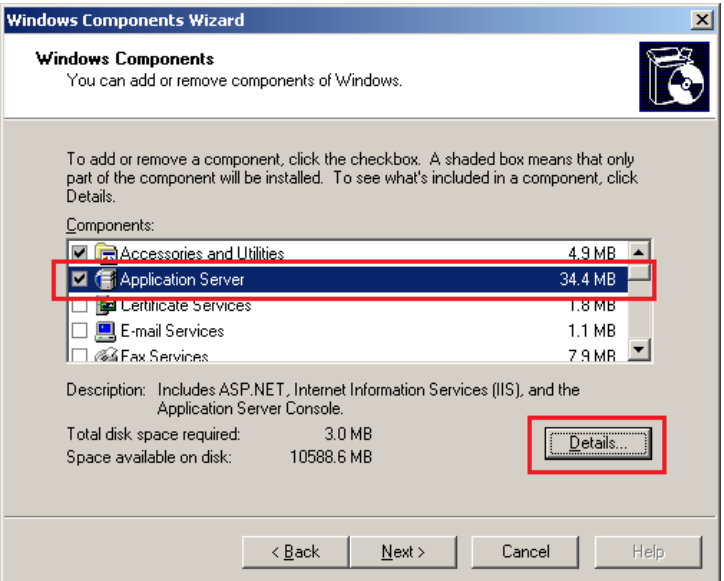

- **3.** Select the following options:
	- Application Server Console
	- ASP.NET
- **4.** Select **Internet Information Services (IIS)**, and then click **Details**, as shown:

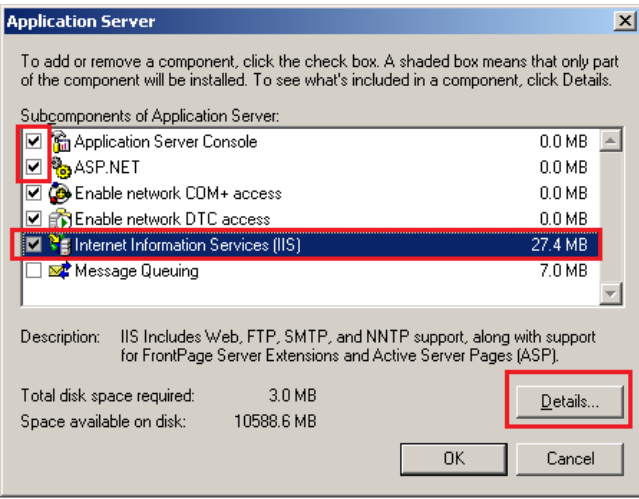

- **5.** Select **Internet Information Services Manager**.
- **6.** Select **World Wide Web Service**, and then click **Details**, as shown:

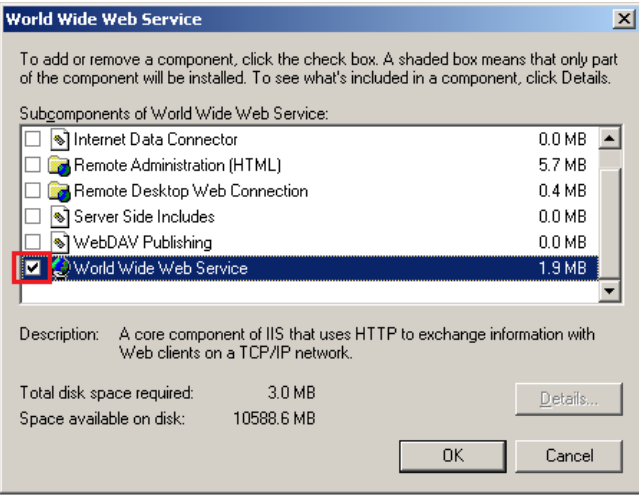

IIS is now turned on.

### **Configuring IIS for .NET Framework**

To configure IIS to use .NET Framework v4.0:

**1.** Start the IIS Manager from the **Start** menu by choosing **Administration Tools > Internet Information Services (IIS) Manager**, as shown:

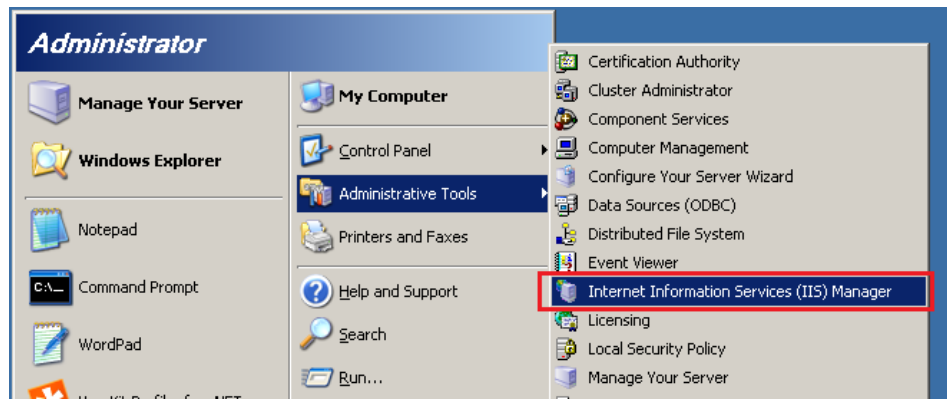

The **Internet Information Services (IIS) Manager** window opens.

**2.** Click on **Application Pools** in the left panel. The Application Pools panel opens, as shown:

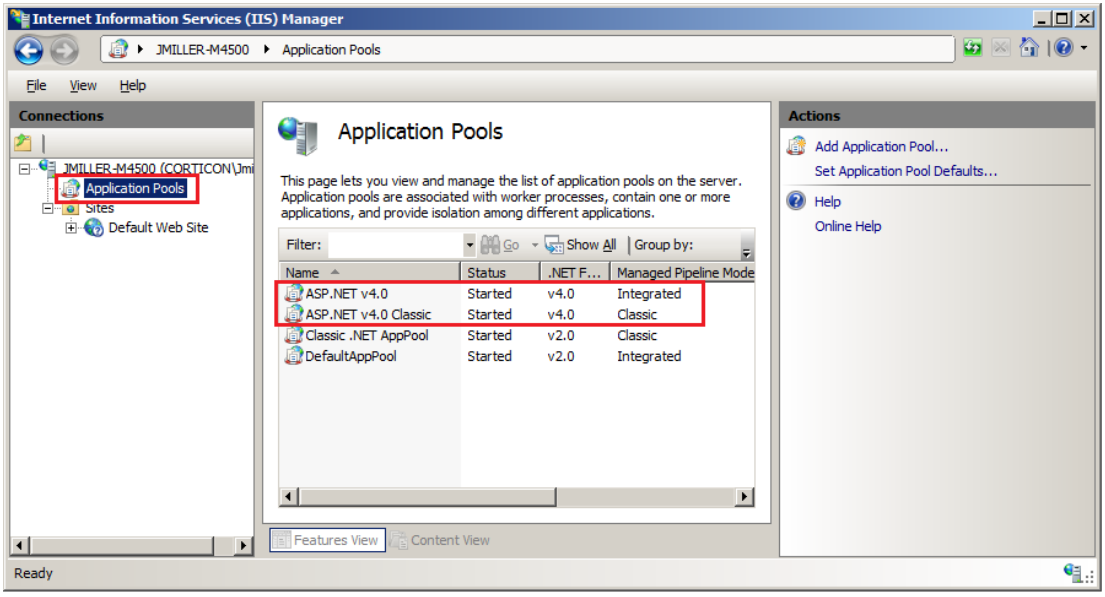

**ASP .NET v4.0** and **ASP .NET v4.0 Classic** are listed if you are properly set up to this point.

**3.** In the left panel, expand **Sites > Default Web Site > aspnet\_client > system\_web**.Verify that .NET Framework 4.0 is listed, as shown:

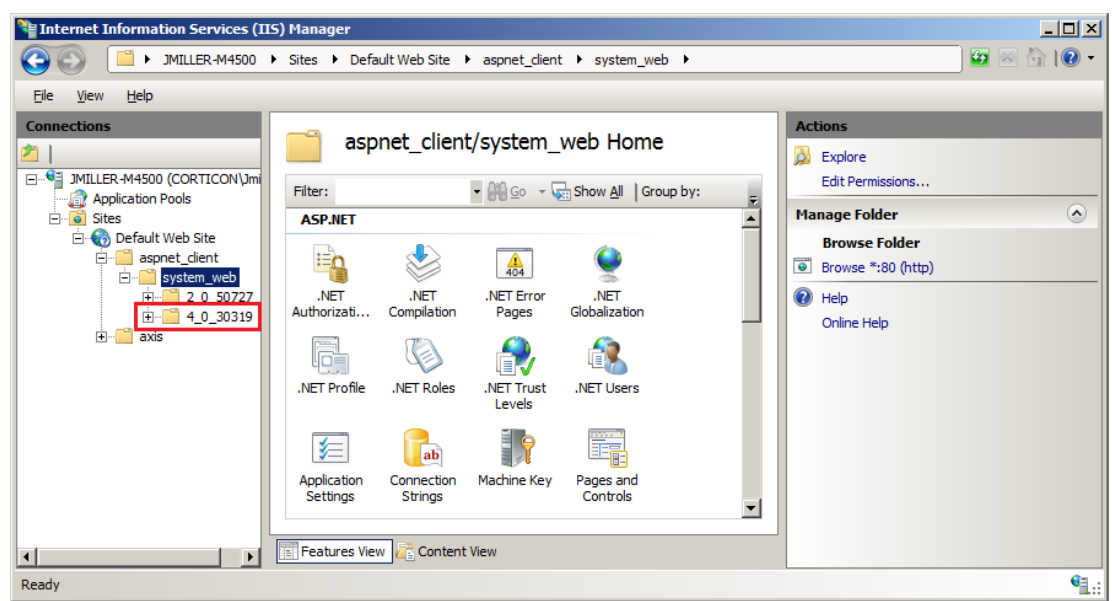

(Note that .NET Framework 2.0 is also listed because IIS includes that version.)

**4.** Open a Command Prompt window with Administrator privileges, and then change directory to the v4.0 Microsoft .NET Framework location, typically

C:\Windows\Microsoft.NET\Framework64\. installed on the machine.

**5.** Enter the command

aspnet regiis -i

as shown:

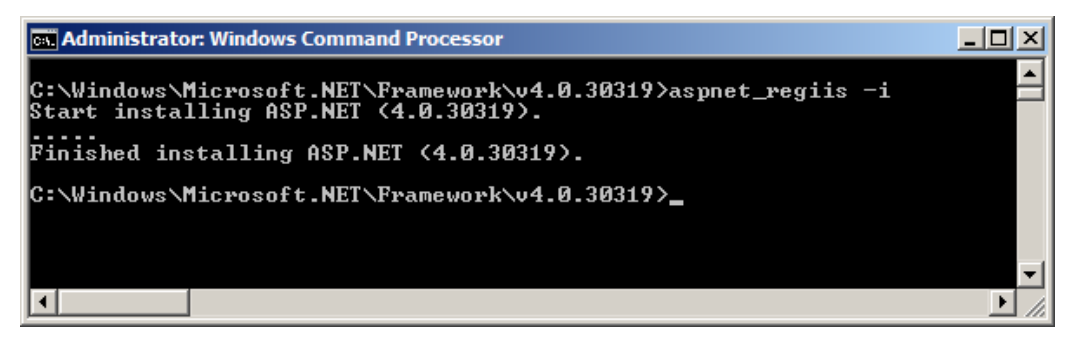

The system registers the current directory's .NET Framework with IIS; in this example, v4.0.30319

**6.** In the IIS Manager, right-click on the root level, and then choose **Refresh**, as shown:

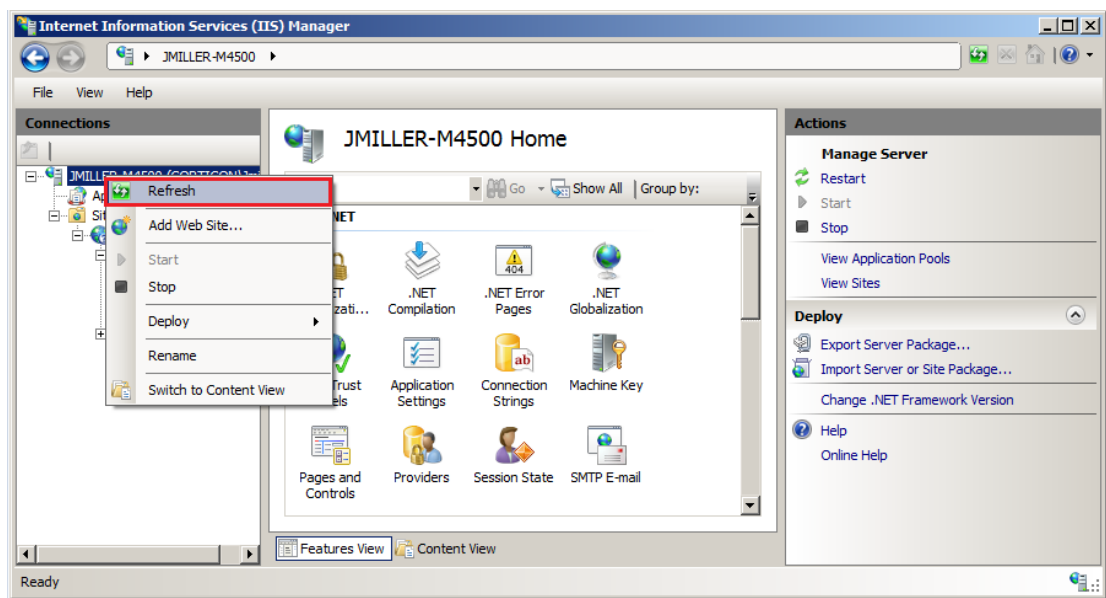

**7.** Click on **Application Pools** in the left panel.

If there are **Managed Pipeline Modes** listed as Application Pools, they must be stopped.

Click on each Application Pool that is not a *Classic* type, and then select **Actions > Application Pool Tasks > Stop** in the right pane, as shown:

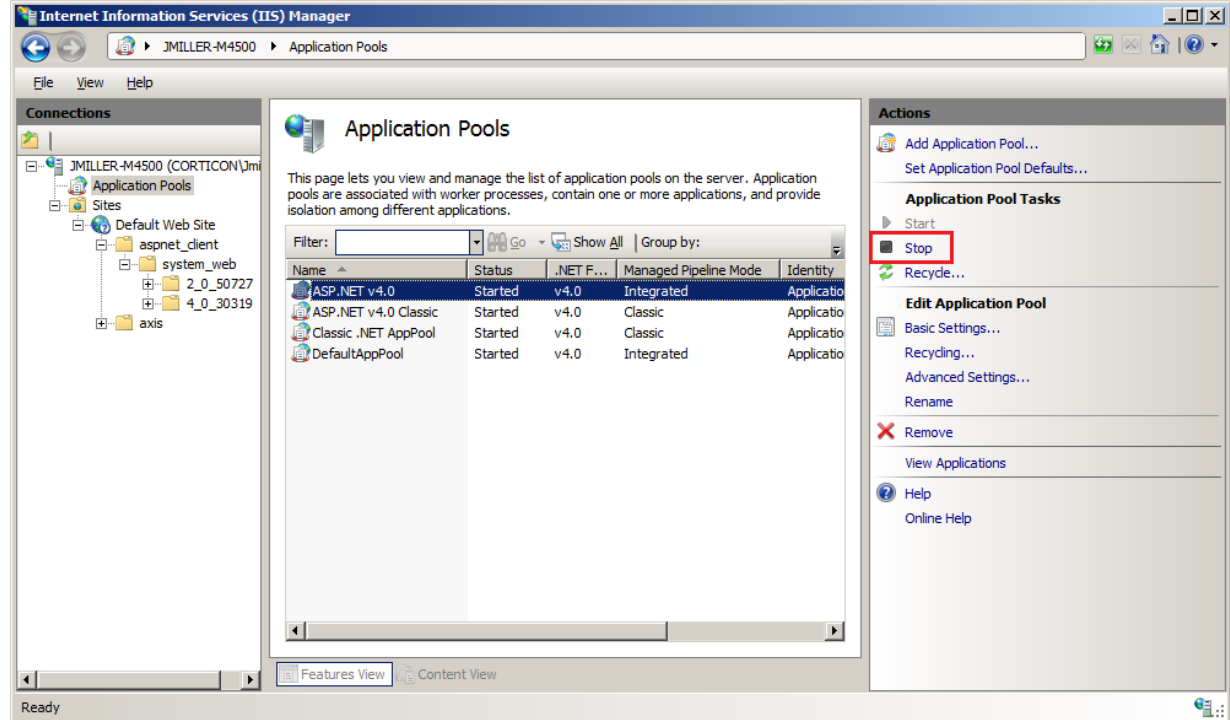

**8.** When completed, each Application Pool icon is decorated with a black circle, as shown:

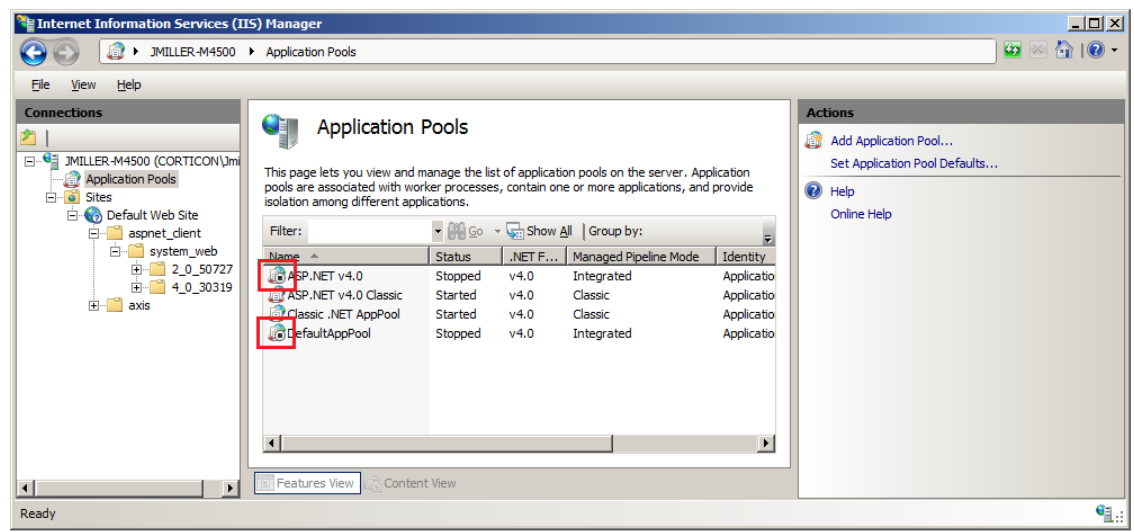

**9.** Click on the root level, locate the **IIS** section, and then click on **ISAPI and CGI Restrictions**, as shown:

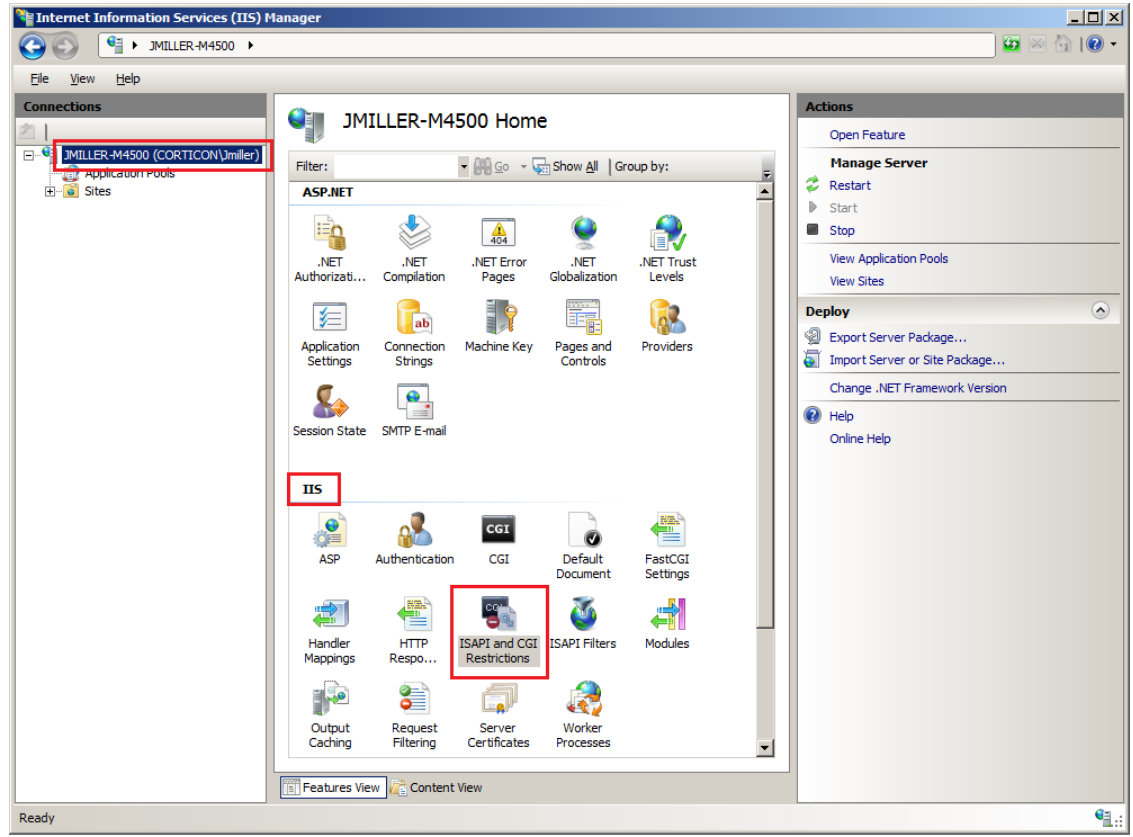

**10.** In the **ISAPI and CGI Restrictions** panel, confirm that the ASP.NET v4.0.30319 is **Allowed**. If it is listed as **Not Allowed**, right-click on that line, and then choose **Allow**, as shown:

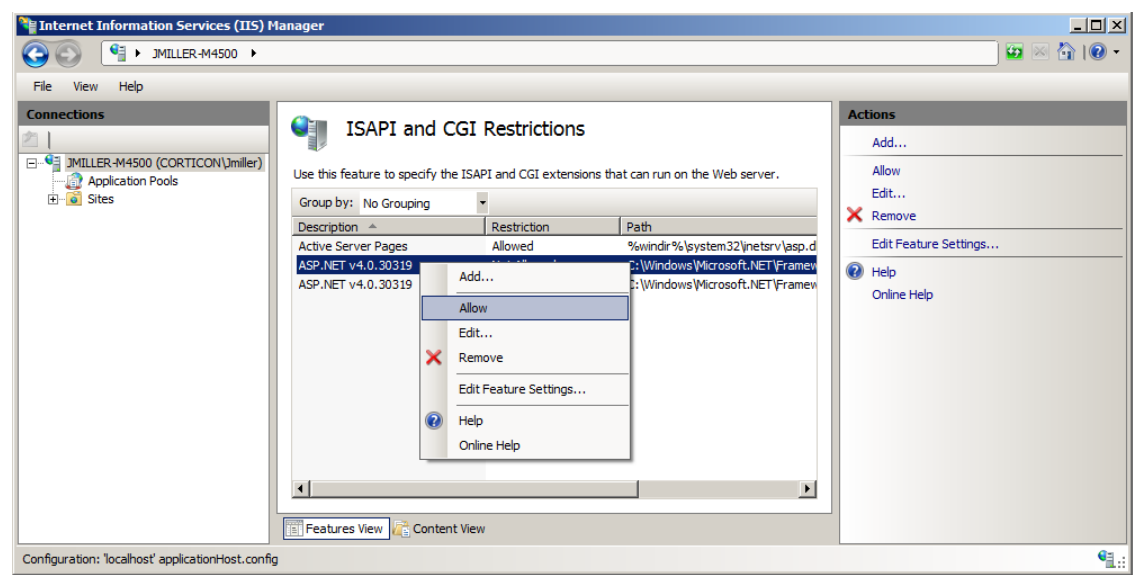

IIS is now configured to use .NET Framework v4.0.

### **Configuring Corticon Wildcard**

To configure Corticon Wildcard for .asmx file extenstions:

**1.** Click on the top level node in the tree on the left side. Under the IIS section, double click on the icon "Handler Mappings", as shown:

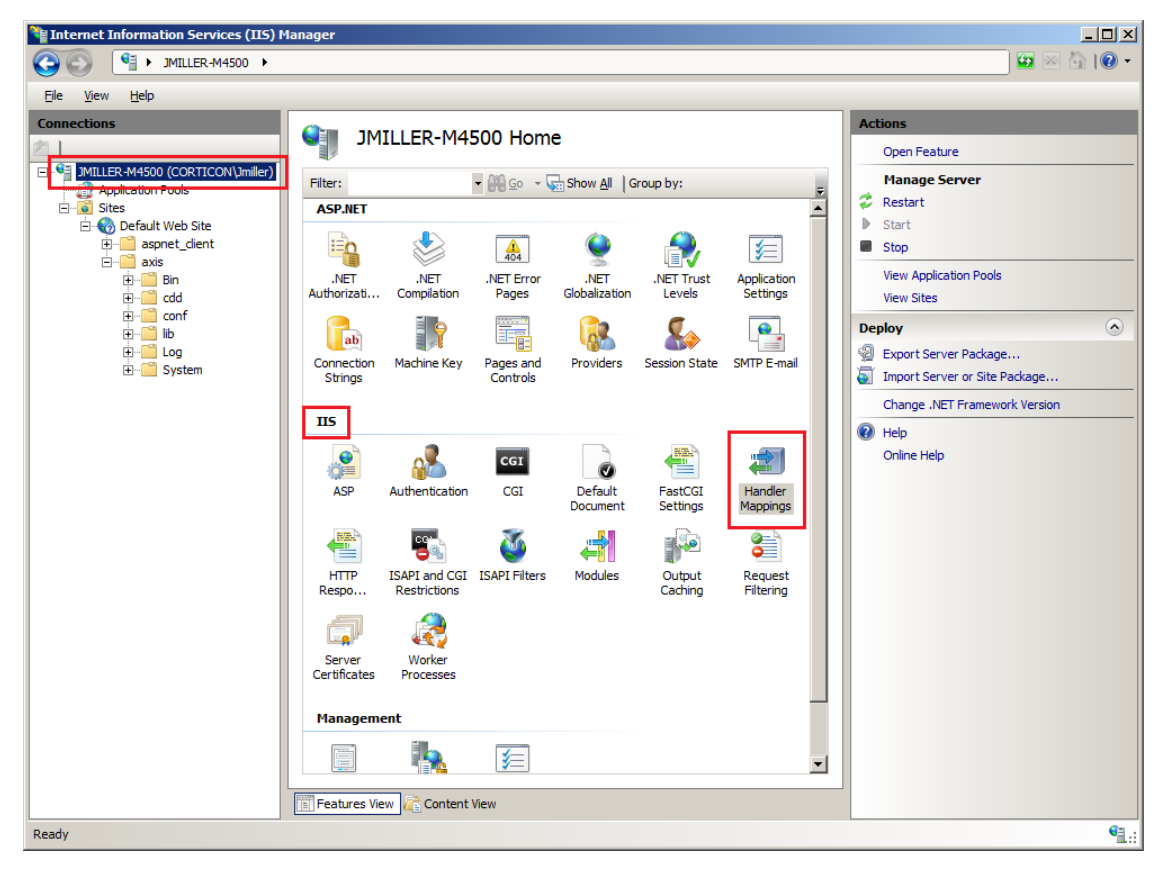

**2.** On the Handler Mappings page's right panel, click **Add Wildcard Script Map**, as shown:

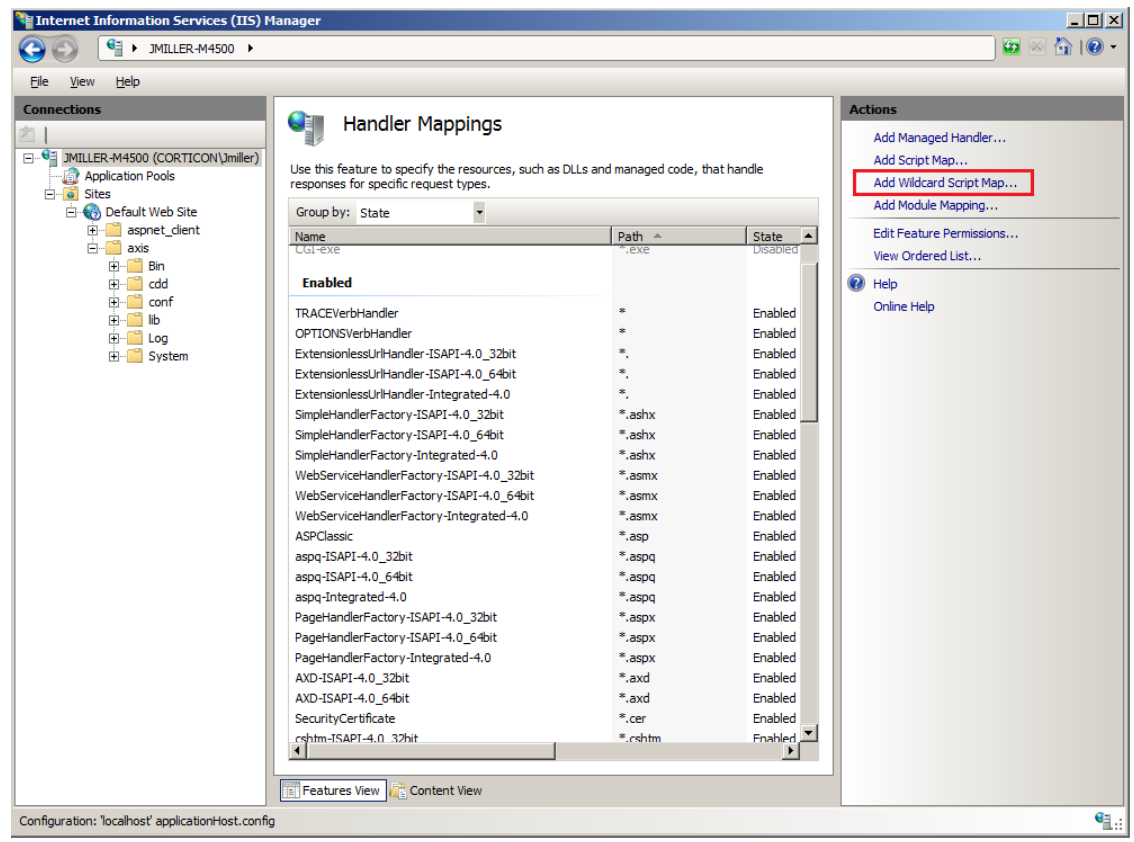

The **Add Wildcard Script Map** dialog box opens, as shown:

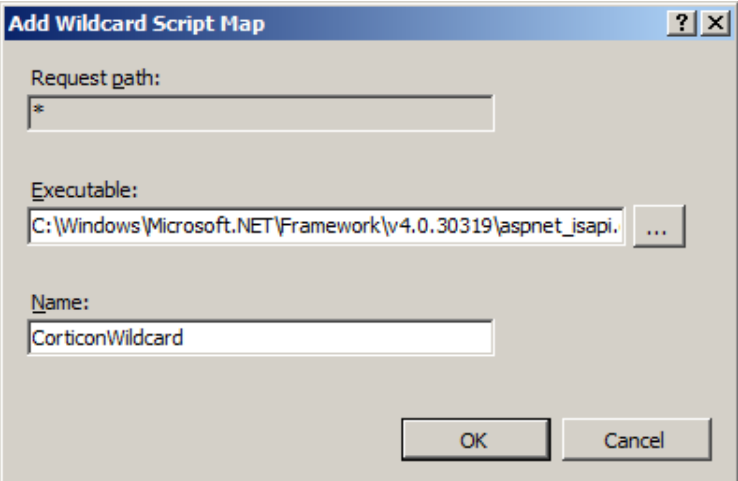

- **3.** As shown:
	- **Request path**: Read-only and defaulted to **\***.

- **Executable**: Browse to the .NET Framework 4.0 installation directory, and then select aspnet\_isapi.dll.

- **Name**: Enter CorticonWildcard.

Click **OK**.

**4.** In the confirmation alert that opens, click **Yes**.

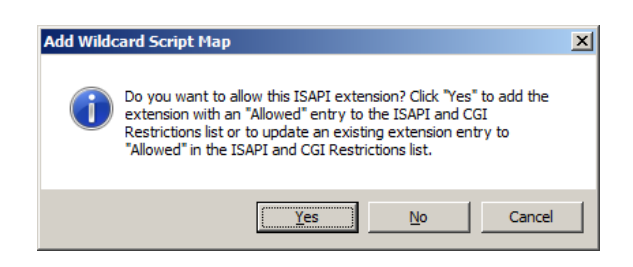

The IIS 6.0 Server on Windows Server 2003 is now set up and configured to run ASP.NET and the Corticon .asmx files.

## **B**

### **Configuring IIS 7.5 on Windows 7**

The following procedure documents a successful set up of IIS 7.5 for Corticon Server .NET. However, as IIS and Windows are third-party products, this information might change without notice.

**Note:** Microsoft .NET Framework 4.0 is required and should be verified as installed before starting these procedures. See [Confirm that .NET Framework 4.0 is installed](#page-21-0) on page 22

#### **Turning on the Windows IIS feature**

To enable IIS on a host machine for Corticon Server for .NET:

**1.** Choose **Start > Control Panel > Programs and Features -> Turn Windows feature on or off**, as shown:

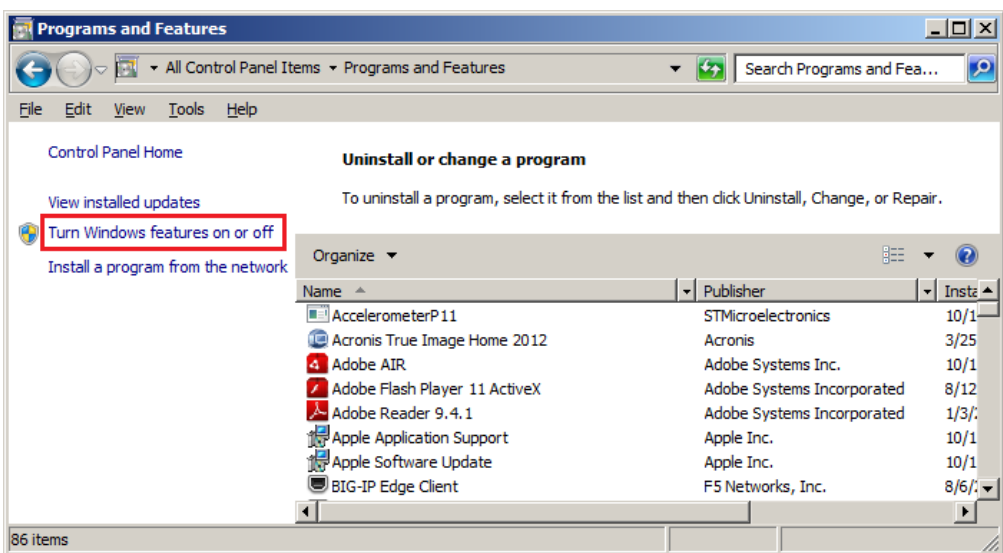

- **2.** Select the following:
	- Internet Information Services -> Web Management Tools -> IIS Management Console
	- Internet Information Services -> World Wide Web Services -> Application Development Features:
		- .NET Extensibility
		- ASP
		- ASP .NET
		- CGI
		- ISAPI Extensions
		- ISAPI Filters
- **3.** Click **OK**.

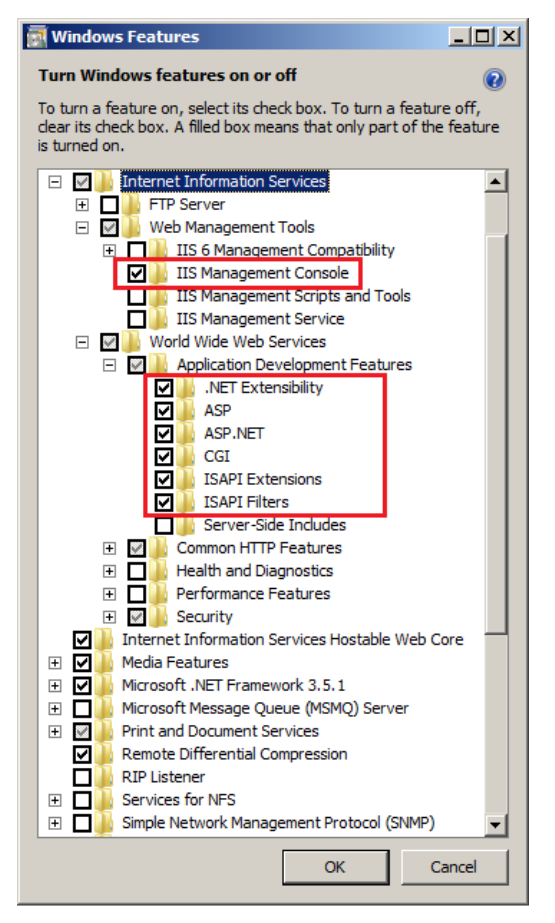

Windows installs the selected components.

IIS is now turned on.

### **Configuring IIS for .NET Framework**

To configure IIS to use .NET Framework v4.0:

- **1.** Start the IIS Manager from the **Start** menu by choosing **Search programs and files** and entering the text IIS Manager.
- **2.** In the results area, select **Internet Information Services (IIS) Manager**, as shown:

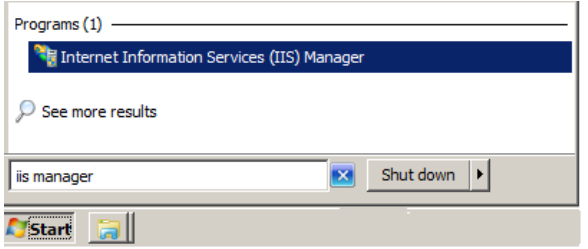

The **Internet Information Services (IIS) Manager** window opens.

**3.** Click on **Application Pools** in the left panel. The Application Pools panel opens, as shown:

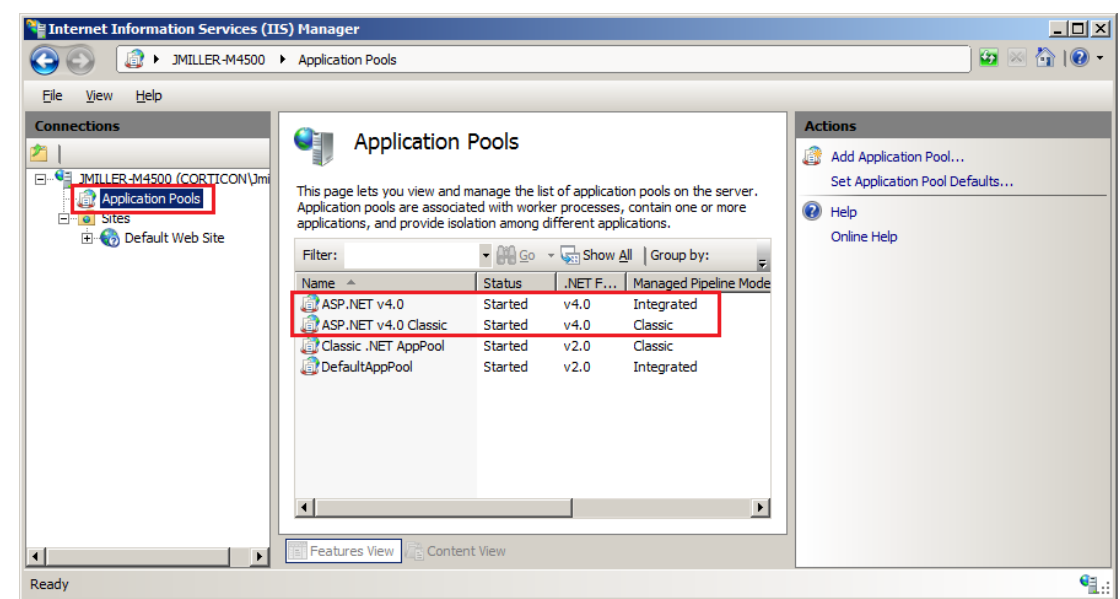

**ASP .NET v4.0** and **ASP .NET v4.0 Classic** are listed if you are properly set up to this point.

**4.** In the left panel, expand **Sites > Default Web Site > aspnet\_client > system\_web**.Verify that .NET Framework 4.0 is listed, as shown:

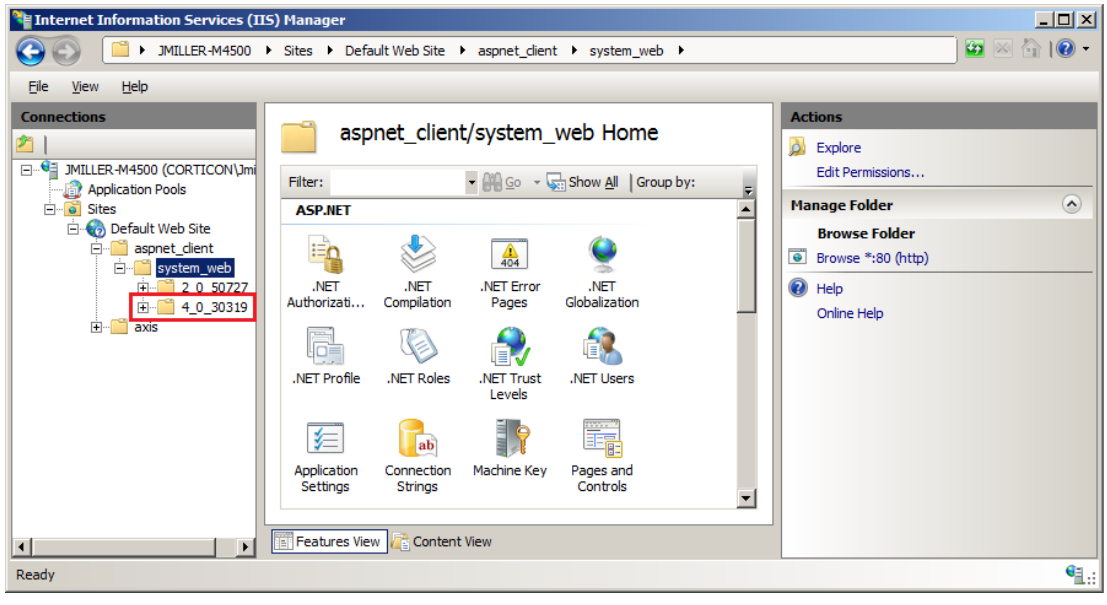

(Note that .NET Framework 2.0 is also listed because IIS includes that version.)

**5.** Open a Command Prompt window with Administrator privileges, and then change directory to the v4.0 Microsoft .NET Framework location, typically

C:\Windows\Microsoft.NET\Framework64\. installed on the machine.

**6.** Enter the command

aspnet regiis -i

as shown:

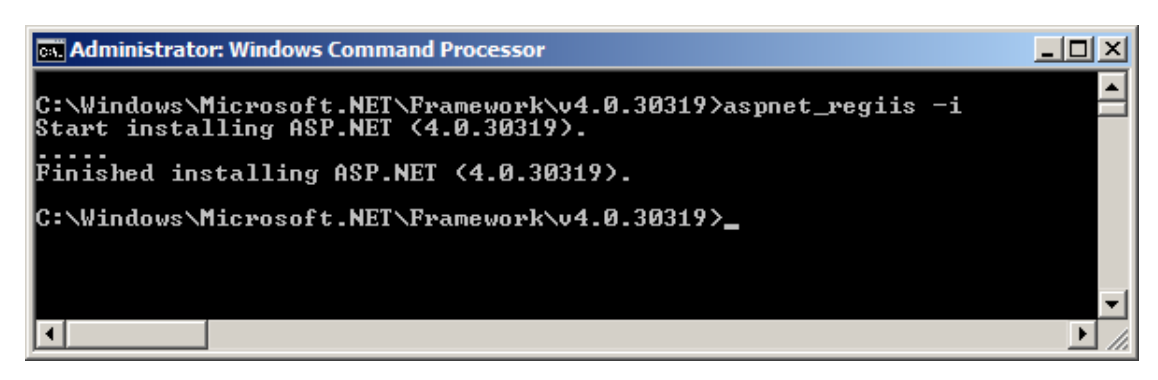

The system registers the current directory's .NET Framework with IIS; in this example, v4.0.30319

**7.** In the IIS Manager, right-click on the root level, and then choose **Refresh**, as shown:

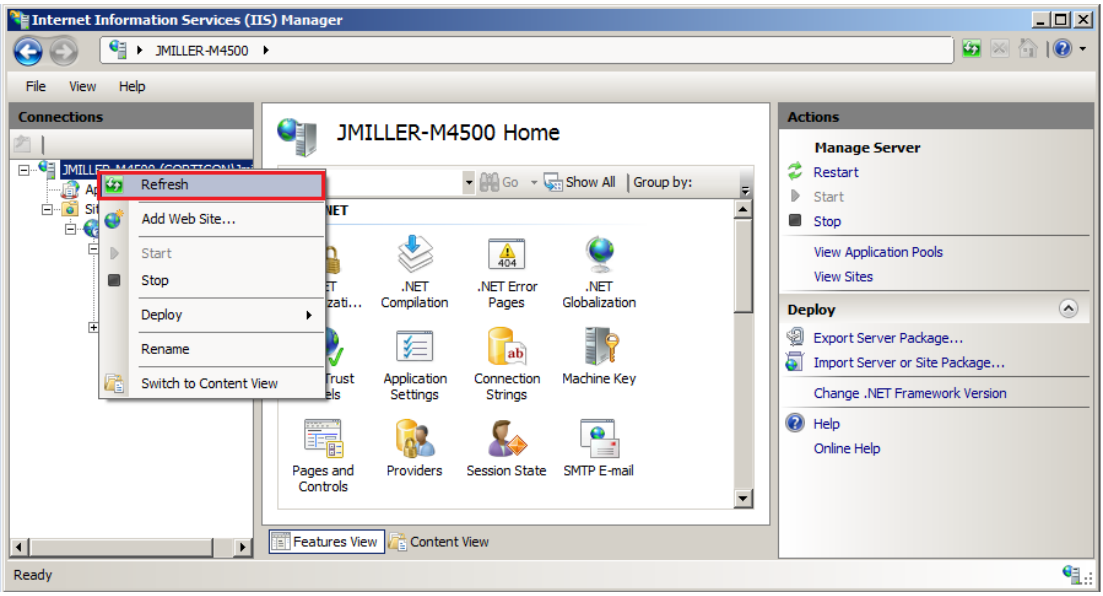

**8.** Click on **Application Pools** in the left panel.

If there are **Managed Pipeline Modes** listed as Application Pools, they must be stopped.

Click on each Application Pool that is not a *Classic* type, and then select **Actions > Application Pool Tasks > Stop** in the right pane, as shown:

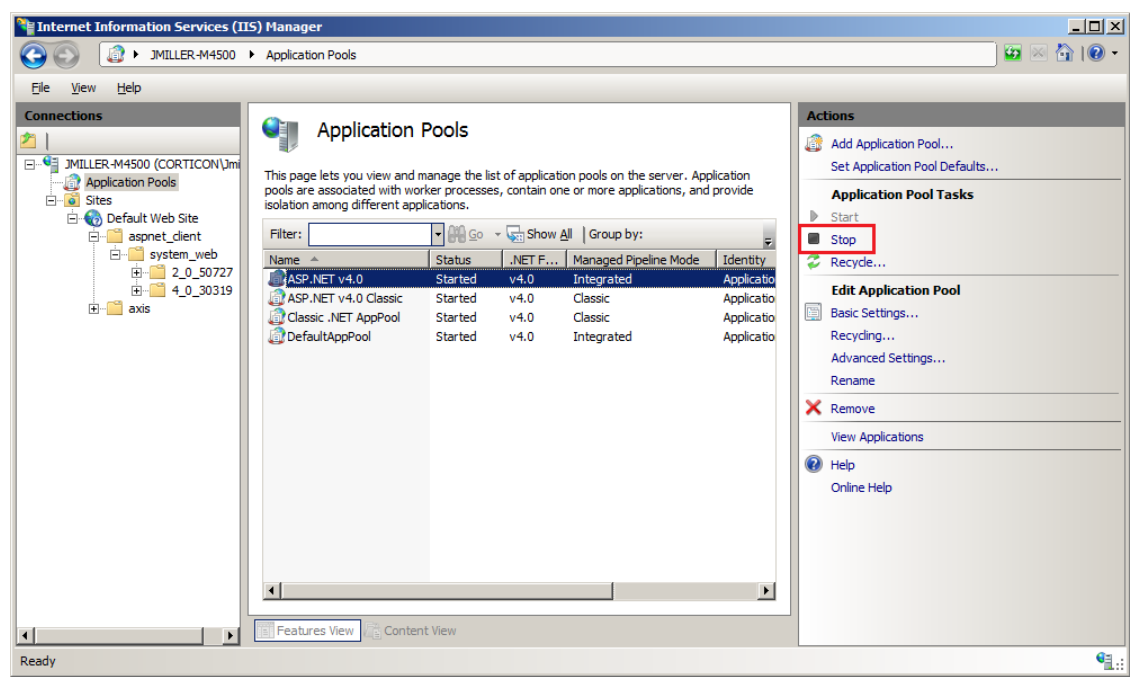

**9.** When completed, each Application Pool icon is decorated with a black circle, as shown:

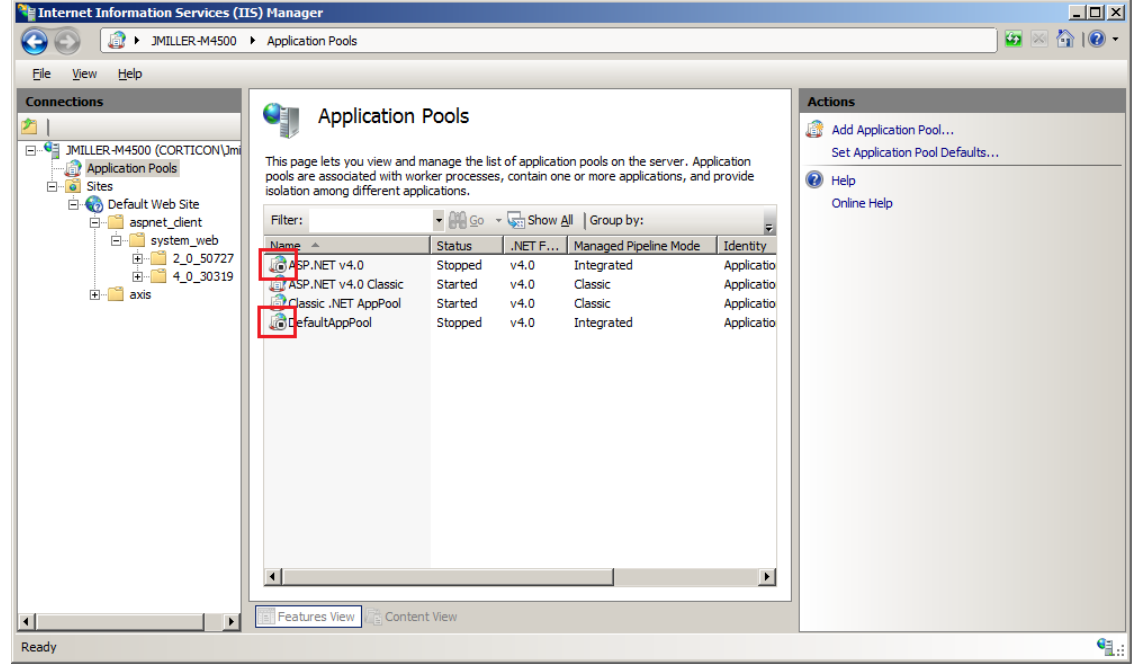

**10.** Click on the root level, locate the **IIS** section, and then click on **ISAPI and CGI Restrictions**, as shown:

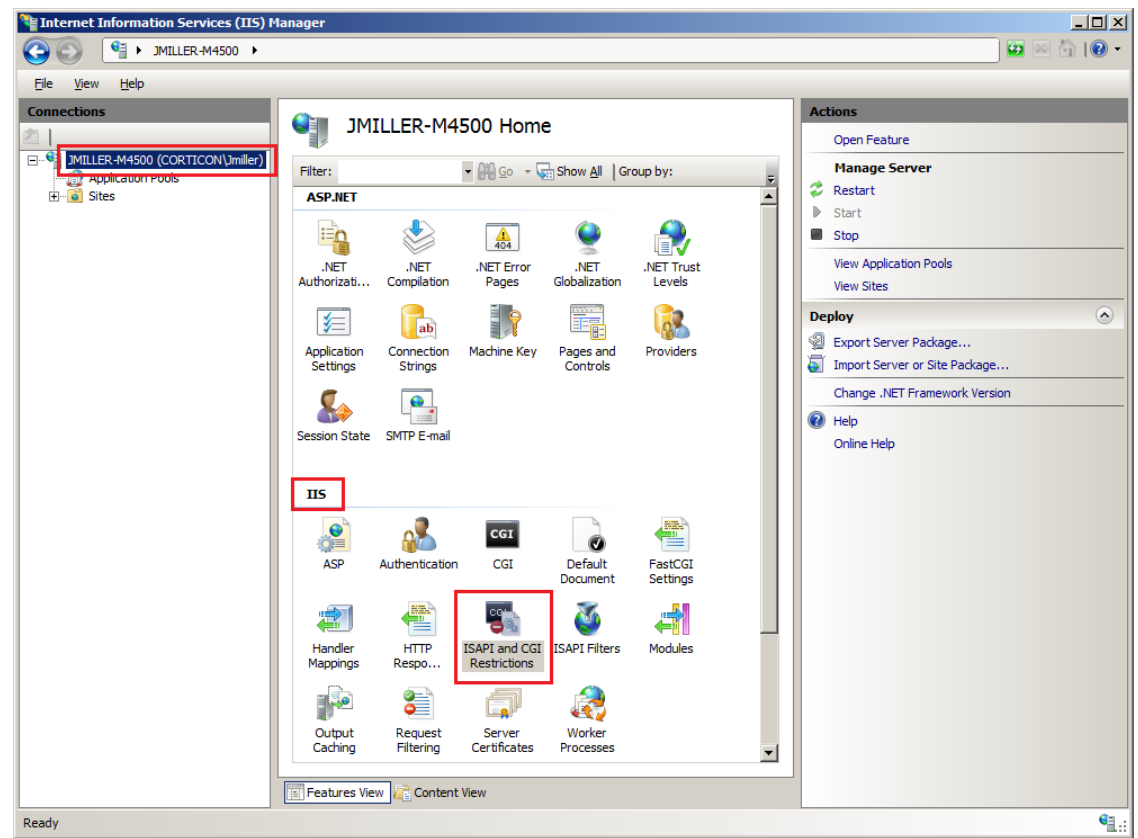

**11.** In the **ISAPI and CGI Restrictions** panel, confirm that the ASP.NET v4.0.30319 is **Allowed**. If it is listed as **Not Allowed**, right-click on that line, and then choose **Allow**, as shown:

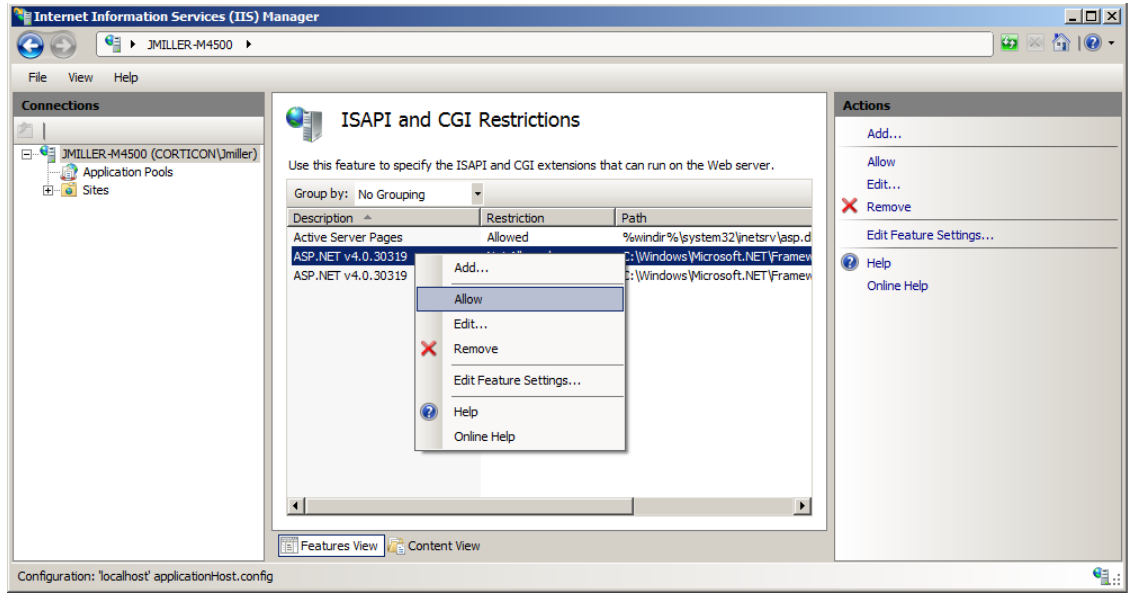

IIS is now configured to use .NET Framework v4.0.

### **Configuring Corticon Wildcard**

To configure Corticon Wildcard for .asmx file extensions:

**1.** Click on the top level node in the tree on the left side. Under the IIS section, double click on the icon "Handler Mappings", as shown:

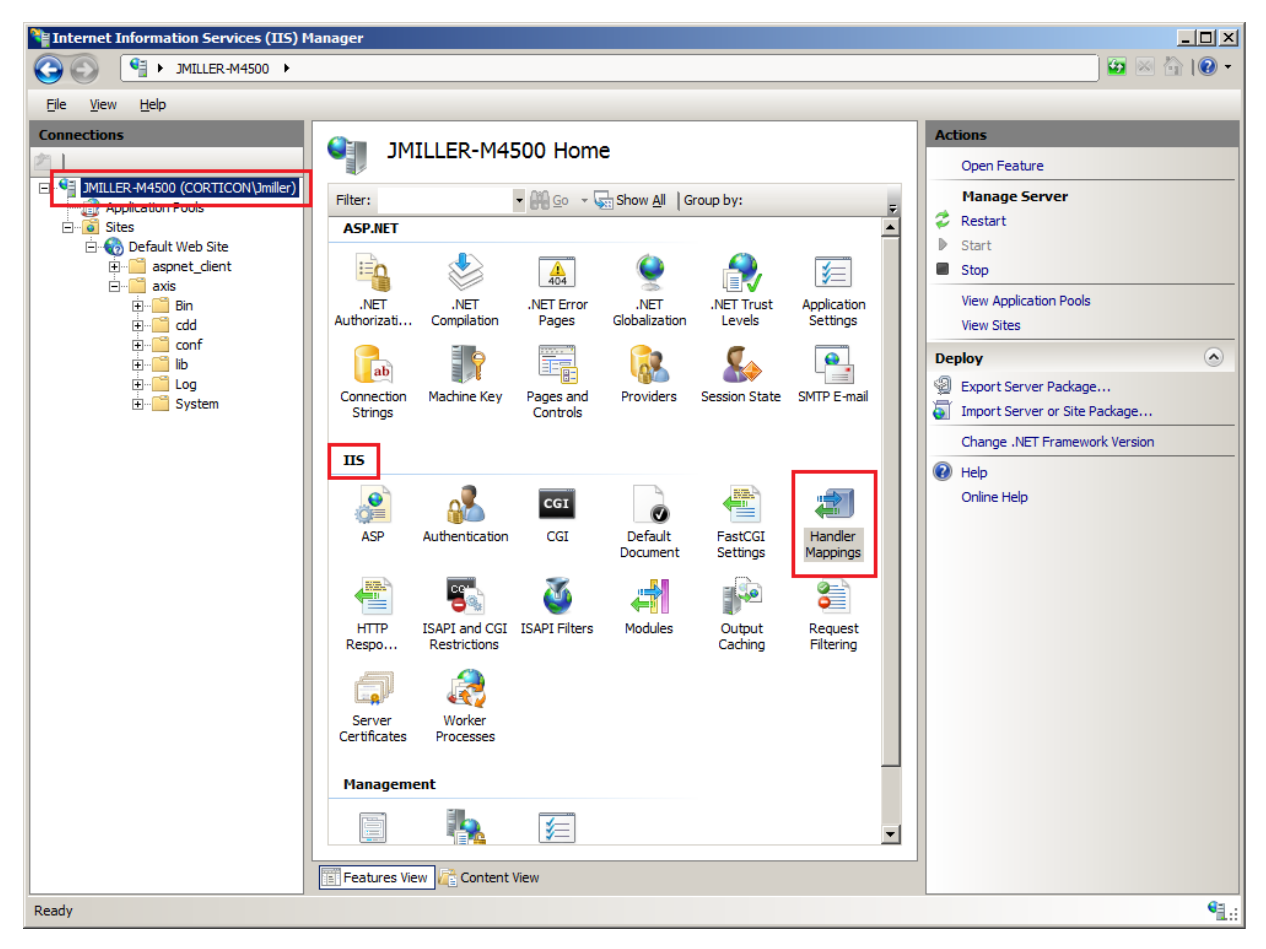

**2.** On the Handler Mappings page's right panel, click **Add Wildcard Script Map**, as shown:

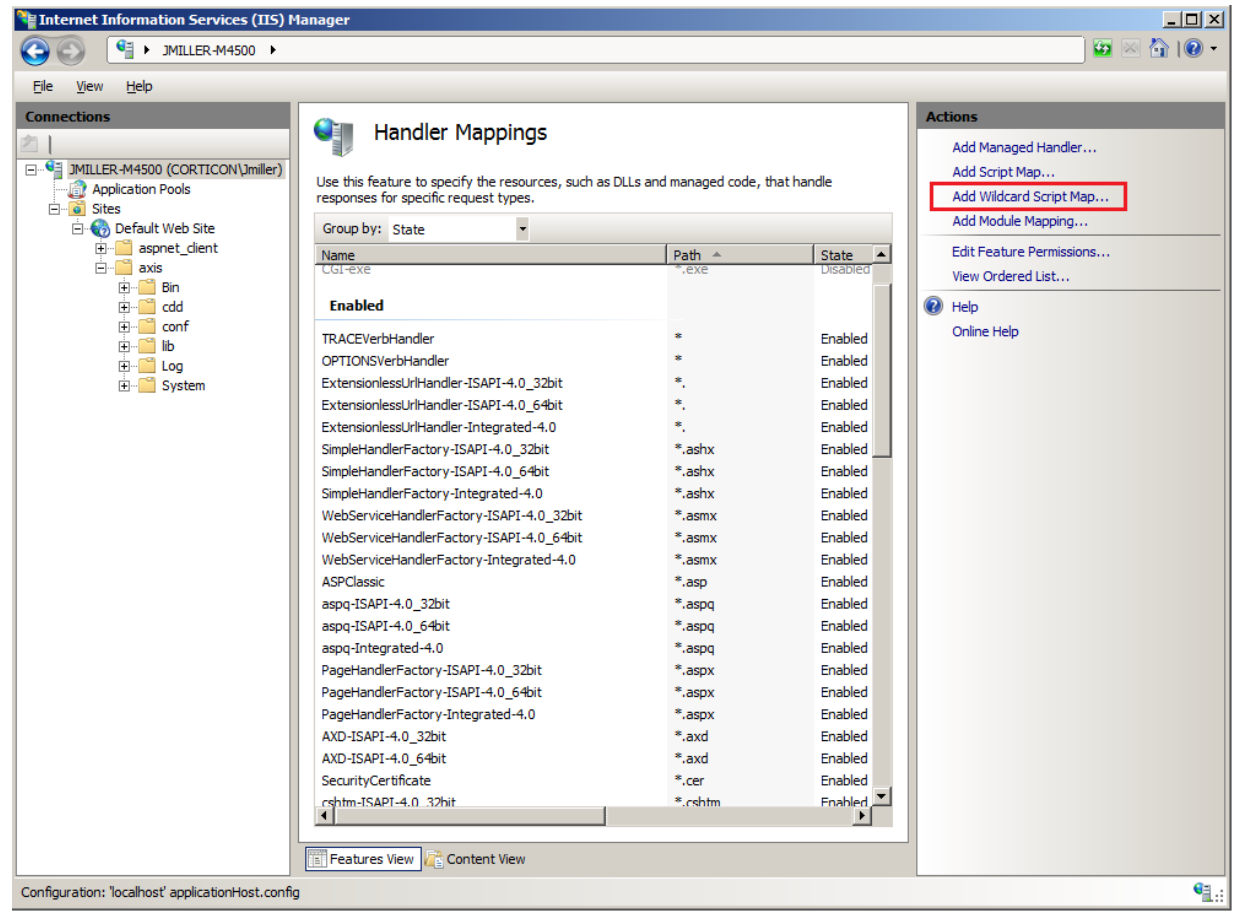

The **Add Wildcard Script Map** dialog box opens, as shown:

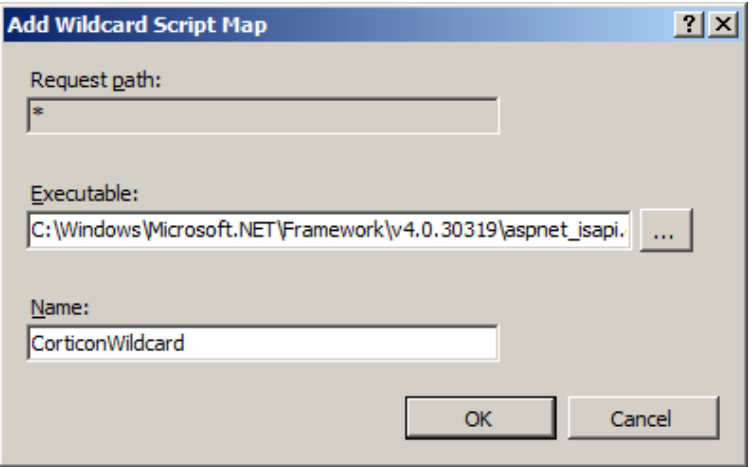

- **3.** As shown:
	- **Request path**: Read-only and defaulted to **\***.
	- **Executable**: Browse to the .NET Framework 4.0 installation directory, and then select aspnet\_isapi.dll.
	- **Name**: Enter CorticonWildcard.

Click **OK**.

**4.** In the confirmation alert that opens, click **Yes**.

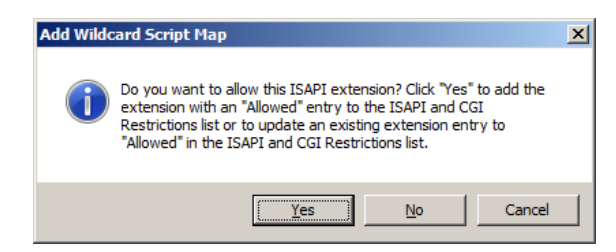

The IIS 7.5 Server on Windows 7 is now set up and configured to run ASP.NET and the Corticon .asmx files.

**Note:** The procedures in this chapter also apply to Windows Server 2012; however, the changes in Windows 2012 security that give an Administrator less global authority call for some added tasks. These tasks are: (1) creation of a sandbox in the Windows/System32 directory is prohibited; instead create it elsewhere, and (2) URL rewrite does not work on the server; instead add /services/Corticon.asmx so that SOAP requests perform correctly.

### **Third party acknowledgments**

One or more products in the Progress Corticon v5.3.3 release includes third party components covered by licenses that require that the following documentation notices be provided:

Progress Corticon v5.3.3 incorporates Apache Commons Discovery v0.2 from The Apache Software Foundation. Such technology is subject to the following terms and conditions:The Apache Software License, Version 1.1 - Copyright (c) 1999-2001 The Apache Software Foundation. All rights reserved. Redistribution and use in source and binary forms, with or without modification, are permitted provided that the following conditions are met:

1. Redistributions of source code must retain the above copyright notice, this list of conditions and the following disclaimer.

2. Redistributions in binary form must reproduce the above copyright notice, this list of conditions and the following disclaimer in the documentation and/or other materials provided with the distribution.

3. The end-user documentation included with the redistribution, if any, must include the following acknowlegement: "This product includes software developed by the Apache Software Foundation (http://www.apache.org/)." Alternately, this acknowledgement may appear in the software itself, if and wherever such third-party acknowledgements normally appear.

4.The names "The Jakarta Project", "Commons", and "Apache Software Foundation" must not be used to endorse or promote products derived from this software without prior written permission. For written permission, please contact apache@apache.org.

5. Products derived from this software may not be called "Apache" nor may "Apache" appear in their names without prior written permission of the Apache Group.

THIS SOFTWARE IS PROVIDED "AS IS" AND ANY EXPRESSED OR IMPLIED WARRANTIES, INCLUDING, BUT NOT LIMITED TO, THE IMPLIED WARRANTIES OF MERCHANTABILITY AND FITNESS FOR A PARTICULAR PURPOSE ARE DISCLAIMED. IN NO EVENT SHALL THE APACHE SOFTWARE FOUNDATION OR ITS CONTRIBUTORS BE LIABLE FOR ANY DIRECT, INDIRECT, INCIDENTAL, SPECIAL, EXEMPLARY, OR CONSEQUENTIAL DAMAGES (INCLUDING, BUT NOT LIMITED TO, PROCUREMENT OF SUBSTITUTE GOODS OR SERVICES; LOSS OF USE, DATA, OR PROFITS; OR BUSINESS INTERRUPTION) HOWEVER CAUSED AND ON ANY THEORY OF LIABILITY, WHETHER IN CONTRACT, STRICT LIABILITY, OR TORT (INCLUDING NEGLIGENCE OR OTHERWISE) ARISING IN ANY WAY OUT OF THE USE OF THIS SOFTWARE, EVEN IF ADVISED OF THE POSSIBILITY OF SUCH DAMAGE.

This software consists of voluntary contributions made by many individuals on behalf of the Apache Software Foundation. For more information on the Apache Software Foundation, please see <http://www.apache.org/>.

Progress Corticon v5.3.3 incorporates Apache SOAP v2.3.1 from The Apache Software Foundation. Such technology is subject to the following terms and conditions: The Apache Software License, Version 1.1 Copyright (c) 1999 The Apache Software Foundation. All rights reserved. Redistribution and use in source and binary forms, with or without modification, are permitted provided that the following conditions are met: 1. Redistributions of source code must retain the above copyright notice, this list of conditions and the following disclaimer. 2. Redistributions in binary form must reproduce the above copyright notice, this list of conditions and the following disclaimer in the documentation and/or other materials provided with the distribution. 3.The end-user documentation included with the redistribution, if any, must include the following acknowledgment: "This product includes software developed by the Apache Software Foundation (http://www.apache.org/)." Alternately, this acknowledgment may appear in the software itself, if and wherever such third-party acknowledgments normally appear. 4. The names "SOAP" and "Apache Software Foundation" must not be used to endorse or promote products derived from this software without prior written permission. For written permission, please contact apache@apache.org. 5. Products derived from this software may not be called "Apache", nor may "Apache" appear in their name, without prior written permission of the Apache Software Foundation. THIS SOFTWARE IS PROVIDED ``AS IS'' AND ANY EXPRESSED OR IMPLIED WARRANTIES, INCLUDING, BUT NOT LIMITED TO, THE IMPLIED WARRANTIES OF MERCHANTABILITY AND FITNESS FOR A PARTICULAR PURPOSE ARE DISCLAIMED. IN NO EVENT SHALL THE APACHE SOFTWARE FOUNDATION OR ITS CONTRIBUTORS BE LIABLE FOR ANY DIRECT, INDIRECT, INCIDENTAL, SPECIAL, EXEMPLARY, OR CONSEQUENTIAL DAMAGES (INCLUDING, BUT NOT LIMITED TO, PROCUREMENT OF SUBSTITUTE GOODS OR SERVICES; LOSS OF USE, DATA, OR PROFITS; OR BUSINESS INTERRUPTION) HOWEVER CAUSED AND ON ANY THEORY OF LIABILITY, WHETHER IN CONTRACT, STRICT LIABILITY, OR TORT (INCLUDING NEGLIGENCE OR OTHERWISE) ARISING IN ANY WAY OUT OF THE USE OF THIS SOFTWARE, EVEN IF ADVISED OF THE POSSIBILITY OF SUCH DAMAGE. This software consists of voluntary contributions made by many individuals on behalf of the Apache Software Foundation. For more information on the Apache Software Foundation, please see <http://www.apache.org/>.

Progress Corticon v5.3.3 incorporates DOM4J v1.6.1. Such technology is subject to the following terms and conditions: Project License BSD style license Copyright 2001-2005 (C) MetaStuff, Ltd. All Rights Reserved.

Redistribution and use of this software and associated documentation ("Software"), with or without modification, are permitted provided that the following conditions are met:

1. Redistributions of source code must retain copyright statements and notices. Redistributions must also contain a copy of this document.

2. Redistributions in binary form must reproduce the above copyright notice, this list of conditions and the following disclaimer in the documentation and/or other materials provided with the distribution.

3.The name "DOM4J" must not be used to endorse or promote products derived from this Software without prior written permission of MetaStuff, Ltd. For written permission, please contact dom4j-info@metastuff.com.

4. Products derived from this Software may not be called "DOM4J" nor may "DOM4J" appear in their names without prior written permission of MetaStuff, Ltd. DOM4J is a registered trademark of MetaStuff, Ltd.

5. Due credit should be given to the DOM4J Project - http://www.dom4j.org

THIS SOFTWARE IS PROVIDED BY METASTUFF, LTD. AND CONTRIBUTORS ``AS IS'' AND ANY EXPRESSED OR IMPLIED WARRANTIES, INCLUDING, BUT NOT LIMITED TO, THE IMPLIED WARRANTIES OF MERCHANTABILITY AND FITNESS FOR A PARTICULAR PURPOSE ARE DISCLAIMED. IN NO EVENT SHALL METASTUFF, LTD. OR ITS CONTRIBUTORS BE LIABLE FOR ANY DIRECT,

INDIRECT, INCIDENTAL, SPECIAL, EXEMPLARY, OR CONSEQUENTIAL DAMAGES (INCLUDING, BUT NOT LIMITED TO, PROCUREMENT OF SUBSTITUTE GOODS OR SERVICES; LOSS OF USE, DATA, OR PROFITS; OR BUSINESS INTERRUPTION) HOWEVER CAUSED AND ON ANY THEORY OF LIABILITY, WHETHER IN CONTRACT, STRICT LIABILITY, OR TORT (INCLUDING NEGLIGENCE OR OTHERWISE) ARISING IN ANY WAY OUT OF THE USE OF THIS SOFTWARE, EVEN IF ADVISED OF THE POSSIBILITY OF SUCH DAMAGE.

Progress Corticon v5.3.3 incorporates Jaxen v1.0. Such technology is subject to the following terms and conditions: JAXEN License - \$Id: LICENSE,v 1.3 2002/04/22 11:38:45 jstrachan Exp \$ - Copyright (C) 2000-2002 bob mcwhirter and James Strachan. All rights reserved. Redistribution and use in source and binary forms, with or without modification, are permitted provided that the following conditions are met:

1. Redistributions of source code must retain the above copyright notice, this list of conditions, and the following disclaimer.

2. Redistributions in binary form must reproduce the above copyright notice, this list of conditions, and the disclaimer that follows these conditions in the documentation and/or other materials provided with the distribution.

3.The name "Jaxen" must not be used to endorse or promote products derived from this software without prior written permission. For written permission, please contact license@jaxen.org.

4. Products derived from this software may not be called "Jaxen", nor may "Jaxen" appear in their name, without prior written permission from the Jaxen Project Management (pm@jaxen.org).

In addition, we request (but do not require) that you include in the end-user documentation provided with the redistribution and/or in the software itself an acknowledgement equivalent to the following: "This product includes software developed by the Jaxen Project (http://www.jaxen.org/)." Alternatively, the acknowledgment may be graphical using the logos available at http://www.jaxen.org/. THIS SOFTWARE IS PROVIDED ``AS IS'' AND ANY EXPRESSED OR IMPLIED WARRANTIES, INCLUDING, BUT NOT LIMITED TO, THE IMPLIED WARRANTIES OF MERCHANTABILITY AND FITNESS FOR A PARTICULAR PURPOSE ARE DISCLAIMED. IN NO EVENT SHALL THE Jaxen AUTHORS OR THE PROJECT CONTRIBUTORS BE LIABLE FOR ANY DIRECT, INDIRECT, INCIDENTAL, SPECIAL, EXEMPLARY, OR CONSEQUENTIAL DAMAGES (INCLUDING, BUT NOT LIMITED TO, PROCUREMENT OF SUBSTITUTE GOODS OR SERVICES; LOSS OF USE, DATA, OR PROFITS; OR BUSINESS INTERRUPTION) HOWEVER CAUSED AND ON ANY THEORY OF LIABILITY, WHETHER IN CONTRACT, STRICT LIABILITY, OR TORT (INCLUDING NEGLIGENCE OR OTHERWISE) ARISING IN ANY WAY OUT OF THE USE OF THIS SOFTWARE, EVEN IF ADVISED OF THE POSSIBILITY OF SUCH DAMAGE. This software consists of voluntary contributions made by many individuals on behalf of the Jaxen Project and was originally created by bob mcwhirter <bob@werken.com> and James Strachan <jstrachan@apache.org>. For more information on the Jaxen Project, please see <http://www.jaxen.org/>.

Progress Corticon v5.3.3 incorporates JDOM v1.0 GA. Such technology is subject to the following terms and conditions: \$Id: LICENSE.txt,v 1.11 2004/02/06 09:32:57 jhunter Exp \$ - Copyright (C) 2000-2004 Jason Hunter and Brett McLaughlin. All rights reserved. Redistribution and use in source and binary forms, with or without modification, are permitted provided that the following conditions are met:

1. Redistributions of source code must retain the above copyright notice, this list of conditions, and the following disclaimer.

2. Redistributions in binary form must reproduce the above copyright notice, this list of conditions, and the disclaimer that follows these conditions in the documentation and/or other materials provided with the distribution.

3.The name "JDOM" must not be used to endorse or promote products derived from this software without prior written permission. For written permission, please contact <request\_AT\_jdom\_DOT\_org>.

4. Products derived from this software may not be called "JDOM", nor may "JDOM" appear in their name, without prior written permission from the JDOM Project Management <request\_AT\_jdom\_DOT\_org>.

In addition, we request (but do not require) that you include in the end-user documentation provided with the redistribution and/or in the software itself an acknowledgement equivalent to the following: "This product includes software developed by the JDOM Project (http://www.jdom.org/)."

Alternatively, the acknowledgment may be graphical using the logos available at http://www.jdom.org/images/logos. THIS SOFTWARE IS PROVIDED ``AS IS'' AND ANY EXPRESSED OR IMPLIED WARRANTIES, INCLUDING, BUT NOT LIMITED TO, THE IMPLIED WARRANTIES OF MERCHANTABILITY AND FITNESS FOR A PARTICULAR PURPOSE ARE DISCLAIMED. IN NO EVENT SHALL THE JDOM AUTHORS OR THE PROJECT CONTRIBUTORS BE LIABLE FOR ANY DIRECT, INDIRECT, INCIDENTAL, SPECIAL, EXEMPLARY, OR CONSEQUENTIAL DAMAGES (INCLUDING, BUT NOT LIMITED TO, PROCUREMENT OF SUBSTITUTE GOODS OR SERVICES; LOSS OF USE, DATA, OR PROFITS; OR BUSINESS INTERRUPTION) HOWEVER CAUSED AND ON ANY THEORY OF LIABILITY, WHETHER IN CONTRACT, STRICT LIABILITY, OR TORT (INCLUDING NEGLIGENCE OR OTHERWISE) ARISING IN ANY WAY OUT OF THE USE OF THIS SOFTWARE, EVEN IF ADVISED OF THE POSSIBILITY OF SUCH DAMAGE. This software consists of voluntary contributions made by many individuals on behalf of the JDOM Project and was originally created by Jason Hunter <jhunter\_AT\_jdom\_DOT\_org> and Brett McLaughlin <brett\_AT\_jdom\_DOT\_org>. For more information on the JDOM Project, please see <http://www.jdom.org/>.

Progress Corticon v5.3.3 incorporates Saxpath v1.0. Such technology is subject to the following terms and conditions: Copyright (C) 2000-2002 werken digital. All rights reserved. Redistribution and use in source and binary forms, with or without modification, are permitted provided that the following conditions are met:

1. Redistributions of source code must retain the above copyright notice, this list of conditions, and the following disclaimer.

2. Redistributions in binary form must reproduce the above copyright notice, this list of conditions, and the disclaimer that follows these conditions in the documentation and/or other materials provided with the distribution.

3. The name "SAXPath" must not be used to endorse or promote products derived from this software without prior written permission. For written permission, please contact license@saxpath.org.

4. Products derived from this software may not be called "SAXPath", nor may "SAXPath" appear in their name, without prior written permission from the SAXPath Project Management (pm@saxpath.org).

In addition, we request (but do not require) that you include in the end-user documentation provided with the redistribution and/or in the software itself an acknowledgement equivalent to the following: "This product includes software developed by the SAXPath Project (http://www.saxpath.org/)." Alternatively, the acknowledgment may be graphical using the logos available at http://www.saxpath.org/ THIS SOFTWARE IS PROVIDED ``AS IS'' AND ANY EXPRESSED OR IMPLIED WARRANTIES, INCLUDING, BUT NOT LIMITED TO, THE IMPLIED WARRANTIES OF MERCHANTABILITY AND FITNESS FOR A PARTICULAR PURPOSE ARE DISCLAIMED. IN NO EVENT SHALL THE SAXPath AUTHORS OR THE PROJECT CONTRIBUTORS BE LIABLE FOR ANY DIRECT, INDIRECT, INCIDENTAL, SPECIAL, EXEMPLARY, OR CONSEQUENTIAL DAMAGES (INCLUDING, BUT NOT LIMITED TO, PROCUREMENT OF SUBSTITUTE GOODS OR SERVICES; LOSS OF USE, DATA, OR PROFITS; OR BUSINESS INTERRUPTION) HOWEVER CAUSED AND ON ANY THEORY OF LIABILITY, WHETHER IN CONTRACT, STRICT LIABILITY, OR TORT (INCLUDING NEGLIGENCE OR OTHERWISE) ARISING IN ANY WAY OUT OF THE USE OF THIS SOFTWARE, EVEN IF ADVISED OF THE POSSIBILITY OF SUCH DAMAGE. This software consists of voluntary contributions made by many individuals on behalf of the SAXPath Project and was originally created by bob mcwhirter <bob@werken.com> and James Strachan <istrachan@apache.org>. For more information on the SAXPath Project, please see <http://www.saxpath.org/>.